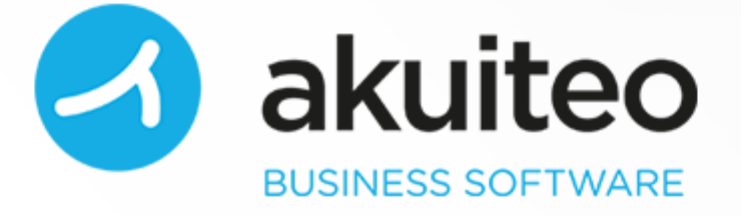

## Guide d'utilisation COMPTABILITÉ ET TRÉSORERIE Version 4.3

Numéro de révision : 1 Date de publication : novembre 2019 Auteur : Équipe documentation

Copyright © 2006-2019 Akuiteo S.A.S. Tous droits réservés.

Toute reproduction ou représentation, intégrale ou partielle, faite sans le consentement de l'auteur, serait illicite et constituerait une contrefaçon. La loi n'autorise que les copies ou reproductions réservées à l'usage privé du copiste et non destinées à l'utilisation collective, d'une part, et, d'autre part, que les analyses et les courtes citations dans un but d'exemple et d'illustration.

L'appellation et les logos Akuiteo sont des marques déposées de la société Akuiteo S.A.S. Toute utilisation de ces marques sans autorisation de la société Akuiteo S.A.S. est interdite.

Visitez : [http://www.akuiteo.com](http://www.akuiteo.com/) et <http://www.akuiteo.com/blog/>

## Table des Matières

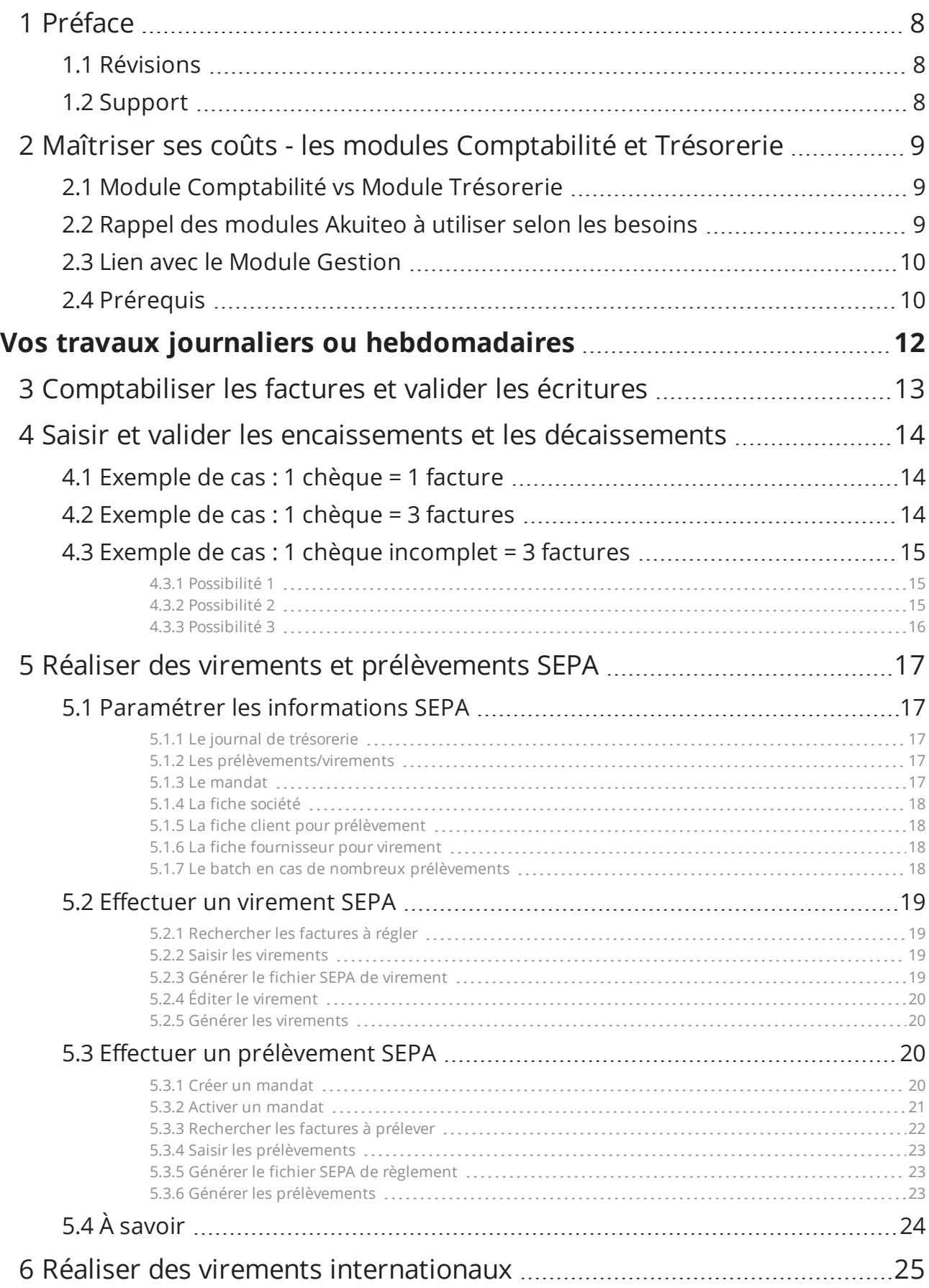

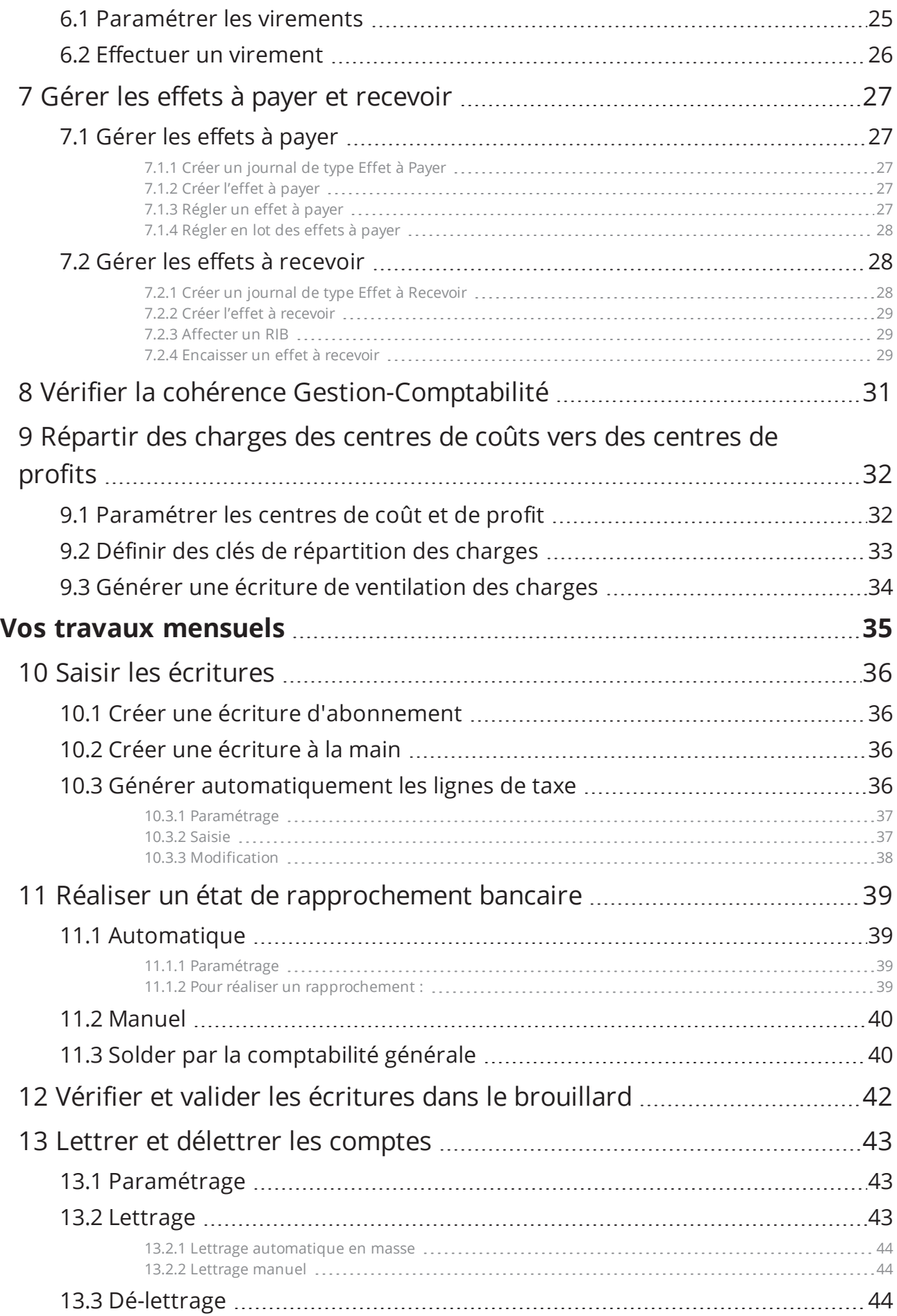

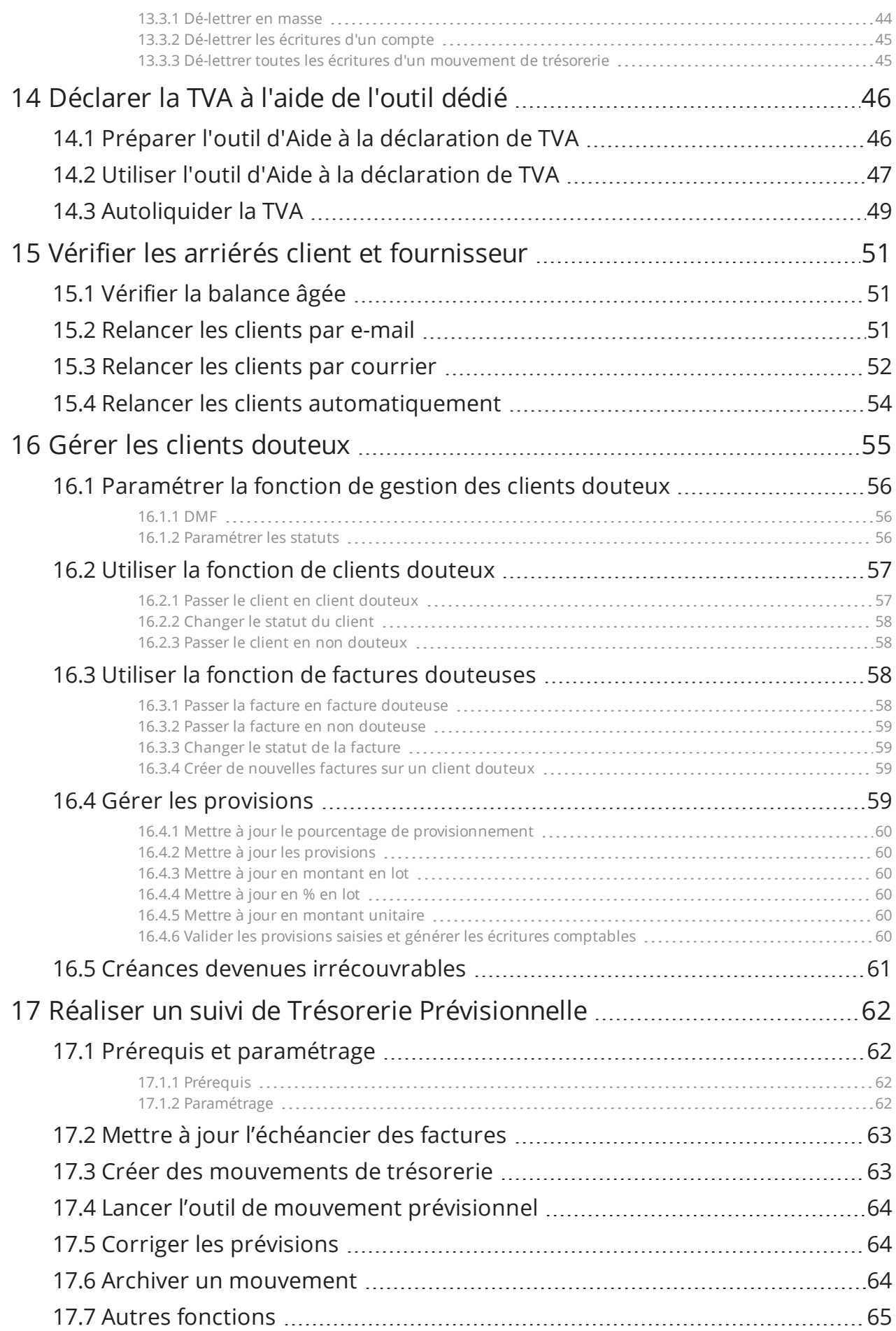

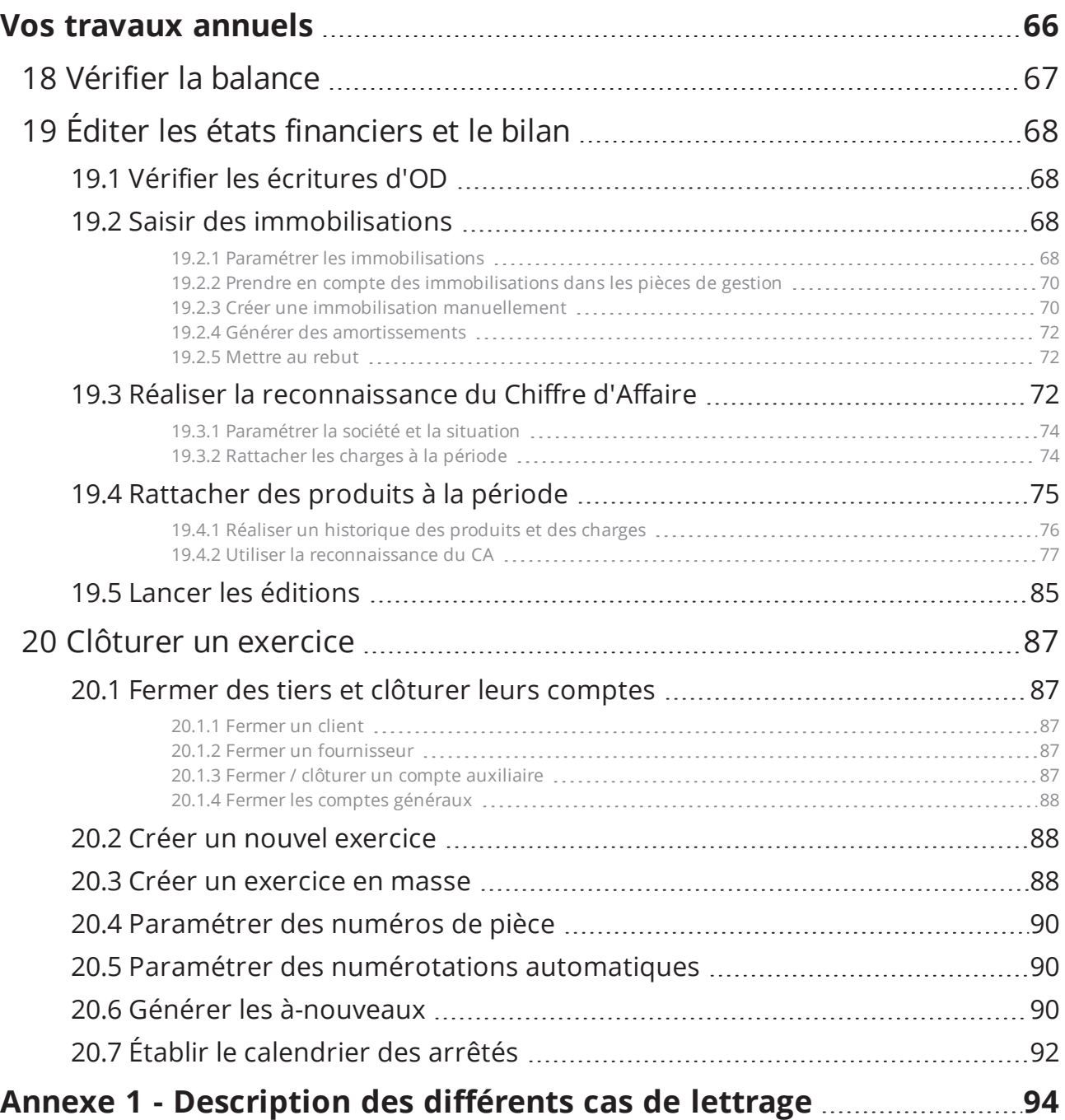

## Liste des tableaux

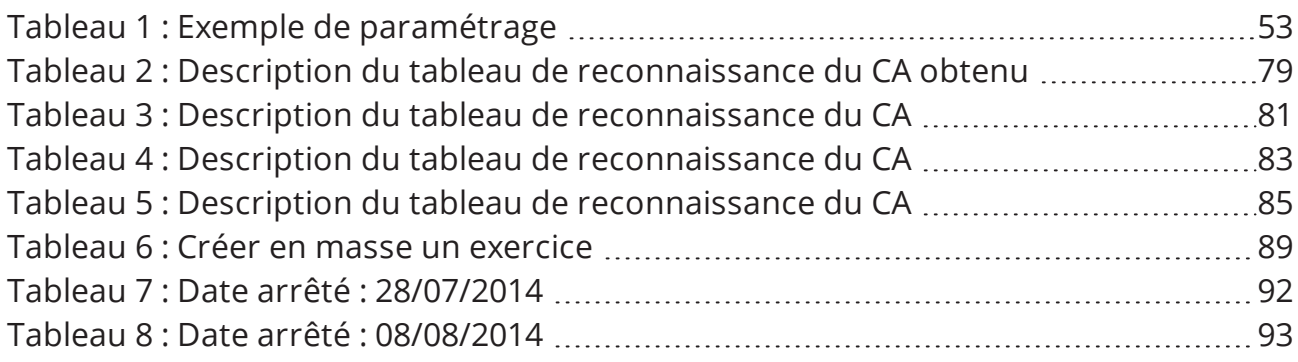

# <span id="page-7-1"></span><span id="page-7-0"></span>**1 Préface**

## 1.1 RÉVISIONS

**Révision 1** Publiée en novembre 2019

- Mise à jour de la méthode de lettrage (voir Lettrer et [délettrer](#page-42-0) les comptes (p. 43)).
- <span id="page-7-2"></span>• Ajout des différents cas de lettrage possibles en annexe (voir [Description](#page-93-0) des différents cas de [lettrage](#page-93-0) (p. 94)).

## 1.2 SUPPORT

Akuiteo S.A.S. attache une grande importance à votre satisfaction.

Pour nous faire part de vos retours ou contacter le support, visitez la page : [clients.akuiteo.fr](http://clients.akuiteo.fr/)

# <span id="page-8-0"></span>**2 Maîtriser ses coûts - les modules Comptabilité et Trésorerie**

## <span id="page-8-1"></span>2.1 MODULE COMPTABILITÉ VS MODULE TRÉSORERIE

Akuiteo permet de gérer sa comptabilité en se basant sur tout un projet ou affaire, et non sur des données purement comptables. Votre gestion et votre comptabilité prennent ainsi tout leur sens et vous aident à mieux comprendre votre projet dans son ensemble.

C'est pour cela que vous devez voir le module **Comptabilité** comme une entrée pour superviser votre comptabilité, éventuellement la corriger, et non comme un outil de saisie d'éléments comptables. En effet, à travers ce module, vous allez générer automatiquement des écritures et autres documents comptables.

La personne en charge de la comptabilité aura alors un rôle de contrôleur d'écritures et non d'opérateur de saisie.

<span id="page-8-2"></span>Le module **Trésorerie** vous permet d'encaisser ou décaisser rapidement des éléments saisis depuis le module **Gestion** par vous ou vos collaborateurs, ainsi que toutes les opérations en dehors des saisies courantes (OD de paye, salaire, état de rapprochement, congés maladie).

## 2.2 RAPPEL DES MODULES AKUITEO À UTILISER SELON LES BESOINS

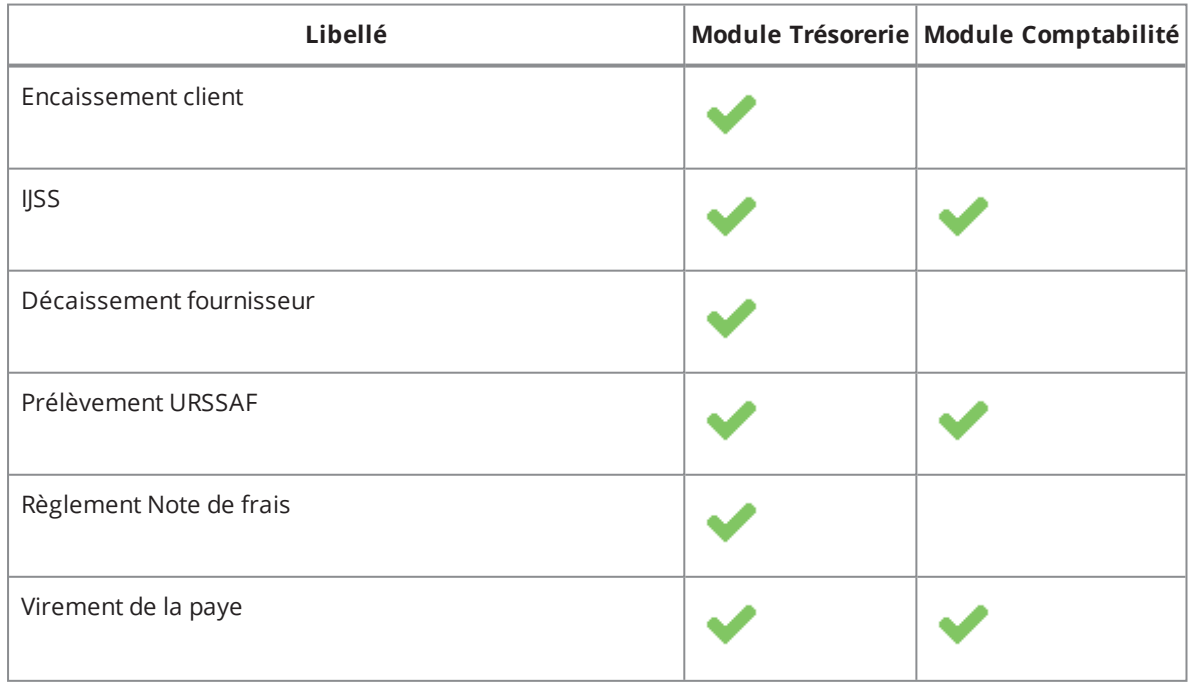

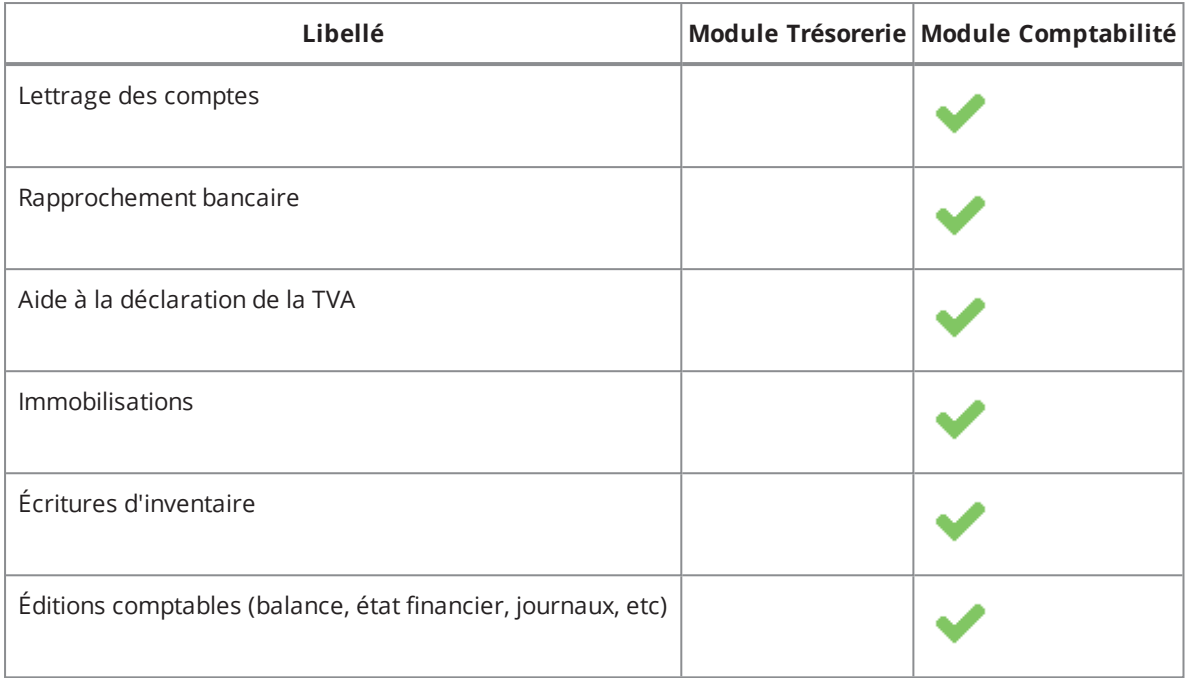

## <span id="page-9-0"></span>2.3 LIEN AVEC LE MODULE GESTION

Il est au cœur de la comptabilité. Vous allez saisir des factures d'achat ou de vente qui vont ensuite générer en automatique les écritures comptables.

<span id="page-9-1"></span>Exemple : un chef de projet saisit lui-même son bon de livraison et envoie une demande de facturation au service Comptabilité, ce qui va générer une écriture comptable.

## 2.4 PRÉREQUIS

Des paramètres de base sont nécessaires avant de commencer. Vous devez bien avoir paramétré la société, le plan comptable, le plan analytique de la société, les devises, la TVA et les différents journaux.

Pour accéder à ces paramétrages, vous devez aller dans **Outils > Paramétrage > Paramétrage général > Comptabilité générale**.

Liste des journaux obligatoires

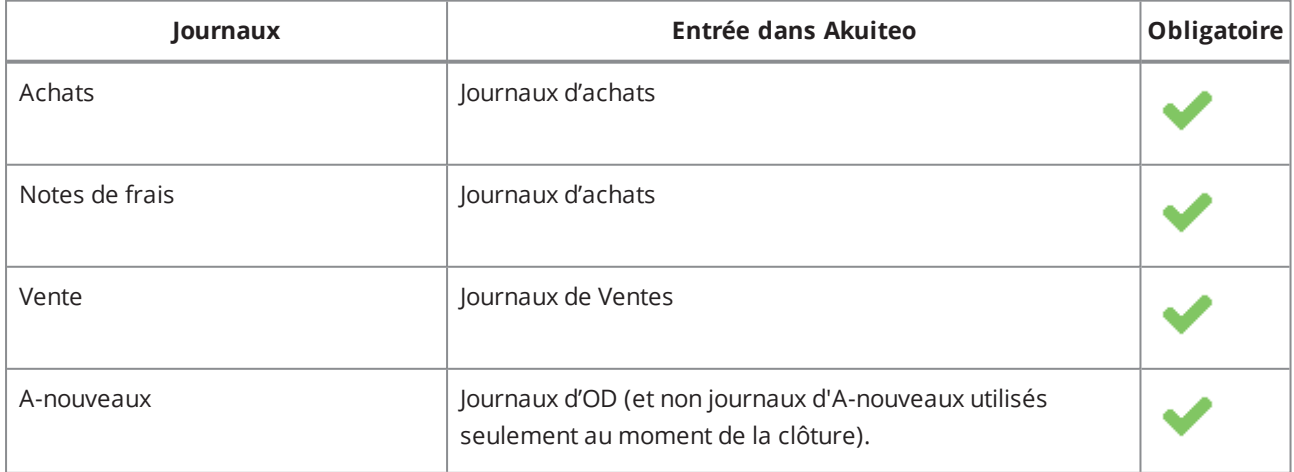

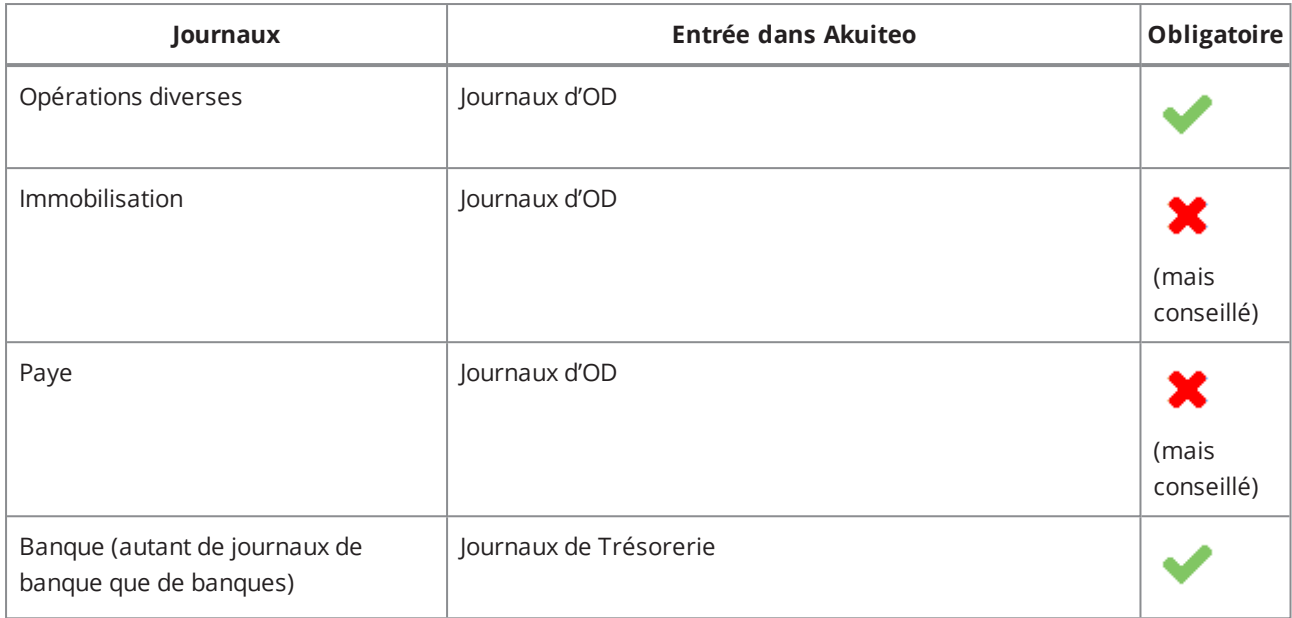

# <span id="page-11-0"></span>**Vos travaux journaliers ou hebdomadaires**

Chaque semaine ou chaque jour, plusieurs travaux doivent être effectués.

# <span id="page-12-0"></span>**3 Comptabiliser les factures et valider les écritures**

Deux actions de comptabilisation / validation sont possibles :

- <sup>l</sup> Validation des écritures dans le brouillard : toutes les écritures créées manuellement dans le module **Comptabilité** reste dans le brouillard tant qu'elles ne sont pas validées.
- <sup>l</sup> Comptabilisation des factures de vente/achat : les écritures sont générées automatiquement dès que la facture a été comptabilisée depuis le module **Gestion** via la chaîne **Achat/Vente**.

#### **Exemple de cas où la validation est automatique**

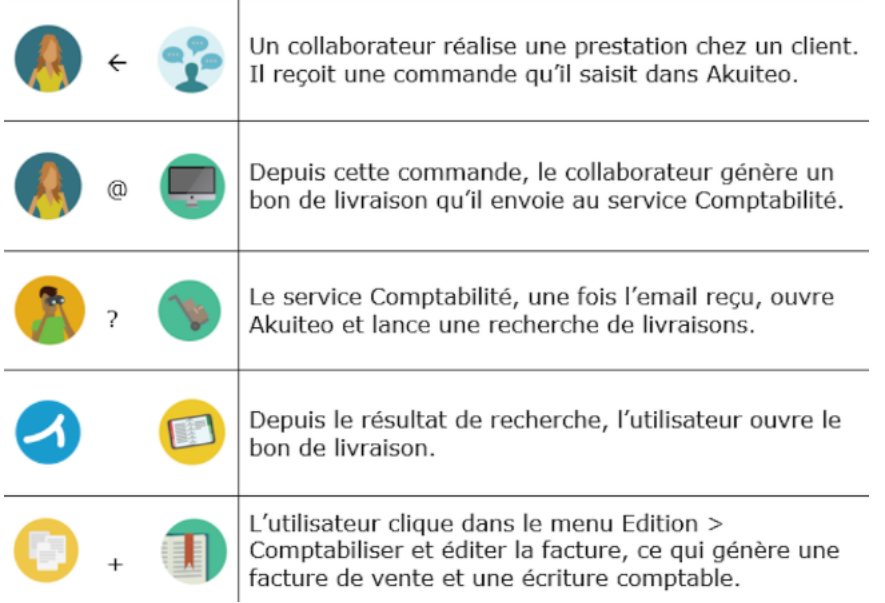

#### **Note**

Veuillez vous référez au guide du module **Ventes** pour en savoir plus sur le processus utilisé dans Akuiteo.

Néanmoins, si le processus standard n'a pas été respecté ou s'il y a eu un oubli, vous pouvez toujours valider manuellement les factures et les écritures.

- Lancez une recherche de factures non comptabilisées, ouvrez celle que vous voulez comptabiliser et allez dans **Édition > Comptabiliser**.
- Lancez une recherche d'écritures dans le brouillard, ouvrez celle que vous voulez valider et allez dans **Édition > Valider**.

#### **Important**

Si vous avez validé par erreur une écriture, il est fortement recommandé de contre-passer l'écriture depuis le menu **Édition > Contre-passer l'écriture courante**.

# <span id="page-13-0"></span>**4 Saisir et valider les encaissements et les décaissements**

<span id="page-13-1"></span>Après avoir comptabilisé vos factures et validé vos écritures, vous pouvez passer à leur encaissement ou décaissement.

## 4.1 EXEMPLE DE CAS : 1 CHÈQUE = 1 FACTURE

Le client envoie un chèque.

- **1** Allez dans **Gestion > Ventes > Factures > lancer une recherche de factures non soldées** sur le client donné.
- **2** Depuis la facture, cliquez dans le menu **Édition > Encaisser la facture en EURO**.
- **3** Dans l'écran **Encaisser la facture en EURO**, section **Caractéristiques comptables**, entrez les informations suivantes :
	- Exercice : journal d'exercice.
	- Journal de banque : compte bancaire.
- **4** Sous la section **Caractéristiques des encaissements**, entrez les informations suivantes :
	- Mode de règlement : affiche automatiquement le numéro de remise associé (incrémenté comme un compteur).
	- Banque/place/commentaire : champs libres sans impact.
	- N° pièce : numéro de chèque.
- **5** Validez l'encaissement. La fiche **Encaissement client n° XXXX** s'affiche.

Un encaissement comptabilisé a été créé.

<span id="page-13-2"></span>Depuis cet écran, un lien direct vers l'écriture comptable qui comprend le numéro du compte et le numéro de la facture est disponible.

## 4.2 EXEMPLE DE CAS : 1 CHÈQUE = 3 FACTURES

Le client envoie un chèque pour 3 factures en une seule fois.

- **1** Allez dans **Gestion > Ventes > Factures > lancer une recherche de factures non soldées**.
- **2** Depuis la liste des factures non soldées, cliquez sur l'icône **Encaissement rapide**.
- **3** Dans l'écran **Encaisser la facture en EURO**, remplissez les champs comme décrit dans l'exemple cidessus.

### **4** Cochez la case **Regrouper par client**.

Un encaissement est créé vers toutes les factures.

Dans l'historique de la facture, vous devez retrouver les informations suivantes :

- $\bullet$  Solde en FUR = 0
- <span id="page-14-0"></span> $\bullet$  Cumul Règlement = total de la facture

## 4.3 EXEMPLE DE CAS : 1 CHÈQUE INCOMPLET = 3 FACTURES

Le client ne paye pas en entier le dernier chèque : le client accepte de payer l'installation du logiciel, la reprise de données mais ne souhaite pas régler la maintenance qui lui semble insuffisante.

Dans ce cas, tout est manuel.

## Allez dans **Trésorerie > Encaissements client >** .

#### **Note**

Lors du paramétrage, si l'option d'interdiction d'imputer si la facture n'est pas validée est activée , alors l'encaissement sera impossible.

#### **Encaisser ou décaisser**

3 possibilités :

### <span id="page-14-1"></span>4.3.1 Possibilité 1

- **1** Allez dans le module **Trésorerie** et choisissez le type d'opération approprié.
- **2** Saisissez le mouvement de trésorerie en précisant le journal de banque, la date de l'opération indiquée sur votre relevé bancaire, le tiers, le montant, le moyen de paiement et le numéro de pièce pour les chèques.
- **3** Acceptez l'imputation des factures dans la boîte de dialogue.
- **4** Cliquez dans la colonne **Imputé EUR** et saisissez les montants.
- **5** Sauvegardez.

### <span id="page-14-2"></span>4.3.2 Possibilité 2

- **1** Depuis la facture > lancez une recherche en sélectionnant l'option **Non soldées**.
- **2** Dans le résultat de recherche, ouvrez la facture correspondante.
- **3** Allez dans **Édition > Encaisser la facture en EUR**.

## <span id="page-15-0"></span>4.3.3 Possibilité 3

- **1** Depuis la facture > lancez une recherche en sélectionnant **Non soldées**.
- **2** Dans le résultat de recherche, sélectionnez vos factures et cliquez directement sur le bouton **Encaissement rapide**.

# <span id="page-16-0"></span>**5 Réaliser des virements et prélèvements SEPA**

SEPA (Single Euro Payments Area – espace unique de paiement en euros) est un projet européen dont le but est de créer une gamme unique de moyens de paiement en euros, commune à l'ensemble des pays européens.

<span id="page-16-1"></span>SEPA vous permet d'effectuer facilement vos prélèvements et encaissements SEPA.

## 5.1 PARAMÉTRER LES INFORMATIONS SEPA

Vous devez paramétrer les informations suivantes :

## <span id="page-16-2"></span>5.1.1 Le journal de trésorerie

Vous devez créer un ou plusieurs journaux de trésorerie par lesquels se feront les prélèvements ou virements.

- **1** Allez dans **Outils > Paramétrage > Paramétrage général > Comptabilité générale > Journaux de trésorerie**.
- **2** Mettez à jour les coordonnées bancaires.

### <span id="page-16-3"></span>5.1.2 Les prélèvements/virements

Vous devez créer un prélèvement par journal de trésorerie.

- **1** Allez dans **Outils > Paramétrage > Paramétrage général > Trésorerie > Paramétrage des virements/prélèvements**.
- **2** Sélectionnez le code journal du journal de trésorerie.
- **3** Renseignez le numéro de donneur d'ordre de prélèvement ou virement (donné par la banque).
- **4** Renseignez le prochain numéro de bordereau (ex : 1) obligatoire.

Vous pouvez aussi indiquer un répertoire dans lequel sera généré le fichier ETBAC (sans le nom du fichier).

### <span id="page-16-4"></span>5.1.3 Le mandat

Vous devez paramétrer la Référence Unique de Mandat (RUM).

- **1** Allez dans **Outils > Paramétrage > Paramétrage général > Société > Numérotation automatique des pièces**.
- **2** Dans le champ **Type**, saisissez RUM (obligatoire).

**3** Dans le champ **Préfixe**, saisissez un numéro composé de 35 caractères maximum sans espace ni caractère latin.

## <span id="page-17-0"></span>5.1.4 La fiche société

- **1** Allez dans **Outils > Paramétrage > Paramétrage général > Société > Société**.
- **2** Dans le champ **ICS**, indiquez l'Identifiant Créancier SEPA.

## <span id="page-17-1"></span>5.1.5 La fiche client pour prélèvement

Tous les clients susceptibles d'être payés par prélèvement doivent avoir leurs conditions de règlement de type **Prélèvement** et leurs coordonnées bancaires à jour.

- **1** Ouvrez la fiche de votre client et cliquez sur l'onglet **Finances**.
- **2** Sous la section **Conditions de règlement**,sélectionnez **Prélèvement** dans la liste déroulante.
- **3** Mettez bien à jour les coordonnées bancaires de votre client.

## <span id="page-17-2"></span>5.1.6 La fiche fournisseur pour virement

Tous les fournisseurs susceptibles d'être payés par prélèvement doivent avoir leurs mode de règlement de type **Virement** à jour.

- **1** Ouvrez la fiche de votre fournisseur et cliquez sur l'onglet **Finances**.
- **2** Sous la section **Conditions de règlement**,sélectionnez **Virement** dans la liste déroulante.
- **3** Mettez bien à jour les coordonnées bancaires de votre fournisseur.

## <span id="page-17-3"></span>5.1.7 Le batch en cas de nombreux prélèvements

Si vous avez un nombre important de prélèvements à réaliser, il est fortement conseillé de paramétrer le batch adéquat. Il permettra de réaliser un traitement en tâche de fond sans impacter la génération du prélèvement.

Pour cela :

- **1** Activ :lmmez le pilote BATCH\_PRELEV sur la société qui réalisera les prélèvements puis redémarrez Akuiteo.
- **2** Créez un utilisateur dédié au batch de prélèvement. Ex : USRBATCHPRELVT. Il permettra de bloquer la modification d'une facture en cours de prélèvement.
- **3** Allez dans **Outils > Paramétrage > Batchs > Batch création et modification > > créez votre batch > Sélectionnez GenererPrelevements** et insérez le code de l'utilisateur dédié au batch.

## <span id="page-18-0"></span>5.2 EFFECTUER UN VIREMENT SEPA

## <span id="page-18-1"></span>5.2.1 Rechercher les factures à régler

Dans cet écran, vous pouvez filtrer les pièces de gestion à payer par virement :

### **1** Allez dans **Trésorerie > Édition et traitement en lot > Virements (ETEBAC ou SEPA)**.

- **2** Sous la section **Sélection des factures**, renseignez les informations suivantes :
	- $\bullet$  le journal d'achat
	- · la date échéance. Seules les factures avec une date d'échéance dépassée s'afficheront en fonction du type de pièce (factures fournisseurs / note de frais) ou du fournisseur.
- **3** Sous la section **Règlements**, définissez le journal de trésorerie (compte bancaire) à utiliser pour faire le virement
- **4** Lancez la recherche.

Le résultat affiche également les décaissements non imputés.

#### **Note**

Les factures avec un BAP doivent avoir un % de BAP pour apparaître dans le résultat de recherche.

Il faut bien valider les factures avant si vous avez indiqué que seules les factures validées peuvent être payées.

Certaines lignes peuvent apparaître en gras, ce qui signifie que des virements sont en cours (mais non encore générés). Pour les visualiser, un double clic sur une de ces lignes vous permettra de visualiser le virement en cours.

## <span id="page-18-2"></span>5.2.2 Saisir les virements

Depuis le résultat de recherche de factures :

- **1** Cochez les lignes de factures à payer.
- **2** Cliquez sur **a** à droite du tableau.

Si vous aviez déjà des virements en cours, votre nouvelle sélection viendra s'ajouter à celle-ci.

Cet écran liste l'ensemble des factures à régler, vous avez encore la possibilité :

- **.** de supprimer certaines lignes en cliquant sur le bouton **Supprimer**.
- de modifier les coordonnées bancaires du fournisseur en double cliquant sur la ligne.
- <sup>l</sup> de saisir le libellé du virement et le motif économique.

## <span id="page-18-3"></span>5.2.3 Générer le fichier SEPA de virement

**1** Juste après avoir saisi et enregistré les virements, allez dans **Édition > Générer le fichier SEPA des virements**.

### **Note**

Une fenêtre par norme s'ouvrira (une pour le format ETEBAC et une pour le format EBICS).

## <span id="page-19-0"></span>5.2.4 Éditer le virement

Une fois le ficher de virement généré vous ne pourrez plus lancer d'édition.

Depuis l'écran de virement, allez dans **Édition > Éditer**. Vous pouvez utiliser le modèle proposé en standard.

## <span id="page-19-1"></span>5.2.5 Générer les virements

**Rappel :** vous devez avoir généré le fichier SEPA pour pouvoir utiliser cette fonction.

<sup>l</sup> Depuis l'écran de saisie des virement, allez dans **Édition > Génération des règlements**.

### **Conséquences**

- Vous n'avez plus de factures en attente de virement.
- Les factures sont soldées : création d'un règlement fournisseur et imputation sur la facture.
- <span id="page-19-2"></span><sup>l</sup> Une écriture de règlement est générée dans le journal de trésorerie.

## 5.3 EFFECTUER UN PRÉLÈVEMENT SEPA

## <span id="page-19-3"></span>5.3.1 Créer un mandat

Il y a 2 façons de créer un mandat :

Créer un nouveau mandat directement

### **1** Depuis le menu **Trésorerie > Mandats > Édition >** .

- **2** Renseignez les informations suivantes :
	- . Client
	- Site client : si le mandat doit être rattachée au RIB du site client
	- Type de paiement : Récurrent ou Ponctuel
	- État : Brouillon (par défaut)/Actif/Désactivé/Révoqué/Expiré
	- SDD Core : cochez si le débiteur est un particulier
	- <sup>l</sup> Dates du mandat, d'envoi, de signature et d'échéance
	- <sup>l</sup> RUM : numéro généré automatiquement par Akuiteo après enregistrement. Vous pouvez aussi le saisir directement si le DMF 08 14 08 est actif.
	- Dates d'activation, de désactivation, d'expiration.
	- Date de First : premier prélèvement SEPA émis et traité pour ce mandat, même si il y a déjà eu des prélèvements nationaux émis et acceptés pour ce mandat.

#### Si le type est **Récurrent** :

- <sup>o</sup> Encaissement d'ouverture: lien vers l'encaissement ayant généré le FIRST.
- <sup>o</sup> Encaissement de fermeture: lien vers l'encaissement ayant généré le FINAL.

Pour les mandats **Ponctuels** :

<sup>o</sup> Encaissement : lien vers l'encaissement (ONE OFF) du mandat.

Il n'est pas possible de créer un nouveau mandat si un mandat brouillon ou actif existe déjà sur le client (ou le site, en fonction du contexte).

### Créer un mandat depuis la fiche ou le site client

Depuis la fiche client, un onglet mandat vous donnera la possibilité de voir et créer les mandats existants sur ce client (à afficher depuis les préférences utilisateur).

Depuis le site client, un onglet mandat vous donnera la possibilité de voir et créer les mandats existants sur ce client.

#### **Note**

Pour pouvoir modifier un mandat, vous devez activer **DMF 08 14 03 TRESORERIE / MANDATS / MODIFIER**

Pour pouvoir supprimer un mandat, vous devez activer **DMF 08 14 04 TRESORERIE / MANDATS / SUPPRIMER** (fonction active sur les mandats brouillon uniquement).

### <span id="page-20-0"></span>5.3.2 Activer un mandat

Une fois le mandat créé, vous devez l'activer pour pouvoir prélever.

#### **1** Activez le **DMF 08 14 05 : TRESORERIE / MANDATS / ACTIVER**.

- **2** Utilisez une des fonctions suivantes pour activer le mandat :
	- <sup>l</sup> Depuis un mandat, allez dans **Édition > Activer le mandat**.
	- <sup>l</sup> Depuis le résultat de recherche des mandats > clic droit sur une sélection de mandats > **Activer les mandats sélectionnés**.

Une fois l'opération effectuée, le champ **Date d'activation** est automatiquement mis à jour à la date courante. Cette fonction n'est active que sur les mandats brouillons.

### Désactiver un mandat

Cette action permet de désactiver un mandat sans attendre le dernier prélèvement par exemple.

#### **1** Activez le **DMF 08 14 06 : TRESORERIE / MANDATS / FORCER DESACTIVATION**.

- **2** Utilisez une des fonctions suivantes pour activer le mandat :
	- <sup>l</sup> Depuis un mandat > allez dans **Édition > Forcer la désactivation du mandat**.
	- <sup>l</sup> Depuis le résultat de recherche des mandats > clic droit sur une sélection de mandats > **Forcer la désactivation des mandats sélectionnés**.

Une fois l'opération effectuée, la date de désactivation est automatiquement mise à jour à la date courante. Cette fonction n'est active que sur les mandats brouillons.

### Faire expirer le mandat

- **1** Activez le **DMF 08 14 07 : TRESORERIE / MANDATS / FORCER DESACTIVATION**.
- **2** Depuis le mandat > allez dans **Édition > Faire expirer le mandat**.

## <span id="page-21-0"></span>5.3.3 Rechercher les factures à prélever

- **1** Allez dans **Trésorerie > Éditions et traitements en lot > Prélèvements**.
- **2** Lancez une recherche sur les factures clients payées par prélèvement.
- **3** Dans la section **Critères de sélection des factures**, indiquez les informations des factures à prendre en compte :
	- Journal de vente
	- <sup>l</sup> Période : date de facture
	- <sup>l</sup> Date échéance : seules les factures avec une date d'échéance passée s'afficheront
	- Maintenance : factures issues du module Support
	- Hors maintenance : autres factures
- **4** Dans la section **Paramètres de saisie des prélèvements**, entrez la date et le journal de trésorerie dans lequel l'écriture de trésorerie sera générée :
	- Date opération : date du prélèvement.
	- <sup>l</sup> Journal : journal de trésorerie (compte bancaire) à utiliser pour faire le prélèvement.

Le résultat vous donne alors la liste des factures clients non réglées ou celles avec un moyen de règlement de type **Prélèvement**.

### Au sujet des codes couleur

**Lignes bleues** : factures sans coordonnées bancaires ou pour lesquelles le BIC ou l'IBAN n'est pas renseigné.

**Lignes noires :** factures avec les coordonnées bancaires complètes (BIC+IBAN).

**Lignes en gras:** factures qui ont fait l'objet d'un prélèvement sans aller jusqu'au bout du processus (règlement non encore générés) .

Pour visualiser les prélèvements en cours, double cliquez sur une de ces lignes.

À partir du résultat de recherche, il est ensuite possible de sélectionner une ou plusieurs factures à prélever puis de valider la sélection.

Si vous aviez déjà des prélèvements en cours (lignes en gras), les lignes sélectionnées viendront s'ajouter aux lignes existantes.

## <span id="page-22-0"></span>5.3.4 Saisir les prélèvements

Avant de générer le fichier, vous pouvez supprimer certaines lignes, sélectionner d'autres comptes bancaires du client ou modifier la séquence du mandat :

- Pour les mandats ponctuels, seule la valeur ONE-OFF sera disponible.
- Pour les mandats récurrents, seules les valeurs FIRST / RECCURENT / LAST seront disponibles.

Par défaut, la valeur FIRST sera appliquée si le mandat est récurrent, actif et qu'il n'y a jamais eu de prélèvements.

Par défaut, la valeur RECCURENT sera appliquée si le mandat est récurrent, actif et qu'il y a déjà eu un FIRST.

La valeur LAST pourra être positionnée manuellement si un mandat RECCURENT doit être passé en LAST par exemple.

### **Note**

Si le site de facturation de la facture (ou à défaut, le client) ne possède pas de mandat actif, Akuiteo vous le signalera.

## <span id="page-22-1"></span>5.3.5 Générer le fichier SEPA de règlement

- **1** Juste après avoir saisi et enregistré les prélèvements, allez dans **Édition > Générer le fichier ETEBAC ou SEPA des prélèvements**.
- **2** Indiquez le répertoire où le fichier sera enregistré.

## <span id="page-22-2"></span>5.3.6 Générer les prélèvements

**Rappel:** Vous devez avoir généré le fichier SEPA pour pouvoir utiliser cette fonction.

- **1** Depuis l'écran de saisie des prélèvements, allez dans **Édition > Génération des règlements**.
- **2** Imprimez le prélèvement depuis **Édition > Lancer l'édition**.

#### **Conséquences sur les factures**

Les factures ne sont plus en attente de prélèvement.

Les factures sont soldées et un règlement client et son imputation sont créés sur la facture.

Si vous avez paramétré un batch en cas de nombreux prélèvements, un message s'affichera pour vous prévenir que le traitement est en cours. L'utilisateur du batch est affiché dans la liste des factures.

#### **Conséquences sur les écritures**

Une écriture de règlement est générée dans le journal de trésorerie.

#### **Conséquences sur les lignes**

Pour les lignes avec une séquence FIRST : le champ **Encaissement FIRST** est mis à jour sur le mandat avec le numéro d'encaissement généré.

Pour les lignes avec une séquence LAST : le champ **Encaissement LAST** est mis à jour sur le mandat avec le numéro d'encaissement généré.

Pour les lignes avec une séquence ONE OFF :

- **·** le champ **Encaissement** sera mis à jour sur le mandat avec le numéro d'encaissement généré.
- · le mandat sera désactivé.
- <span id="page-23-0"></span>• ajout d'une date d'expiration sur le mandat.

## 5.4 À SAVOIR

### **Puis-je modifier mes coordonnées bancaires si un mandat existe ?**

Afin de simplifier les prélèvements SEPA dans Akuiteo, il ne sera pas possible de modifier les coordonnées bancaires d'un client ou d'un site lorsqu'il existe un mandat actif.

La solution sera donc de créer un nouveau mandat à chaque modification de coordonnées bancaires du débiteur.

### **Lorsque je génère les prélèvements, le client sort en FIRST alors que j'ai déjà opéré des prélèvements SEPA sur ce client. Il devrait pourtant être en RECURRENT ?**

L'encaissement du premier prélèvement FIRST a été supprimé manuellement. Ceci a mis la date du FIRST à vide.

En forçant manuellement la date du FIRST sur le mandat, le prochain prélèvement sera bien RECURRENT.

### **Que signifie le message "la séquence doit être la même pour tous les prélèvements" ?**

Les banques refusent la mixité dans un même prélèvement. C'est pourquoi il faut d'abord générer un fichier pour les FIRST et ensuite pour le RECURRENT.

# <span id="page-24-0"></span>**6 Réaliser des virements internationaux**

Les virements internationaux sont destinés à régler des fournisseurs hors virement SEPA (ex : fournisseurs des États Unis). Le principe de sélection des factures, génération du fichier et des règlements fonctionne de la même manière que celui des virements SEPA.

<span id="page-24-1"></span>Le virement peut avoir lieu en devises ou en euros.

## 6.1 PARAMÉTRER LES VIREMENTS

Avant de réaliser un virement international, vous devez paramétrer les éléments suivants :

#### **Pilote applicatif**

- **1** Allez dans **Outils > Paramétrage > Paramétrage général > Paramètres spécifiques > Règles de gestion** et activez **FOU\_RIBINT**. Cela permettra d'afficher l'onglet **Rib international** dans la fiche **Fournisseur**.
- **2** Relancez Akuiteo pour que cela soit pris en compte.

#### **Motif économique des virements**

- **1** Allez dans **Paramétrage général > Ventes > Motifs économiques des virements** et créez au moins un motif, en précisant, un code, un libellé et un numéro d'ordre.
- **2** Cochez la case **Par défaut** et sauvegardez.

#### **Prélèvements**

- **1** Allez dans **Paramétrage Général > Trésorerie > Paramétrages des virements > prélèvements** et vérifiez que le journal de banque concerné est bien paramétré. Le radio bouton **Fichier de virement format ETBAC / étranger au format BNP** n'est pas utilisé dans Akuiteo.
- **2** Allez dans **Outils > Paramétrage > Paramétrage des éditions > Trésorerie**.
- **3** Créez un modèle de bordereau de virement adapté aux virements internationaux.

#### **Modifier la fiche fournisseur**

- **1** Ouvrez une fiche fournisseur depuis **Tiers > Fournisseurs**.
- **2** Sous l'onglet **Rib international**, complétez la partie bénéficiaire et cochez la case **Rib par défaut**.
- **3** Sous l'onglet **Finances**, sélectionnez **VD (Virement Devise**) pour les conditions de règlement, même si les virements internationaux sont en EUR.
- **4** Sauvegardez.

#### **Modifier les factures fournisseurs**

Les factures du fournisseur créées après ces paramétrages seront automatiquement en mode de règlement **Virement Devise**.

<span id="page-25-0"></span>Pensez bien à modifier les factures déjà créées.

## 6.2 EFFECTUER UN VIREMENT

- **1** Allez dans **Trésorerie > Éditions et traitements en lot > Virements format international**.
- **2** Sélectionnez un journal dans la même devise que le code devise des factures et lancez une recherche de factures.
- **3** Cochez les factures et cliquez sur **Saisie des Virements**.
- **4** Sélectionnez le motif économique que vous avez paramétré et enregistrez.
- **5** Allez dans **Édition > Générer le fichier des virements** pour générer le fichier texte correspondant.
- **6** Cliquez sur le bouton **Édition** pour éditer le bordereau de remise internationale
- **7** Depuis **Édition > Génération des règlements**, lancez la génération des règlements.

#### **Cas où le virement est en DEVISE – exemple devise USD / taux de change**

Exemple d'une facture fournisseur reçue le 01/01/YY. Règlement effectué le 07/03/YY :

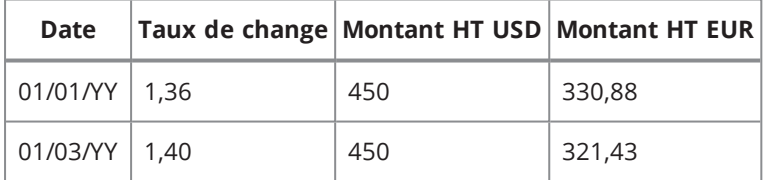

Vous effectuez le décaissement avec les valeurs du tableau ci-dessus :

- $\bullet$  Date = 07/03/YY
- $\bullet$  Devise = USD 1.40000
- $\bullet$  Montant devise = -450 USD
- $\bullet$  Montant EUR = -321,43 EUR

Lors de l'imputation, on voit que la facture fournisseur de 450 USD est bien soldée. Il reste 9.45 euros à imputer sur le décaissement = 321.43 – 330.88 qui devra être soldée par la comptabilité générale.

- L'écriture comptable liée au décaissement fournisseur est faite en USD et au taux de change à la date du virement.
- L'écriture comptable liée à l'imputation des factures est faite en EUR et au taux de change mémorisée sur la facture

# <span id="page-26-0"></span>**7 Gérer les effets à payer et recevoir**

## <span id="page-26-1"></span>7.1 GÉRER LES EFFETS À PAYER

<span id="page-26-2"></span>7.1.1 Créer un journal de type Effet à Payer

### **Important**

Il faut créer un journal d'effet à payer par banque.

- **1** Allez dans **Outils > Paramétrage > Paramétrage Général > Comptabilité générale > Journaux de trésorerie >** .
- **2** Renseignez les informations générales du journal.
- **3** Sous la section **Coordonnées bancaires**, renseignez avec attention le champ lié au compte CG qui servira aux écritures de création et de règlement de la traite.
- **4** Sous la section **Type de journal**, sélectionnez **Effet à payer**.
- <span id="page-26-3"></span>**5** Sauvegardez.
	- 7.1.2 Créer l'effet à payer
- **1** Allez dans **Trésorerie > Effets à payer >** .
- **2** Remplissez les champs concernant l'effet.
- **3** Sauvegardez.

Vous pouvez à ce stade imputer votre effet à payer sur la ou les factures concernées ou attendre le règlement de la traite.

Une écriture comptable est automatiquement créée une fois l'effet saisi.

## <span id="page-26-4"></span>7.1.3 Régler un effet à payer

Cette étape permet la génération de l'écriture de règlement. Elle consiste à créer un décaissement tiers non défini sur un journal de banque.

**1** Depuis un effet à payer, allez dans **Édition > Régler la traite**. L'onglet **Comptabilité générale** s'affiche. Un décaissement tiers non défini est alors créé de nature **EF Traite** avec une imputation comptable qui propose une écriture avec une ligne au débit du compte 403 000 (défini sur le journal d'effets à payer).

**2** Saisissez la contrepartie vers le compte de banque en cliquant sur  $\blacksquare$  en haut à droite puis sauvegardez.

Après imputation comptable, vous obtenez :

- Un encaissement correspondant à votre effet à payer.
- Un encaissement tiers non défini correspondant au règlement de votre traite.

Vous pouvez ensuite imputer la traite sur votre facture fournisseur depuis l'onglet **Imputations** sur la traite.

**3** Éditez l'effet à payer depuis sa fiche en allant dans **Édition > Éditer la traite**.

#### **Note**

Pour pouvoir éditer, vous devez avoir paramétré un modèle de type **Traite**.

### <span id="page-27-0"></span>7.1.4 Régler en lot des effets à payer

- **1** Allez dans **Trésorerie > Éditions et traitements en lot > Effets à payer > Édition > Liste des effets à échéance**.
- **2** Dans la fenêtre qui s'affiche, indiquez la date d'échéance et cochez la case si vous voulez un soustotal.
- **3** Validez.
- **4** Depuis la liste de résultat des effets à payer à échéance, faites un clic droit et sélectionnez **Règlement en lot des traites**.
- **5** Dans la fenêtre qui s'ouvre, indiquez les paramètres comptables. Cette étape va créer pour tous les effets à payer l'encaissement tiers non défini.
- **6** Cliquez sur **E** en haut à droite du tableau pour éditer en lot depuis la liste des effets à payer.

#### **Note**

<span id="page-27-1"></span>Un modèle d'édition est fourni en standard.

## 7.2 GÉRER LES EFFETS À RECEVOIR

### <span id="page-27-2"></span>7.2.1 Créer un journal de type Effet à Recevoir

#### **Important**

Il faut créer un journal d'effet à recevoir par banque.

**1** Allez dans **Outils > Paramétrage > Paramétrage Général > Comptabilité générale > Journaux de trésorerie >** .

- **2** Renseignez les informations générales du journal.
- **3** Sous la section **Coordonnées bancaires**, renseignez avec attention les informations suivantes :
	- $\bullet$  Le compte d'attente pour les remises en banque (ex : 511...).
	- Le compte de la banque sur laquelle sera encaissé l'effet.
	- Le numéro de remise en banque de l'effet.
- **4** Sous la section **Type de journal**, sélectionnez **Effet à recevoir**.
- **5** Sauvegardez.

### <span id="page-28-0"></span>7.2.2 Créer l'effet à recevoir

## **1** Allez dans **Trésorerie > Effets à recevoir >** .

- **2** Remplissez les champs concernant l'effet.
- **3** Sauvegardez.

Vous pouvez désormais imputer votre effet à payer sur la ou les factures concernées ou attendre le règlement de la traite.

Une écriture comptable est automatiquement créée une fois l'effet saisi.

## <span id="page-28-1"></span>7.2.3 Affecter un RIB

Si le RIB indiqué sur l'effet est différent de celui de la fiche client, on peut associer à la traite une adresse de relance.

- **1** Vous devez avoir au préalable créé des sites de type **Relance** sur le client de l'effet.
- **2** Depuis la fiche **Effet à recevoir**, allez dans **Édition > Affecter un RIB (adresse de règlement)**.
- **3** Dans l'écran qui s'affiche, sélectionnez l'adresse de relance.
- **4** Validez.

### <span id="page-28-2"></span>7.2.4 Encaisser un effet à recevoir

4 étapes sont nécessaires.

### Remettre à l'encaissement

- **1** Allez dans **Trésorerie > Éditions et traitements en lot > Effets à recevoir à l'échéance > 1.Remettre à l'encaissement**.
- **2** Dans la fenêtre qui s'ouvre, définissez la date d'échéance et le journal puis validez.
- **3** Dans le résultat de recherche, faites un clic droit sur la ligne souhaitée et sélectionnez **Remettre à la banque**.

Un mouvement de trésorerie **Tiers non défini** est créé qui génère une écriture du compte des effets à recevoir vers le compte d'attente de remise en banque.

### Générer le fichier d'ordre de prélèvement

- **1** Allez dans **Trésorerie > Éditions et traitements en lot > Effets à recevoir à l'échéance > 2.Générer le fichier d'ordre de prélèvement**.
- **2** Dans la fenêtre qui s'ouvre, indiquez le nom du fichier ainsi que le lieu où doit être enregistré le fichier d'ordre de prélèvement et validez.

### Éditer le bordereau d'accompagnement

- **1** Allez dans **Trésorerie > Éditions et traitements en lot > Effets à recevoir à l'échéance > 3.Éditer le bordereau d'accompagnement**.
- **2** Dans la fenêtre qui s'ouvre, sélectionnez le journal et le numéro de remise puis validez.
- **3** Dans la fenêtre d'édition, sélectionnez le modèle adéquat et lancez l'impression.

### Marquer comme réglé

- **1** Allez dans **Trésorerie > Éditions et traitements en lot > Effets à recevoir à l'échéance > 4.Marquer comme réglé**.
- **2** Dans la fenêtre qui s'ouvre, sélectionnez le journal et le numéro de remise puis validez.

Cette opération va générer une écriture du compte d'attente de remise en banque vers le compte banque (défini dans le paramétrage du journal de trésorerie).

Une seule écriture sera générée sur le compte de banque pour la remise des effets à l'encaissement (au lieu d'en générer une par traite encaissée) afin de faciliter le pointage bancaire

#### **Note**

Si le compte paramétré sur le journal d'effet est rattaché à un journal de trésorerie, l'écriture sera générée sur le journal correspondant sinon elle le sera sur le journal d'effet.

# <span id="page-30-0"></span>**8 Vérifier la cohérence Gestion-Comptabilité**

Il est conseillé de réaliser des vérifications au moins une fois par semaine. Pour vérifier la cohérence entre la comptabilité et la gestion dans Akuiteo, deux entrées sont possibles :

<sup>l</sup> Depuis **Tableaux de bord > Comptabilité > Cohérence CG/Gestion** > sélectionnez le type d'informations à vérifier.

#### Ou

<sup>l</sup> Depuis **Comptabilité > Travaux périodiques > Cohérence CG/Gestion** > sélectionnez le type d'informations à vérifier.

Si un écart apparaît en rouge, vous devez vérifier les points suivants :

- <sup>l</sup> les factures de ventes et d'achat ont bien été validées.
- · les écritures passées dans le module comptabilité ont bien été validées (type écriture de paie dans le journal de paie ou écritures dans le journal d'OD).
- les décaissements/encaissements ont bien été imputés.
- <sup>l</sup> vous n'avez passé aucune écriture, manuellement, dans le module **Comptabilité** concernant une facture d'achat ou une facture de vente sur un journal d'achat ou de vente.

# <span id="page-31-0"></span>**9 Répartir des charges des centres de coûts vers des centres de profits**

Akuiteo propose un outil de répartition automatique des charges, depuis les centres de coût vers les centres de profit. Les clés de répartition sont définies en pourcentages, depuis une affaire (source) d'un établissement de coût, vers un établissement de profit -sur lequel une affaire (cible) aura préalablement été paramétrée pour recevoir ces charges.

L'exemple se basera sur les éléments suivants :

### Établissement

- <sup>l</sup> 1 établissement de coût : C1
- 2 établissements de profit : P1 et P2

### Affaires

- Affaire AFF1 appartenant à l'établissement P1
- Affaire AFF2 appartenant à l'établissement P2
- <sup>l</sup> Affaire AFF3 appartenant à l'établissement C

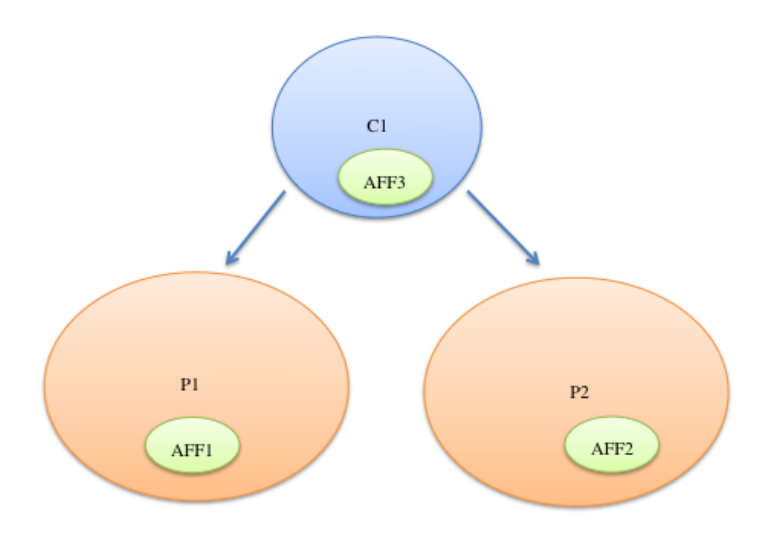

## <span id="page-31-1"></span>9.1 PARAMÉTRER LES CENTRES DE COÛT ET DE PROFIT

Vous devez paramétrer des établissements de coût et de profit puis les lier entre eux.

Pour cela :

### **1** Allez dans **Outils > Paramétrage > Paramétrage général > Société > Établissement**.

- **2** Pour chaque établissement, renseignez les informations générales.
- **3** En face du libellé **Type**, sélectionnez l'option qui convient :
	- · Indéterminé
	- <sup>l</sup> Centre de coût
	- Centre de profit

Seules les 2 dernières valeurs ont un impact sur l'établissement lors de la répartition des charges. Cette étape du paramétrage est donc primordiale.

- **4** Dans le champ **Affaire "d'arrivée"**, indiquez la **seule** affaire cible possible de répartition pour chaque centre de profit.
- **5** Cliquez sur l'onglet **Centre de profit** pour lier les établissements entre eux.
- **6** Indiquez, sur la fiche de chaque centre de coût, tous les centres de profit susceptibles de recevoir des charges en sa provenance, sans quoi aucune règle de répartition ne pourra être établie entre eux.
- **7** Sauvegardez. Vous devez maintenant Définir des clés de [répartition](#page-32-0) des charges (p. 33).

<span id="page-32-0"></span>Il est possible de lier les établissements en lot, évitant ainsi de faire autant de fois la manœuvre qu'il y a de centres à relier.

## 9.2 DÉFINIR DES CLÉS DE RÉPARTITION DES **CHARGES**

Vous devez maintenant déterminer les clés de répartition des charges, c'est-à-dire le partage des charges indirectes classées par nature entre vos différentes affaires.

- **1** Allez dans **Outils > Paramétrage > Paramétrage général > Affaire > Clés de répartition des charges**. Toutes les affaires rattachées à l'établissement ou centre de profit sélectionné sont listées.
- **2** Cliquez sur pour modifier la répartition et sauvegardez :
	- mode de répartition : pourcentage ou non répartie (par défaut)
	- <sup>l</sup> % réparti : correspond au % total des charges à répartir
	- mode de calcul : Saisi
	- <sup>l</sup> Une colonne par centre de profit associé au centre de coût de l'affaire. Dans chacune de ces colonnes, sera saisi le % de répartition associé. La somme des % doit impérativement être égale à 100%.
	- L'affaire cible de mon centre de profit.

Ce paramétrage a une période de validité d'1 mois. En fin d'année N, il vaut mieux paramétrer les clés de répartition pour les 12 mois de l'année N+1. Il sera ensuite possible de revenir modifier certaines périodes si les règles changent en cours d'année.

## <span id="page-33-0"></span>9.3 GÉNÉRER UNE ÉCRITURE DE VENTILATION DES CHARGES

Les paramétrages définis précédemment permettent de générer une écriture de ventilation des charges, non imputables à des affaires, entre les différentes sections d'une même société.

**1** Allez dans **Comptabilité > Travaux périodiques > Répartition des centres de coût sur les centres de profit**.

- **2** Dans la fenêtre qui s'ouvre, renseignez les informations suivantes puis validez :
	- · période de traitement (obligatoire), qui devra porter sur un ou plusieurs mois entiers, et qui sera par défaut initialisée avec les dates du dernier mois écoulé,
	- · journal dans lequel sera généré les écritures (journal d'OD de type révision).

La date de début sera forcément sur le premier jour d'un mois et la date de fin sera toujours le dernier jour d'un mois.

La génération de l'écriture des charges se lance à partir des écritures existantes sur les affaires des centres de coût paramétrées.

Ne seront traitées que les lignes d'écritures qui répondront aux critères suivants :

- appartenant à la société courante,
- ayant une date comprise dans la période définie,
- <sup>l</sup> ayant un compte comptable dont la racine est 6 ou 96,
- <sup>l</sup> pointant sur une affaire d'1 centre de coût dont la répartition a été paramétrée.

Une seule écriture de ventilation sera créée pour toute la société, avec :

- une ligne compensatoire pour chaque ligne d'origine à ventiler (similaire à l'originale, mais avec les montants Débit/Crédit inversés), et
- une ligne pour chaque répartition vers une affaire cible des centres de profit paramétrés, avec montants inversés, et proportionnels aux pourcentages saisis dans les clés de répartition.

## <span id="page-34-0"></span>**Vos travaux mensuels**

Chaque mois, plusieurs travaux doivent être effectués.

# <span id="page-35-0"></span>**10 Saisir les écritures**

Une écriture peut être générée automatiquement à partir d'un abonnement ou créée à la main. Une écriture manuelle est réalisée seulement dans le cas d'une OD (Opération Diverse) comme des écritures de paye ou bilan.

<span id="page-35-1"></span>**Conseil :** copier une écriture déjà existante et déjà testée ou une écriture type.

## 10.1 CRÉER UNE ÉCRITURE D'ABONNEMENT

**Prérequis :** vous devez paramétrer un journal et un contrat d'abonnement depuis **Outils > Paramétrage > Paramétrage général > Comptabilité générale > Journaux d'abonnement / Contrat d'abonnement** >  $\bullet$  qui se trouve en haut du panneau de paramétrage.

- **1** Allez dans **Comptabilité** > **Écritures** > **Écritures**. Ne lancez pas la recherche mais allez dans **Édition** > **Enregistrer les écritures à partir des contrats d'abonnement**.
- **2** Dans l'écran **Abonnement écritures**, sélectionnez les journaux d'abonnements à générer.
- **3** Dans la section **Dates des écritures**, cliquez sur **+** pour générer la date de référence. Par défaut, la date du jour s'affiche mais vous pouvez la modifier.
- **4** Cliquez sur **De** pour générer les dates d'écritures (par défaut une par mois sur 12 mois). Vous avez la possibilité de supprimer les dates qui ne vous intéressent pas.
- **5** Cliquez sur **D** pour enregistrer les dates retenues.
- <span id="page-35-2"></span>**6** Générez les écritures.

## 10.2 CRÉER UNE ÉCRITURE À LA MAIN

- **1** Allez dans **Comptabilité > Écritures > Créer une écriture >** .
- **2** Sélectionnez le journal dans lequel vous allez insérer vos écritures.
- **3** Dans le tableau du dessous, cliquez sur **et ajoutez les lignes d'écriture.**
- **4** Utilisez la touche Tab pour alimenter les colonnes automatiquement.
- <span id="page-35-3"></span>**5** Sauvegardez.

## 10.3 GÉNÉRER AUTOMATIQUEMENT LES LIGNES DE TAXE

DMF 070116 COMPTA GENE ECRITURE GÉNÉRATION AUTOMATIOUE DES LIGNES DE TVA
Lors de la saisie manuelle d'une écriture, les lignes de taxe correspondant aux lignes de charge ou de produit renseignées peuvent être générées automatiquement.

## 10.3.1 Paramétrage

Au préalable, il faut activer pour les comptes souhaités la génération automatique des lignes de taxe en renseignant le code de taxe par défaut.

- **1** Ouvrez le menu **Outils** > **Paramétrage**, puis allez dans **Paramétrage Général** > **Comptabilité générale** > **Comptes généraux**.
- **2** Dans l'écran de recherche, renseignez les critères souhaités pour retrouver les comptes à paramétrer, puis lancez la recherche.
- **3** Ouvrez et modifiez la fiche d'un compte, puis renseignez les champs suivants dans la section **Génération d'une ligne de taxe en saisie d'OD** :
	- <sup>l</sup> Cochez l'option **Génération d'une ligne de taxe en saisie d'OD**. Si l'option n'est pas cochée, le compte ne générera pas en automatique des lignes de taxe.
	- <sup>l</sup> Sélectionnez le **Code taxe par défaut** depuis la liste d'aide. Ce code par défaut n'est pas obligatoire mais permet de renseigner automatiquement le code de taxe lorsqu'une ligne d'écriture est saisie pour le compte.

#### **Astuce**

Ces deux champs sont également disponibles dans la modification en lot des comptes. Depuis les résultats de recherche des comptes généraux, sélectionnez les comptes souhaités puis faites un clic droit > **Modifier en lot**.

**4** Enregistrez la fiche du compte.

**→** Si le compte est utilisé lors de la saisie d'une écriture d'OD, les lignes de taxe pourront être générées automatiquement.

## 10.3.2 Saisie

- **1** Ouvrez le menu **Comptabilité** > **Ecritures** > **Créer une écriture**.
- **2** Renseignez les informations dans l'en-tête de la nouvelle écriture.
- **3** Dans le tableau des **Lignes**, ajoutez une ligne de produit ou de charge :
	- <sup>l</sup> Renseignez le compte. Ce compte doit obligatoirement être topé **Génération d'une ligne de taxe en saisie d'OD** pour que la ligne de taxe soit générée automatiquement.
	- Renseignez au minimum le montant et l'affaire.
	- Renseignez le code de taxe. Si un code taxe par défaut est paramétré pour le compte sélectionné, ce code est renseigné automatiquement mais peut être modifié.
- **4** Ajoutez une nouvelle ligne ou enregistrez l'écriture pour valider la création de la ligne de produit ou de charge.

La ligne de taxe est créée. Le montant de cette taxe est calculé automatiquement. Le compte est déterminé en fonction du code de taxe et du type de compte de la ligne (Produit ou Charge) :

- <sup>l</sup> Si le compte utilisé dans la ligne précédente est de type "charge", c'est le compte défini **CG achat** dans le paramétrage du code de taxe qui est utilisé.
- <sup>l</sup> Si le compte utilisé dans la ligne précédente est de type "produit", c'est le compte défini **CG Vente** dans le paramétrage du code de taxe qui est utilisé.
- Si le compte utilisé dans la ligne précédente est de type "charge" mais aussi de type "produit", on le considère en priorité comme un compte de type "charge".

## 10.3.3 Modification

Si une ligne de charge ou de produit avec une ligne de taxe générée automatiquement est modifiée, la ligne de taxe est mise à jour automatiquement.

Cependant, une ligne de taxe générée automatiquement ne peut pas être modifiée directement.

# **11 Réaliser un état de rapprochement bancaire**

Deux rapprochements sont possibles : automatique ou manuel

## 11.1 AUTOMATIQUE

Vous pouvez réaliser un pointage automatique et/ou semi automatique basé sur l'import d'un relevé bancaire. Il permet de réaliser les actions suivantes :

- Importer par journal de banque des relevés bancaires. Ces relevés seront historisés et associés à un code état de traitement.
- rapprocher les écritures de banque avec le relevé correspondant. Vous pourrez créer dynamiquement les encaissements / décaissements manquants et les écritures de trésorerie.
- tracer toutes les opérations de pointage entre les écritures et les relevés. Le scan papier des relevés bancaires aux différents relevés est automatiquement associé.

## 11.1.1 Paramétrage

- **1** Activez les DMFs suivants :
	- <sup>l</sup> 0711\*\* GESTION DES RELEVES BANCAIRES
	- 071101 Importer un relevé
	- 071102 Modifier un relevé
	- 071103 Supprimer un relevé
	- 071104 Rapprochement à partir d'un relevé
	- 071105 Annuler le Rapprochement à partir d'un relevé
	- 071106 Éditer le Rapprochement à partir d'un relevé
- **2** Paramétrez le journal de trésorerie en cochant la case **Activer le pointage sur relevé numérique** puis sélectionnez le format d'import et le chemin d'accès aux relevés bancaires.
- **3** Dans la fiche client / fournisseur, indiquez la référence du Client/fournisseur sur Relevé Bancaire dans le champ correspondant. Cela vous permettra, pour les virements et prélèvements, de retrouver un client à partir du relevé importé.

## 11.1.2 Pour réaliser un rapprochement :

- **1** Allez dans **Comptabilité > Rapprochement bancaire > Gestion des relevés bancaires**.
- **2** Dans la fenêtre qui s'ouvre, indiquez le code journal, l'état et la période.
- **3** Allez dans **Édition > Importer le relevé** et vérifiez le journal de banque renseigné, et indiquez le code exercice, la date de pointage et le fichier à importer puis validez.
- **4** Allez dans **Édition > Rapprochement automatique** puis vérifiez s'il reste des lignes non rapprochées.
- **5** Sélectionnez les lignes dans le tableau en haut à gauche intitulé **Lignes du relevé non rapprochées** et faites la correspondance avec les lignes du tableau de droite **Écritures comptables non rapprochées**. Les lignes correspondantes sont en surbrillance.
- **6** Si cela est conforme, cliquez sur le bouton **Valider**. Si la somme des lignes de relevé correspond à la somme des lignes sélectionnées des écritures comptable, acceptez la validation. Les lignes relevés et écritures comptables sont validées.
- **7** Dans le tableau du bas intitulé **Lignes du relevé rapprochées**, sélectionnez la ligne pour voir l'écriture comptable correspondante dans le tableau de droite.
- **8** Faites un clic droit si vous voulez annuler la correspondance.

## 11.2 MANUEL

Lorsqu'un rapprochement bancaire est lancé, Akuiteo vérifie qu'il ne reste pas d'écritures non validées.

- **1** Allez dans **Comptabilité > Rapprochement bancaire > Pointage manuel en euros/devise**.
- **2** Sélectionnez le journal et le numéro de compte sur une période donnée, puis le solde du relevé et validez. Les écritures à pointer et pointées sont affichées sous forme de tableau.
- **3** Double cliquez sur les lignes sélectionnées à rapprocher. L'information au format X JJ/MM/AAAA (X et date) s'affiche dans la colonne **Rapprochement**.
- **4** Si vous voulez annuler le rapprochement, double-cliquez à nouveau sur la ligne.
- **5** Si vous voulez rapprocher un numéro de remise, sélectionnez-le depuis le menu **Édition > Options de pointage > Sélectionner une remise**.
- **6** Une fois le rapprochement terminé, validez-le en cliquant sur
- **7** Imprimez l'état de rapprochement depuis **Comptabilité > Rapprochement bancaire > État de rapprochement**.

### **Note**

À tout moment, vous pouvez annuler un pointage, partiellement ou totalement. Pour cela, allez dans **Comptabilité > Rapprochement bancaire** et utilisez les options suivantes au choix :

- <sup>l</sup> **Effacer totalement le pointage**
- <sup>l</sup> **Effacer partiellement le pointage**
- <sup>l</sup> **Dépointage manuel d'un compte**

## 11.3 SOLDER PAR LA COMPTABILITÉ GÉNÉRALE

DMF 071107 COMPTA GENE GESTION DES RELEVES BANCAIRES SOLDER PAR CG

Après l'import d'un relevé bancaire, il est possible de constater un écart entre deux lignes du relevé qui doivent pourtant être rapprochées. L'utilisateur peut solder par la comptabilité générale les écarts directement depuis l'écran de rapprochement bancaire.

#### **Note**

La fonction de solde par la comptabilité générale est uniquement disponible si un écart est constaté dans le rapprochement bancaire.

- **1** Depuis l'écran de rapprochement bancaire, faites un clic droit sur la ligne concernée dans le tableau de la section **Lignes des relevés non rapprochés** puis cliquez sur **Solder par la Comptabilité Générale**.
- **2** Dans la fenêtre de solde, renseignez le journal et la date d'opération.
- **3** Sélectionnez le type d'écart.

Les types disponibles dépendent des comptes renseignés dans le paramétrage des écarts de règlement, depuis le **Paramétrage Général** > **Trésorerie** > **Ecart de règlement**.

**4** Cliquez sur **Valider**.

Si l'écart choisi n'est pas de type **Autre**, l'écriture générée possède les caractéristiques suivantes :

- Journal : journal renseigné dans la fenêtre de solde
- Date de l'écriture : date renseignée dans la fenêtre de solde
- <sup>l</sup> Code transaction : SCRAP
- Compte débit : compte rattaché au journal de trésorerie du relevé
- Compte crédit : compte déterminé en fonction du type d'écart choisi dans la fenêtre de solde
	- <sup>o</sup> Si l'écart est positif : compte paramétré pour le type d'écart de règlement dans la colonne **Charges**
	- <sup>o</sup> Si l'écart est négatif : compte paramétré pour le type d'écart de règlement dans la colonne **Produits**
- Pièce : Rapprochement
- <sup>l</sup> Débit EUR et Crédit EUR : valeur de l'écart

Si l'écart choisi est de type **Autre**, l'écriture générée possède les caractéristiques suivantes :

- Journal : journal renseigné dans la fenêtre de solde
- <sup>l</sup> Date de l'écriture : date renseignée dans la fenêtre de solde
- Code transaction : SCRAP
- La première ligne est pré-alimentée avec les éléments suivants :
	- <sup>o</sup> Compte : compte rattaché au journal de trésorerie du relevé
		- <sup>o</sup> Pièce : Rapprochement
		- <sup>o</sup> Si l'écart est positif > Crédit EUR : valeur de l'écart
	- <sup>o</sup> Si l'écart est négatif > Débit EUR : valeur de l'écart

À l'enregistrement de l'écran de rapprochement bancaire, la ligne de banque générée par cette écriture est automatiquement rapprochée avec la ou les lignes sélectionnées. Le lettrage sera de type M avec la lettre du lettrage en cours. Ainsi, l'utilisateur n'a plus qu'à valider le rapprochement bancaire.

# **12 Vérifier et valider les écritures dans le brouillard**

Les écritures enregistrées ne sont pas immédiatement validées et forment le brouillard de saisie. Tant que ces écritures ne sont pas enregistrées, il est possible de les modifier.

Pour valider des écritures au brouillard :

- **1** Allez dans **Comptabilité > Écritures > Écritures**.
- **2** Cliquez sur le critère de recherche **Brouillard** et appuyez sur **Entrée**.
- **3** Depuis le résultat de la recherche, sélectionnez les écritures. Les critères de recherche d'écritures vous permettent de valider les écritures sur un journal, un exercice ou un établissement.
- **4** Cliquez sur  $\bullet$  pour valider.

Pour supprimer des écritures encore dans le brouillard, sélectionnez la ligne et cliquez sur  $\Box$ .

Une fois validées, les écritures ne sont plus modifiables, elles sont définitives et il vous faudra alors passer dans le journal des OD pour corriger les soldes erronés.

#### **À savoir :**

Vous n'êtes pas obligé de valider immédiatement les écritures de brouillard car elles sont quand même traitées. C'est au moment du lancement de la clôture qu' Akuiteo exige que les écritures soient validées. Elles peuvent donc être validées en fin d'exercice et rester en brouillard en attendant.

# **13 Lettrer et délettrer les comptes**

Le lettrage dans Akuiteo peut se faire automatiquement ou manuellement. Il est également possible de délettrer des écritures.

Le lettrage automatique se génère de deux façons :

- À chaque fois qu'un mouvement de trésorerie est imputé à une facture, la facture et son mouvement de trésorerie sont lettrés automatiquement.
- <sup>l</sup> Depuis le menu **Comptabilité** > **Lettrage des comptes** > **Lettrage automatique**.

Le lettrage manuel, quant à lui, peut être utilisé pour les opérations qui ne sont pas passées depuis la gestion, par exemple les écritures d'OD saisies manuellement.

Le lettrage peut être total ou partiel. Les écritures lettrées totalement sont identifiées par une lettre majuscule alors que les écritures lettrées partiellement le sont par une lettre minuscule.

#### **Exemple**

Lettrage partiel : a, b, c... z puis aa, ab, ac... az puis ba, bb, etc.

Lettrage : A, B, C... Z puis AA, AB, AC... AZ puis BA, BB, etc.

#### **Référence**

Les différents cas de lettrage sont décrits en annexe de cette documentation : [Description](#page-93-0) des [différents](#page-93-0) cas de lettrage (p. 94).

## 13.1 PARAMÉTRAGE

Lorsqu'une imputation est réalisée entre une facture et un encaissement ayant deux tiers ou deux collectifs différents, une écriture de compensation est générée. Cette écriture est générée sur le journal de compensation paramétré dans les journaux de trésorerie.

Dans le menu de paramétrage **Paramétrage Général** > **Comptabilité générale** > **Journaux de trésorerie**, assurez-vous que le champ **Journal de compensation** de l'onglet **Journal de trésorerie** est bien renseigné pour chaque journal.

## 13.2 LETTRAGE

#### **Note**

Depuis la ligne d'une écriture, faites un clic droit > **Historique du lettrage** pour accéder à la table d'historisation du lettrage. Cet historique détaille les éventuels lettrages partiels, lettrages totaux et dé-lettrages.

## 13.2.1 Lettrage automatique en masse

Le lettrage automatique permet de relancer le lettrage en masse lorsque le lettrage a été supprimé. Le lettrage automatique traite uniquement les opérations pour lesquelles il existe une imputation.

- **1** Allez dans **Comptabilité** > **Lettrage des comptes** > **Lettrage automatique**.
- **2** Remplissez les champs liés à la société, aux comptes et aux périodes puis cliquez sur **d**ans la barre d'action ou appuyez sur **Entrée**.

Le lettrage est réalisé. À la fin du traitement, un rapport affiche la liste des lignes d'écritures lettrées.

## 13.2.2 Lettrage manuel

Le lettrage manuel est utile pour traiter les opérations exclues du lettrage automatique, par exemple les OD comptables.

- **1** Allez dans **Comptabilité** > **Lettrage des comptes** > **Lettrage manuel**.
- **2** Remplissez les champs liés à la société, aux comptes et aux périodes puis appuyez sur **Entrée**.
- **3** Sélectionnez les écritures à lettrer ensemble en double cliquant dessus jusqu'à faire apparaître une coche verte.
- **4** Validez en cliquant sur  $\checkmark$  à droite du tableau.

## 13.3 DÉ-LETTRAGE

Il est possible d'effectuer un dé-lettrage depuis 3 fonctions :

- Depuis le dé-lettrage d'une série de comptes pour [Dé-lettrer](#page-43-0) en masse (p. 44) ;
- Depuis l'écran de lettrage manuel pour [Dé-lettrer](#page-44-0) les écritures d'un compte (p. 45) ;
- Depuis un [mouvement](#page-44-1) de trésorerie pour Dé-lettrer toutes les écritures d'un mouvement de [trésorerie](#page-44-1) (p. 45).

## <span id="page-43-0"></span>13.3.1 Dé-lettrer en masse

- **1** Allez dans **Comptabilité** > **Lettrage des comptes** > **Dé-lettrage d'une série de comptes**.
- **2** Saisissez le(s) compte(s) et indiquez le(s) numéro(s) de lettrage (voir le numéro de lettrage indiqué entre parenthèse dans la colonne **Lettrage** de votre écriture).
- **3** Appuyez sur Entrée ou cliquez sur **Edition** > **Afficher les lignes d'écritures correspondant aux critères**.

**→** Un écran de résultats affiche la liste des écritures correspondantes.

**4** Sélectionnez les écritures à dé-lettrer. Faites un clic droit sur cette sélection et cliquez sur **Délettrer** puis confirmez le dé-lettrage.

Une fois le dé-lettrage effectué, le lettrage de la ligne d'écriture est supprimé et l'historique de lettrage est mis à jour.

## <span id="page-44-0"></span>13.3.2 Dé-lettrer les écritures d'un compte

- **1** Depuis le menu **Comptabilité** > **Lettrage des comptes** > **Lettrage manuel**, sélectionnez une ou plusieurs lignes d'écriture dans la section **Ecritures lettrées du compte**.
- **2** Faites un clic droit sur la sélection puis cliquez sur **Délettrer**.
- **3** Confirmez le dé-lettrage.

## <span id="page-44-1"></span>13.3.3 Dé-lettrer toutes les écritures d'un mouvement de trésorerie

Depuis l'écran d'un mouvement de trésorerie, cliquez sur  $\overline{X}$  dans la barre de menu puis confirmez le délettrage. Toutes les écritures associées au mouvement de trésorerie seront alors dé-lettrées.

# **14 Déclarer la TVA à l'aide de l'outil dédié**

L'outil d'aide à la déclaration de TVA est réservé aux entreprises soumises au régime du réel normal qui doivent établir chaque mois une déclaration CA3 de TVA. Cette fonction reste une aide et non un logiciel pour déclarer votre TVA.

Cet outil apporte les services suivants :

- Détermination mensuelle de la TVA collectée selon que vous soyez à l'encaissement ou que vous exerciez une option sur les débits
- Détermination mensuelle de la TVA déductible
- Proposition de déclaration de type CA3
- <sup>l</sup> Génération automatique de l'écriture de centralisation
- <sup>l</sup> Génération automatique de l'écriture correspondant au règlement de la TVA

Cet outil ne gère pas l'auto-liquidation de TVA, les cas particuliers ou encore la régulation de TVA.

## 14.1 PRÉPARER L'OUTIL D'AIDE À LA DÉCLARATION DE TVA

Plusieurs actions doivent être paramétrées.

### Paramétrer l'outil d'Aide à la déclaration de TVA par société

- **1** Allez dans **Outils > Paramétrage > Paramétrage Général > Comptabilité générale > Gestion de la TVA > Aide à la déclaration de TVA.**
- **2** Vérifiez les racines de compte automatiquement remplies. Ex: 705/706/708/751/758/419/791
- **3** Dans le champ **Journal**, indiquez le journal dans lequel seront déversées les écritures d'aide à la déclaration de TVA. Par défaut : journal OD.

#### Paramétrer les journaux

Dans le paramétrage des journaux d'OD , sélectionnez le type "Journal de régularisation de TVA".

Ainsi, toutes les écritures saisies ou générées dans ce journal porteront le code transaction REGTVA.

Créer un produit vendu/acheté

Chaque produit a un code de TVA associé. Ce taux sera proposé par défaut lors d'un devis, etc. Voir les guides **Achats/Ventes**.

## Paramétrer le tiers

Sous l'onglet **Finances** d'une fiche client ou fournisseur, vous devez indiquer les zones géographiques qui permettent de savoir s'il y a exonération de TVA.

Le régime de TVA est imposé par le fournisseur ou le vendeur.

## Créer une facture - exemple de la création d'une facture de vente

### **1** Allez dans **Gestion > Ventes > Factures** et créez votre facture.

#### **2** Cliquez sur l'onglet **Lignes**.

En fonction du paramétrage des racines de comptes déclaré dans le paramétrage de l'aide à la déclaration de TVA, le régime est automatiquement mis à jour sur les lignes correspondantes lors de la création ou modification de la facture. Le régime sera également mis à jour sur les écritures à la validation de la facture.

La valeur U est attribuée lorsque la racine de compte n'a pas été définie dans le paramétrage de l'aide à la déclaration de TVA. Ces lignes seront donc exclues de l'outil d'aide à la déclaration de TVA qui ne traitera que les valeurs D (Débit), E (Encaissement) ou I (Immobilisation).

Ces informations sont visibles dans la colonne **Régime TVA** dans le résultat de recherche de factures.

## 14.2 UTILISER L'OUTIL D'AIDE À LA DÉCLARATION DE TVA

**Rappel :** vos factures doivent être validées et les encaissements et règlements doivent être imputés.

#### Principes de calcul :

Les lignes de factures avec un régime D ou I seront prises pour leur montant total à la date de facture à condition qu'elles n'aient pas été prises en compte avant.

Les lignes de factures avec un régime E seront prises pour le montant encaissé à la date d'imputation.

#### Exemple :

#### **Facture avec 2 lignes sur la période :**

- 1 ligne avec un régime BIEN à 100 euros HT avec une TVA à 20%
- 1 ligne avec un régime ENCAISSEMENT à 200 euros HT avec une TVA à 20%
- Cette facture fait l'objet d'un règlement de 150 euros

Pour la TVA, il faudra prendre en compte ce qui suit :

#### Base à prendre

Lignes de biens = 100 euros (totalité de ligne à déclarer).

Lignes encaissement = 150 x (200/300) = 100 euros pour la ligne à l'encaissement (montant réglé dans la période).

#### TVA à déclarer

#### Lignes de biens =  $100*0.2 = 20$  euros (Base  $*$  taux de TVA)

Lignes à l'encaissement = 100\*0.2 = 20 euros (Base \* taux de TVA)

#### Facture réglée signifie

- toute facture avec un encaissement ou décaissement imputées dessus
- toute facture marquée comme réglée
- toute facture soldée par un avoir
- toute facture soldée par CG

### Cas 1 : Factures réglées par un encaissement / décaissement

Date à prendre en compte : date imputation sur les lignes d'encaissement

Montant : montant de la ligne encaissement

## Cas 2 : Factures marquées comme réglées

Cette fonction permet de solder totalement ou partiellement une facture sans générer de mouvement de trésorerie.

Prendre en compte le montant saisie et la date de règlement indiqué. À ce jour, cette information n'est pas stockée, il faut donc la stocker pour l'utiliser dans la proposition de la CA3 :

- Montant réglé
- Date de règlement

À chaque fois qu'une facture est marquée comme réglée :

- un encaissement / décaissement est créé,
- il est imputé sur la facture concernée,
- il est marqué comme comptabilisé.

### Cas 3 : Factures soldées par avoir ou avoir indépendant

La TVA sur les débits implique de régler la TVA à la facturation. Or, par la suite, un avoir peut obliger à réaliser une régularisation sur le trop payé de TVA.

Cette fonction vous permet de faire un avoir global ou partiel depuis une facture.

Dans ce cas, c'est l'avoir qui sera pris en compte pour les lignes de type D ou I.

La date de l'avoir déterminera la date d'exigibilité de la TVA.

Le montant de la TVA sur les lignes D et I de l'avoir déterminera le montant de la TVA à déclarer.

## Cas 4 : Solder la facture par CG

Cette fonction permet de solder la facture grâce à une écriture comptable ayant pour code transaction SCGFC.

**1** Allez dans **Comptabilité > Travaux périodiques > Proposition de CA3**.

- **2** Sélectionnez la période de contrôle des pièces de gestion et validez. Si Akuiteo repère un problème (règlements à imputer, etc.), vous serez prévenu et pourrez imprimer les anomalies juste après.
- **3** L'écran de **Proposition de CA3** s'affiche dans lequel vous pouvez vérifier les informations.
- **4** Cliquez sur la loupe au bout de chaque ligne pour en afficher le détail.
- **5** Cliquez sur **Pré- lettrage** et cliquez sur **de lettrage** de TVA.
- **6** Cliquez sur **Écriture de centralisation**.
- **7** Cliquez sur **Écriture de règlement**. Cette fonction permet de définir :
	- <sup>l</sup> La date de l'écriture à créer
	- Les journaux de trésorerie (liste d'aide me proposant tous les journaux de trésorerie de ma société) à utiliser et les montants
	- Un contrôle doit vérifier que la somme des montants est égale à la TVA à décaisser
	- TVA à décaisser = Reporter le montant calculer ligne 28 de la proposition de CA3

Vous obtenez les écritures suivantes :

- Au débit : le compte paramétré dans l'aide à la déclaration de TVA « TVA à décaisser » : montant de la TVA à décaisser
- Au crédit une ligne par compte de banque avec le montant saisi

## 14.3 AUTOLIQUIDER LA TVA

Le client redevable de la TVA auto-liquidée doit mentionner sur la ligne de sa déclaration de TVA le montant total, hors taxes, de l'opération. La taxe ainsi acquittée est déductible dans les conditions de droit commun.

La facture relative aux opérations concernées par le mécanisme de l'auto-liquidation n'a pas à mentionner obligatoirement la TVA exigible. Elle doit, cependant, faire apparaître distinctement que la TVA est due par le client et comporter la mention "Auto-liquidation".

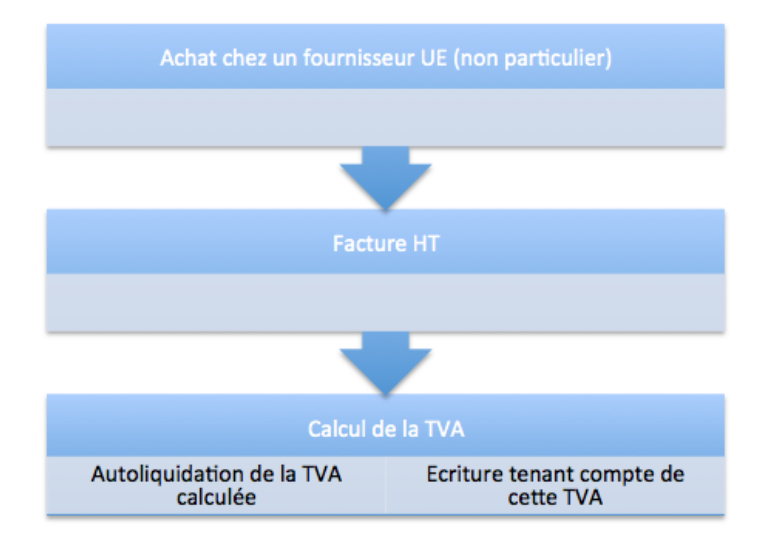

Pré requis :

- <sup>l</sup> Dans la fiche **Fournisseur**, sous l'onglet **Finances**, l'indicateur Intracommunautaire doit être sélectionné.
- <sup>l</sup> Dans la fiche **Client**, sous l'onglet **Finances**, cochez l'indicateur **Intracommunautaire**. Cela vous obligera à indiquer le n° de TVA du client.

Vous devez ensuite :

- <sup>l</sup> paramétrer le modèle d'édition Auto-liquidation de TVA depuis **Outils > Paramétrage > Paramétrage des éditions > Comptabilité**.
- <sup>l</sup> paramétrer le compte de TVA pour générer l'écriture d'auto-liquidation (par défaut 4452) depuis **Outils > Paramétrage > Paramétrage général > Comptabilité générale > Gestion de la TVA > Codes et taux de TVA** sous la section **Paramétrage** de l'autoliquidation.
- générer l'écriture d'auto-liquidation : à chaque validation d'une facture dont le fournisseur est topé Intracommunautaire et Services, une écriture est générée en automatique.

Pour auto-liquider votre TVA :

- **1** Allez dans **Comptabilité** > **Travaux périodiques** > **Auto-liquidation de la TVA**.
- **2** Sélectionnez les dates à prendre en compte puis cliquez sur Q. Vous obtenez la liste des factures issues des fournisseurs topés **Intracommunautaire** et marquées **Services** dans la période prédéfinie.
- **3** Cochez la case **Lancer l'édition** pour obtenir ce résultat sous format imprimable.

# **15 Vérifier les arriérés client et fournisseur**

## 15.1 VÉRIFIER LA BALANCE ÂGÉE

A travers votre balance Akuiteo, vous avez accès à tous les comptes clients ou fournisseurs dont les comptes ne sont pas soldés.

Vous pouvez ainsi relancer vos clients sur les factures impayées selon l'échéance de règlement prévu.

- **1** Pour lancer la balance, allez dans **Tableaux de bord > Trésorerie > Balance âgée client / fournisseur**.
- **2** Dans l'écran de la balance, sélectionnez les informations à afficher, masquer ou regrouper.
- **3** Appuyez sur **Entrée**. Un tableau de résultat s'affiche dans lequel vous retrouvez les éléments de votre balance âgée, à savoir :
	- Le compte client ou fournisseur
	- Le nom et code du client.
	- Le détail des opérations (date, n° de pièce comptable, libellé)
	- <sup>l</sup> Le nombre de jours qui sépare la date de facture et le jour d'édition de la balance âgée (moins de 30 jours, plus de 30 jours, plus de 60 jours, plus de 90 jours, plus de 180 jours.).
	- Le montant de chaque opération.

## 15.2 RELANCER LES CLIENTS PAR E-MAIL

Ouvrez une fiche client et allez dans **Édition > Tableau de bord > Suivi de l'arriéré**.

Sous l'onglet **Suivi de l'arriéré**, vous retrouvez la liste des contacts du client et la liste des factures non soldées.

### **À savoir :**

Seuls les contacts marqués comme Décideur, Interlocuteur Financier, Interlocuteur Principal seront visibles dans la liste.

L'e-mail utilisé sera celui défini dans la section **Identité** ou dans la section **Coordonnées chez le client**.

Si les deux e-mails sont renseignés, celui de la section **Coordonnées chez le client** sera pris en compte.

### Relancer les clients

- **1** Sélectionnez le ou les contacts concernés ou factures concerné(e)s.
- **2** Faites un clic droit sur la liste des factures et sélectionnez l'option au choix :
- Relancer par mail les contacts sélectionnés pour relancer votre client.
- Relancer par mail les responsables des factures sélectionnées pour une relance en interne, c'est-àdire relancer les responsables d'affaire.
- Communiquer par mail les informations de l'arriéré des factures sélectionnées pour une relance en interne.

## Mettre à jour les informations de l'arriéré

Une fois la relance effectuée, vous devez mettre à jour les informations de l'arriéré pour avoir un suivi. Cette mise à jour peut se faire unitairement ou en lot.

Pour mettre à jour en lot, faites un clic droit sur les lignes et sélectionnez **Modifiez les informations d'arriéré en lot**.

Pour mettre à jour unitairement, ouvrez la ligne de facture pour en voir le détail.

#### **Note**

Les statuts de l'échéance sont paramétrables. À chaque mise à jour des champs commentaire, vous pouvez avoir un historique.

## 15.3 RELANCER LES CLIENTS PAR COURRIER

<span id="page-51-0"></span>Plusieurs étapes sont nécessaires pour mettre en place les relances par courrier.

### Paramétrer les relances

**À savoir :** Il est possible de définir jusqu'à 5 niveaux de relance mais il n'est possible de ne faire qu'un paramétrage par niveau de relance.

- **1** Allez dans **Outils > Paramétrage > Paramétrage Général > Vente > Relance >** .
- **2** Dans le champ **Borne Inférieure**, définissez le nombre de jours de retard minimum de l'échéance pour démarrer une relance.
- **3** Dans le champ **Borne Supérieure**, définissez le nombre de jours de retard maximum de l'échéance pour démarrer une relance.
- **4** Indiquez le modèle BIRT (ex : relanceCli\_N4.rptdesign) à utiliser.
- **5** Sauvegardez.
- **6** Activez la règle de gestion RELCLI\_BORNEREL depuis **Outils > Paramétrage > Paramètres spécifiques > Règles de gestion**.

#### **Exemple**

Une échéance sera concernée par la relance N1 si la date d'échéance est comprise entre (date échéance + 5 et date échéance + 30) ET si elle n'a pas encore fait l'objet de relance N1.

Notez qu'il est possible de définir des bornes négatives pour pouvoir relancer avant la date d'échéance.

| Code           | Objet                        |    | Borne Inf Borne Sup | <b>Modèle BIRT</b>      |
|----------------|------------------------------|----|---------------------|-------------------------|
| N <sub>1</sub> | Lettre de rappel             | 0  | 30                  | relanceCli_N1.rptdesign |
| N <sub>2</sub> | Rappel avant mise en demeure | 31 | 60                  | relanceCli_N3.rptdesign |
| N <sub>3</sub> | Mise en demeure              | 61 | 99999               | relanceCli_N4.rptdesign |

*Tableau 1 : Exemple de paramétrage*

## Définir les clients ou les factures à relancer

Par défaut, si vous activez l'option de relance, tous les clients ou les factures de vente sont soumises à relance. Cependant, vous pouvez les exclure de la relance :

- <sup>l</sup> Depuis la fiche client > cliquez sur l'onglet **Finances** puis cochez la case **Automatiquement ou Manuellement** sous la section **Relance**.
- <sup>l</sup> Depuis la fiche facture > cliquez sur le menu **Edition** > **Relance** pour accéder aux options qui permettent d'activer ou d'arrêter les blocages ponctuels et permanents de la relance.

## Rechercher des factures non soldées

- **1** Allez dans **Gestion > Ventes > Factures** et lancez une recherche avec les critères suivants :
	- non soldées
	- $\cdot$  relancable
- **2** Sous la section **Libellés, Commentaires, Infos arriérés**, cochez la case **Afficher les informations arriérés** pour afficher les échéances et filtrer sur les dates.

Vous obtenez alors la liste des échéances répondant à vos critères :

- En rouge les échéances dépassées,
- La date de dernière relance,
- <sup>l</sup> Le niveau de relance actuel.

### Lancer les relances

- **1** Depuis ce résultat de recherche, faites un clic droit sur la ou les lignes sélectionnées
- **2** Sélectionnez l'entrée de menu **Générer des lettres de relance automatique**.
- **3** La fenêtre qui s'affiche vous donne la liste des échéances qui seront relancées :
	- Niveau de relance : définit le niveau de relance appliqué à l'échéance
	- Date de relance : date de la dernière relance
- **4** Vous pouvez ensuite, en faisant un clic droit sur une ou plusieurs lignes :
	- Décrémenter le niveau de relance
	- <sup>l</sup> Incrémenter le niveau de relance
	- Exclure une échéance de la liste de relance

## 15.4 RELANCER LES CLIENTS AUTOMATIQUEMENT

**Prérequis :** paramétrez les niveaux de relance comme décrit dans [Paramétrer](#page-51-0) les relances (p. 52).

## Programmer un batch

- **1** Allez dans **Outils > Paramétrage > Batchs > Batch création et modification**.
- **2** Créez un batch et sélectionnez le modèle **RelancesAutomatiques**.

Veuillez contacter votre référent Akuiteo pour plus d 'informations sur les batchs.

### Lancer les relances

Pour toutes les échéances non-réglées sur les factures client, le batch déterminera à partir de la date d'échéance le niveau de relance à utiliser à l'aide des bornes min et max paramétrées. Il vérifiera que le niveau inférieur a bien été utilisé la fois d'avant.

Les destinataires :

- Les contacts topés Décideur, Interlocuteur Financier, Interlocuteur Principal sur le client.
- Les destinataires en copie sont ceux définis dans le paramétrage du batch.

Nombre d'e-mails reçus :

- Si les clients à facturer ET destinataires ET copies ET niveaux sont les mêmes, vous obtiendrez un même mail.
- Sinon il y aura un mail par facture.

Une fois le mail envoyé :

- Le niveau de relance sera mis à jour dans l'échéance.
- <sup>l</sup> La date de relance sera positionnée dans le champ **Dernière relance**.
- <sup>l</sup> Le commentaire dans l'échéance sera mis à jour avec la phrase **Relancé automatiquement par mail le DD/MM/YYYY**.

# **16 Gérer les clients douteux**

Lorsqu'une entreprise approche de sa date de clôture, il convient d'organiser des travaux d'inventaires comptables. Une des tâches de ces travaux de clôture d'exercice consiste à l'évaluation de la valeur d'inventaire de certains éléments, notamment celles des créances clients qui seraient liées à des difficultés de recouvrement.

Le cas échéant, l'entreprise peut décider de passer en douteux la créance concernée puis de constituer une provision.

Pour rappel, les créances douteuses sont des créances certaines dans leur principe (non contestées par le débiteur) possédées par une entreprise à l'encontre de clients qui présentent une solvabilité douteuse ou envers des clients avec lesquels elle est en litige.

Les créances douteuses correspondent au montant des créances que l'entreprise risque de ne pas recouvrer lorsque les clients ne sont pas solvables ou lorsque les factures sont en litige en fin d'exercice comptable.

Par contre, certains clients n'étant plus solvables, la ou les factures contestées par le client ne seront plus payées de manière certaine, la créance devient alors irrécouvrable.

#### **Note**

Le statut irrécouvrable passera forcément par l'étape douteux. Il ne sera pas possible à un client de passer directement en irrécouvrable.

Exemple de cycle de vie d'une créance douteuse :

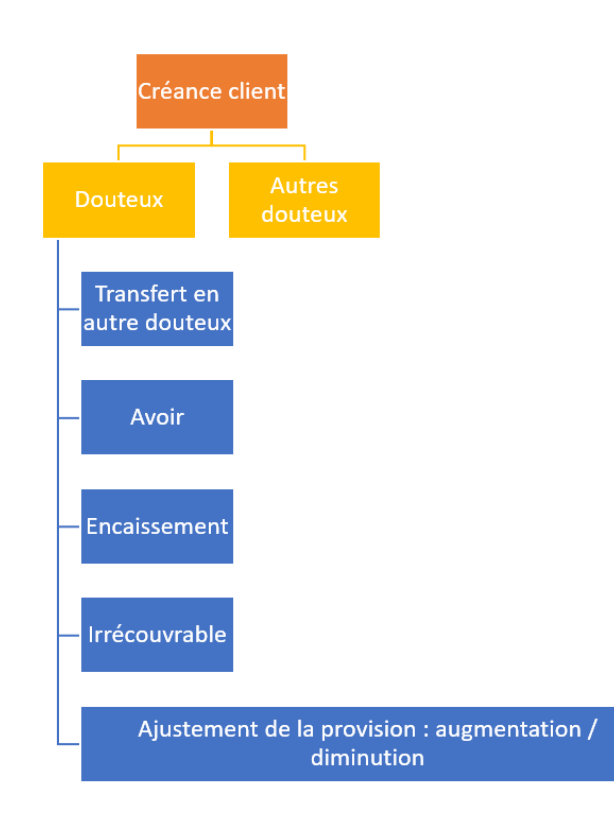

## 16.1 PARAMÉTRER LA FONCTION DE GESTION DES CLIENTS DOUTEUX

## 16.1.1 DMF

Les DMFs suivants doivent être mise en place. 0816\*\* TRESORERIE CLIENTS DOUTEUX \* TRESORERIE CLIENTS DOUTEUX PASSER UN CLIENT EN DOUTEUX TRESORERIE CLIENTS DOUTEUX SORTIR UN CLIENT DES DOUTEUX TRESORERIE CLIENTS DOUTEUX CHANGER LE STATUT DU CLIENT TRESORERIE CLIENTS DOUTEUX PASSER LA FACTURE EN DOUTEUSE TRESORERIE CLIENTS DOUTEUX SORTIR UNE FACTURE DES DOUTEUSES TRESORERIE CLIENTS DOUTEUX CHANGER LE STATUT DE LA FACTURE TRESORERIE CLIENTS DOUTEUX FACTURES DOUTEUSES TRESORERIE CLIENTS DOUTEUX AVOIRS DOUTEUX TRESORERIE CLIENTS DOUTEUX ENCAISSEMENT CLIENTS DOUTEUX TRESORERIE CLIENTS DOUTEUX PASSER UNE FACTURE EN IRRÉCOUVRABLE TRESORERIE CLIENTS DOUTEUX GESTION DES PROVISIONS TRESORERIE CLIENTS DOUTEUX PARAMETRAGES

## 16.1.2 Paramétrer les statuts

Cette étape permet de déterminer les statuts possibles et les comptes comptables à utiliser lors de la génération des écritures pour ces différents statuts.

## Pour cela, allez dans **Outils > Paramétrage > Paramétrage général > Comptabilité générale > Clients douteux-Statuts**.

Renseignez les informations suivantes :

- Code
- Libellé
- Date de fin : cette date permettra de rendre un statut inactif
- Section Comptes : utilisé pour la génération des écritures
- Le champ Dotation aux provisions pour dépréciation des actifs circulants : liste d'aide proposant les comptes comptables de classe 6.
- Le champ Reprise sur provisions pour dépréciation des actifs circulants : liste d'aide proposant les comptes comptables de classe 7.
- Le champ Provision pour dépréciation des comptes clients : liste d'aide proposant les comptes comptables de classe 4.
- Le champ Perte sur créances irrécouvrables : liste d'aide proposant les comptes comptables de classe 6.
- Le champ Collectif douteux : liste aide proposant tous les comptes marqués collectif
- Le champ Journal : liste aide proposant les journaux de type OD
- Le champ Affaire : liste d'aide proposant toutes les affaires internes

## 16.2 UTILISER LA FONCTION DE CLIENTS DOUTEUX

Pour utiliser la fonction, vous devez tout d'abord informer Akuiteo des clients douteux :

- **1** Ouvrez la fiche **Client > onglet Finances**.
- **2** Dans la section **Clients Douteux**, renseignez les informations suivantes :
	- Collectif douteux
	- Statut pour indiquer le statut (non modifiable)
	- Date de passage en douteux permet d'indiquer la date de son passage de « Douteux » (non modifiable).
	- <sup>l</sup> Date de passage en irrécouvrable permet d'indiquer la date de son passage de « Irrécouvrable » (non modifiable).

Ces informations pourront être utilisées lors de recherche de clients douteux.

Dans le résultat de recherche des clients, vous pouvez effectuer en lot les actions suivantes :

- Passer en douteux les clients sélectionnés
- Changer de statut
- <sup>l</sup> Sortir des douteux les clients sélectionnés

## 16.2.1 Passer le client en client douteux

### Depuis un résultat de recherche, allez dans le menu **Edition > Client douteux > Passer le client en douteux**.

Une fenêtre s'ouvre vous permettant de renseigner le nouveau statut du client ainsi que la date :

- <sup>l</sup> Statut : liste des statuts de type **Douteux**.
- Date : par défaut date de travail mais modifiable.
- · Journal : par défaut celui défini dans le paramétrage du statut.

Dès lors, toutes les nouvelles factures émises sur ce client douteux pointeront vers le collectif douteux.

Cette fonction aura pour conséquence de :

- Marquer le client en douteux
- <sup>l</sup> Marquer toutes les factures non soldées en **Douteuses**.
- Générer des écritures comptables pour passer le solde du client en douteux

## 16.2.2 Changer le statut du client

Depuis un résultat de recherche, allez dans le menu **Edition > Client douteux > Changer le statut du client**.

Une fenêtre s'ouvre vous permettant de renseigner le nouveau statut du client ainsi que la date :

- <sup>l</sup> Statut : liste des statuts de type **Douteux**.
- Date : par défaut date de travail mais modifiable.
- lournal : par défaut celui défini dans le paramétrage de la fiche client sinon celui du paramétrage du statut.

Dès lors, toutes les nouvelles factures émises sur ce client douteux pointeront vers ce nouveau collectif douteux

## 16.2.3 Passer le client en non douteux

Depuis un résultat de recherche, allez dans le menu **Edition > Client douteux > Passer le client en non douteux**.

Une fenêtre s'ouvre vous permettant de renseigner le nouveau statut du client ainsi que la date :

- Date : par défaut date de travail mais modifiable
- · Journal : par défaut celui défini dans le paramétrage de la fiche client sinon celui du paramétrage du statut

Cette fonction aura pour conséquence de :

- Démarquer le client en douteux
- Démarquer toutes les factures non soldées en Douteuses
- Extourner les écritures comptables pour passer le solde du client en non douteux

## 16.3 UTILISER LA FONCTION DE FACTURES DOUTEUSES

Ouvrez la fiche **Facture > onglet Information**, renseigner les informations de la section « Client douteux ».

- Un champ Statut
- Un champ Date de passage en douteuse
- Montant de la provision
- Indicateur irrécouvrable

## 16.3.1 Passer la facture en facture douteuse

Depuis un résultat de recherche, allez dans le menu **Edition > Client douteux > Passer la facture en douteuse**.

Ceci n'est valable que si la facture n'est pas entièrement soldée.

Cette fonction aura pour conséquence de :

- Marquer toutes les factures non soldées en « Douteuses »
- <sup>l</sup> Générer des écritures comptables pour passer le solde du client en douteux

## 16.3.2 Passer la facture en non douteuse

### Depuis un résultat de recherche, allez dans le menu **Edition > Client douteux > Passer la facture en non douteuse**

Cette fonction aura pour conséquence d'ouvrir une fenêtre qui permet de renseigner :

- Date : par défaut date de travail mais modifiable
- · Journal : par défaut celui défini dans le paramétrage de la fiche client sinon celui du paramétrage du statut

Une écriture sera générée par facture non réglée avec un lien hypertexte pour ouvrir l'écriture.

Cette fonction aura pour conséquence de :

- Démarquer toutes les factures non soldées en Douteuses
- Démarquer toutes les factures non soldées en Douteuses
- Extourner les écritures comptables pour passer le solde du client en non douteux

## 16.3.3 Changer le statut de la facture

Depuis un résultat de recherche, allez dans le menu **Edition > Client douteux > Changer le statut de la facture**.

Cette fonction aura pour conséquence d'ouvrir une fenêtre qui permet de renseigner le nouveau statut de la facture ainsi que la date :

- Statut : liste des statuts de type Douteux
- Date : par défaut date de travail mais modifiable
- · Journal : par défaut celui défini dans le paramétrage de la fiche client sinon celui du paramétrage du statut.

Toutes les nouvelles factures émises sur ce client douteux pointeront vers ce nouveau collectif douteux.

## 16.3.4 Créer de nouvelles factures sur un client douteux

Lors de la création de factures sur un client topé douteux, toutes les lignes de ma facture de vente doivent pointer vers le collectif douteux.

Ainsi les écritures générées se feront sur le collectif douteux.

Les factures devront porter le statut **douteux** du client et la date de passage en Douteux sera égale à la date de facture.

## 16.4 GÉRER LES PROVISIONS

La gestion des provisions (dotations et reprises) est accessible depuis le menu **Comptabilité > Travaux périodiques > Gestion des créances douteuses.**

Depuis les résultats de recherche, vous pouvez effectuer les actions suivantes :

## 16.4.1 Mettre à jour le pourcentage de provisionnement

Il est possible de mettre à jour unitaire ou en lot le % de provisionnement.

Ce taux permet de définir le montant de la créance à provisionner.

Par défaut elle est de 100%.

## 16.4.2 Mettre à jour les provisions

Le résultat de recherche propose une colonne en standard « Montant de la provision » saisissable avec par défaut le montant de la provision de la dernière situation.

Un clic droit sur une ou plusieurs lignes donne accès aux fonctions **Mise à jour en montant** et **Mise à jour en %**.

## 16.4.3 Mettre à jour en montant en lot

La fonction **Mise à jour en montant** vous donne la possibilité de saisir un montant en euros. A l'enregistrement la valeur saisie vient mettre à jour la colonne **Montant à provisionner** dans le résultat de recherche.

## 16.4.4 Mettre à jour en % en lot

La fonction **Mise à jour en %** vous donnera la possibilité de saisir un %. A l'enregistrement, Akuiteo calcule le nouveau montant de la provision qui met à jour la colonne **Montant à provisionner** dans le résultat de recherche.

## 16.4.5 Mettre à jour en montant unitaire

Dans le tableau, vous pouvez saisir un montant en euros. A l'enregistrement la valeur saisie met à jour la colonne **Montant de la provision** dans le résultat de recherche.

## 16.4.6 Valider les provisions saisies et générer les écritures comptables

Depuis l'entête du tableau de résultat de recherche, vous pouvez valider les provisions, ce qui permettra d'historiser les informations saisies dans le tableau et de générer les écritures comptables.

Lors de la validation, un écran de contexte apparaît permettant de choisir :

- Une date d'écriture
- Un journal. Le champ journal est associé à la liste des journaux d'OD tous types confondus.
- Une affaire

#### **Note**

Vous pouvez éditer les lignes sélectionnées.

## 16.5 CRÉANCES DEVENUES IRRÉCOUVRABLES

Seules les créances douteuses peuvent passer en irrécouvrable. Deux étapes sont à respecter :

#### **Etape 1 : Passage en irrécouvrable**

Cette action peut être effectuée de différentes manières :

- <sup>l</sup> Depuis la fiche client, via le menu **Edition > Client Douteux > Passer en irrécouvrable**
- <sup>l</sup> Depuis un résultat de recherche de clients, via la fonction **Passer en irrécouvrable**
- <sup>l</sup> Depuis la facture client, via le menu **Edition > Client Douteux > Passer en irrécouvrable**
- <sup>l</sup> Depuis un résultat de recherche de factures clients, via la fonction **Passer en irrécouvrable**.

Choisissez une date d'écriture et un journal. Le champ journal est associé à la liste des journaux de type OD.

#### **Etape 2 : reprise des provisions**

Cette étape doit avoir lieu uniquement si une provision existe.

# **17 Réaliser un suivi de Trésorerie Prévisionnelle**

De manière générale dans Akuiteo, pour obtenir une estimation de sa trésorerie, vous utilisez le **Tableau De Bord de Trésorerie**. Celui-ci se base sur les dates des pièces de gestion (commande, tableau de facturation, les factures, écritures d'OD etc.) afin de projeter ces mouvements pour estimer au mieux votre trésorerie.

Néanmoins, il n'est pas possible de suivre d'autres objets en dehors des pièces de gestion traditionnelles, comme les mouvements sur les salaires, charges sociales, emprunts, etc, tous ces éléments restant en dehors des flux de gestion gérés par Akuiteo.

C'est pourquoi utiliser l'outil **Mouvement Prévisionnel de Trésorerie** va vous permettre de prendre en compte ces éléments qui sont en dehors du cadre des mouvements de trésorerie habituels.

Cet outil va ainsi projeter à la fois les factures basées sur la date d'échéance et les mouvements de trésorerie prévisionnels.

Son intérêt réside dans la possibilité de déterminer quand des problèmes de trésorerie seront à prévoir et les actions à entreprendre (changement de date ou de banque).

Vous pourrez mettre à jour les dates d'échéances depuis la facture ou depuis la trésorerie prévisionnelle une seule fois, les modifications étant valables partout.

## 17.1 PRÉREQUIS ET PARAMÉTRAGE

## 17.1.1 Prérequis

- Bien savoir en avance avec quelle banque payer une facture.
- Bien savoir en avance sur quelle banque vous allez être réglé.
- Une banque doit être renseignée sur une affaire, sur le client ou le fournisseur.

## 17.1.2 Paramétrage

### Règle de gestion

- **1** Allez dans **Outils > Paramétrage > Règles de gestion**.
- **2** Ajoutez la règle de gestion **TRESO\_PREVISIONNELLE**.
- **3** Remplissez les champs :
	- Info 1 : journal de banque par défaut pour les factures clients (échéancier)
	- Info 2 : journal de banque par défaut pour les factures fournisseurs (échéancier)
- **1** Allez dans **Outils > Paramétrage > Numérotation automatique des pièces**.
- **2** Créer un type MTPA (Mouvement Prévisionnel) pour pouvoir créer des fiches de mouvement hors chaine Achats/Ventes.

Types de mouvement prévisionnels

- **1** Allez dans **Outils > Paramétrage > Paramétrage général > Trésorerie > Types de mouvement prévisionnels**.
- **2** Vous devez paramétrer des types de mouvements. Ex : emprunt, masse salariale, organisme social...
- **3** Saisissez un code et un libellé.

## 17.2 METTRE À JOUR L'ÉCHÉANCIER DES FACTURES

Sur les factures d'achats et de vente, le journal de trésorerie prévu doit avoir été ajouté sur l'échéance de règlement.

Un automatisme permet de déterminer ce journal, à la création de la facture.

Il est possible de modifier manuellement le journal de banque sur chaque échéance, ou en lot depuis les résultats de recherche d'échéanciers de factures.

Détermination du journal sur les factures de ventes :

- Facture mono affaire : initialisé par le journal de banque (BQ) de l'affaire (si renseigné)
- Si non trouvé, initialisé par le journal de banque (BQ) du client
- Si non trouvé, initialisé par le journal de banque (BQ) dans info1 de la règle de gestion

Détermination du journal sur les factures d'achats :

- <sup>l</sup> Facture mono affaire : initialisé par le journal de banque (BQ) de l'affaire (si renseigné)
- Si non trouvé, initialisé par le journal de banque (BQ) du fournisseur
- Si non trouvé, initialisé par le journal de banque (BQ) dans info2 de la règle de gestion

## 17.3 CRÉER DES MOUVEMENTS DE TRÉSORERIE

**Prérequis** : connaître les dates et les montants.

La création peut être manuelle ou par import. Dans ce dernier cas, veuillez-vous renseigner auprès de votre interlocuteur Akuiteo.

- **1** Allez dans **Trésorerie > Mouvement prévisionnels de trésorerie**.
- **2** Complétez les champs suivants :
	- Code attribué automatiquement
	- Banque (obligatoire)
- Date à laquelle le mouvement doit avoir lieu
- Montants : positif ou négatif.

### **Note**

- La devise se base sur la devise du journal.
- L'outil ne ramène que des écritures des journaux de trésorerie.

## 17.4 LANCER L'OUTIL DE MOUVEMENT PRÉVISIONNEL

- **1** Allez dans **Tableau de bord > Trésorerie > Suivi de la trésorerie prévisionnelle**.
- **2** Complétez les champs suivants :
	- <sup>l</sup> Société concernée
	- Journal
	- Date de situation (défaut : date du jour)
- **3** Lancez la recherche.

Un tableau comportant des colonnes jour par jour et des lignes par type de mouvement sur 30 jours s'ouvre.

- Seules les écritures non rapprochées en banque sont remontées.
- Colonne Avant : permet de voir que sur une ligne (ex : facture client), un règlement prévu n'a pas été réalisé. Un travail de régularisation est donc à prévoir.
- La couleur orange indique les problèmes de trésorerie potentiels.

## 17.5 CORRIGER LES PRÉVISIONS

- **1** Dans la colonne **Avant**, cliquez sur le montant de la ligne (lien hypertexte).
- **2** Dans la liste des pièces de gestion, cliquez sur l'une d'entre elles pour l'afficher.
- **3** Ouvrez l'onglet **Echéances de la facture** qui vient de s'ouvrir.
- **4** Actualisez l'information nécessaire (la date d'échéance) à la main.

### **Note**

Vous pouvez aussi réaliser les corrections depuis la liste via un clic droit "reporter les dates" ou "modifier en lot".

## 17.6 ARCHIVER UN MOUVEMENT

Quand un mouvement de trésorerie prévisionnelle a été réalisé, il faut le signaler comme "réalisé" depuis le suivi (clic droit dans une liste).

Cette action est **indispensable**. Dans le cas contraire, le mouvement sera considéré comme une opération non réalisée « avant la période ».

Cette étape vous permettra ainsi de voir s'il manque des données à re-planifier.

## 17.7 AUTRES FONCTIONS

Depuis la liste des mouvements prévisionnels de trésorerie, vous pouvez **Dupliquer et modifier en lot** depuis un résultat de recherches et **Ventiler un mouvement**.

## **Vos travaux annuels**

En fin d'année et/ou en fin d'exercice, plusieurs travaux doivent être effectués.

# **18 Vérifier la balance**

À travers votre balance Akuiteo, vous pouvez vérifier facilement la cohérence entre vos balances générales et auxiliaires.

- **1** Pour lancer la balance, allez dans **Comptabilité > Éditions > Balance**.
- **2** Dans l'écran de la balance, sélectionnez les informations à afficher, masquer ou regrouper et le type de balances à générer.
- **3** Appuyez sur **Entrée**. Un tableau de résultat s'affiche.
- **4** Faites un clic droit et sélectionnez **Afficher le détail des écritures pour le compte** pour voir le détail d'une écriture.
- **5** Consultez une balance comparative entre exercices directement en cliquant sur **Comptabilité > Travaux périodiques > Balances des 5 derniers exercices**.

# **19 Éditer les états financiers et le bilan**

Cette étape est importante pour vous aider à remplir votre liasse fiscale.

## 19.1 VÉRIFIER LES ÉCRITURES D'OD

En vérifiant vos écritures d'OD, vous serez amené, si vous repérez une erreur, à contre-passer l'écriture.

- **1** Pour cela, allez dans **Comptabilité > Écritures > Écritures**.
- **2** Lancez une recherche sur les écritures et ouvrez celles à contre-passer.
- **3** Allez dans **Édition > Contre-passer l'écriture courante**.
- **4** Dans l'écran **Paramètres**, sélectionnez l'exercice et la date pour contre-passer l'écriture.
- **5** Cochez la case **Ne pas valider les écritures** si vous ne voulez pas que l'écriture soit automatiquement validée à la date indiquée.

Cette fonction peut être utilisée en cas de saisie dans les journaux à contrepartie automatique (journaux de banque, A-nouveaux…).

## 19.2 SAISIR DES IMMOBILISATIONS

Seuls les amortissements linéaires sont gérés par Akuiteo.

**Pré-requis :** vous devez avoir créé un journal d'immobilisation au sein d'un journal d'OD.

## 19.2.1 Paramétrer les immobilisations

Plusieurs actions sont à réaliser dans le module **Paramétrage**.

### Définir le seuil et le journal

Permet de définir si le produit acheté sera ou non une immobilisation (modifiable ensuite dans les lignes des pièces de gestion).

- **1** Allez dans **Outils > Paramétrage > Paramétrage général > Comptabilité générale > Immobilisations**.
- **2** Ajoutez le seuil.

#### **Exemple :**

Vous avez une facture d'achat à saisir de type logiciel, mobilier, ordinateur :

- Si elle est inférieure au seuil d'immobilisation en euros HT, Akuiteo la met dans un compte de charge (comptes généraux).
- Si elle est supérieure au seuil d'immobilisation en euros HT, une fiche Immobilisation est créée automatiquement.

### Définir la numérotation des immobilisations

Permet de gérer de façon automatique la numérotation de vos immobilisations.

Allez dans **Outils > Paramétrage > Paramétrage général > Société > Numérotation automatique des pièces**.

### Paramétrer les Comptes généraux

Permet de compléter le paramétrage des comptes d'immobilisation.

### Allez dans **Outils > Paramétrage > Paramétrage général > Comptabilité générale > Compte généraux**.

### Associer les taux de TVA

Vous devez saisir le code de TVA dans le champ sur immobilisation face au champ du compte CG.

### Allez dans **Outils > Paramétrage > Paramétrage général > Comptabilité générale > Gestion de la TVA > Codes et taux de TVA**.

Paramétrer les produits achetés

- **1** Ouvrez une fiche de produits achetés.
- **2** Renseignez les informations suivantes :
	- Compte d'immobilisation : Il s'agit du compte par défaut qui sera affiché si votre produit acheté dépasse le seuil, par défaut cette liste ne propose que les comptes de classe 2.
	- Type d'immobilisation : Corporel, Incorporel ou Financier
	- <sup>l</sup> Méthode d'amortissement
	- Durée d'amortissement : 12/24/36...120 mois

### Renseigner la fiche fournisseur

- **1** Ouvrez une fiche **Fournisseurs > onglet Finances**.
- **2** Renseignez le champ du compte collectif d'immobilisation.

#### Activer les DMFs

070714 COMPTA GENE PARAMETRAGE IMMOBILISATIONS

#### 071000 COMPTA GENE IMMOBILISATIONS \*

#### 071001 COMPTA GENE IMMOBILISATIONS MARQUER LIGNES ACHAT IMMOBILISEES

#### 071002 COMPTA GENE IMMOBILISATIONS RECHERCHER

### 071003 COMPTA GENE IMMOBILISATIONS CREER

071004 COMPTA GENE IMMOBILISATIONS MODIFIER

071005 COMPTA GENE IMMOBILISATIONS SUPPRIMER

071006 COMPTA GENE IMMOBILISATIONS CEDER / METTRE AU REBUT

071007 COMPTA GENE IMMOBILISATIONS IMPORTER

071008 COMPTA GENE IMMOBILISATIONS EDITION

070836 COMPTA GENE TXPERIO IMMOBILISATIONS

## 19.2.2 Prendre en compte des immobilisations dans les pièces de gestion

#### **Créer des lignes**

Au moment de la saisie d'une ligne de pièce de gestion, si les conditions suivantes sont réunies :

- Le produit acheté utilisé est coché "immobilisable".
- L'affaire de la ligne est interne.
- <sup>l</sup> Le montant total de la ligne en devise de référence est supérieur ou égal au **seuil d'immobilisation automatique** paramétré.

Dans ce cas:

- <sup>l</sup> La case **Immobilisé** sera cochée par défaut (modifiable).
- <sup>l</sup> Le compte comptable de la ligne sera celui défini en **compte d'immobilisations** sur le produit acheté.
- <sup>l</sup> Le compte collectif **Collectif immobilisations** défini sur la fiche fournisseur sera utilisé.

#### **Valider la facture**

#### **Cela correspond à créer l'immobilisation.**

Lors de la validation d'une ou plusieurs factures fournisseur (unitairement ou en masse), si la facture contient au moins une ligne immobilisée, Akuiteo créera N fiche d'immobilisations pour chaque ligne immobilisée.

Après validation de la facture, l'icône  $\bigcap$  sur la ligne vous indiquera que l'immobilisation a bien été créée et vous permettra d'y accéder rapidement.

## 19.2.3 Créer une immobilisation manuellement

- **1** Allez dans **Comptabilité > Immobilisation** > lancez une recherche > .
- **2** Renseignez les informations suivantes :

## Section origine

Si votre immobilisation a été générée par une facture, cette section sera renseignée automatiquement. Sinon, il vous suffit de sélectionner une facture pour la renseigner.

- Prévisionnel : permet, par exemple, d'indiquer les immobilisations qui ne serviront qu'à faire des simulations.
- Facture : reprend toutes les informations de ma facture
- Valeur brute : valeur prise en compte dans la base de calcul de mes dotations
- <sup>l</sup> Gérée en en-cours

### Section amortissement

Cette section permet de définir tous les éléments qui serviront à calculer vos dotations :

- Amortissable ?: permet d'indiquer si le bien créé sera amorti ou pas
- Mise en service : cette date servira de référence pour le calcul des dotations
- $\bullet$  A amortir : non saisissable (reprends le brut)
- Méthode : seule la méthode linéaire est possible actuellement
- Type : Corporel, Incorporel, Financier
- Durée : durée d'amortissement en mois (jusqu'à 10 ans)

### Section description

Cette section permet d'identifier votre immobilisation :

- Libellé : libellé de l'immobilisation
- No : non saisissable il sera renseigné automatiquement grâce au paramétrage défini plus haut
- No série
- No interne
- <sup>l</sup> Poste / emplacement / site : postes paramétrés depuis le menu **Support > Localisation**.
- Collaborateur associé : dernier collaborateur propriétaire

### Section suivie à aujourd'hui

Cette section vous permet de consulter :

- · la dernière annuité générée en comptabilité
- la somme des amortissements pratiqués
- la valeur nette comptable

### Section reprise des données

Cette partie permet, lors d'une reprise, de récupérer les éléments d'immobilisations qui ont déjà fait l'objet d'amortissement. Le calcul des dotations tiendra compte de ces données.

#### **Note**

Si une génération de dotation a eu lieu en comptabilité, il ne vous sera plus possible d'y accéder.

## Section plan d'amortissement

Tableau qui calcule en temps réel les dotations de votre immobilisation en fonction des éléments saisis.

Il est possible d'avoir une vision annuelle, semestrielle, trimestrielle ou mensuelle.

### Recherche rapide des écritures liées à cette immobilisation

Depuis le menu **Édition > rechercher les lignes d'écritures liées à cette immobilisation**, Akuiteo vous donnera les écritures de dotations, cession de cette fiche.

## 19.2.4 Générer des amortissements

- **1** Allez dans **Comptabilité > Travaux Périodiques > Génération des amortissements**.
- **2** Indiquez la date de situation et validez.

Akuiteo affiche la liste des immobilisations pour lesquelles aucune écriture n'a été générée à la date de situation.

Vous obtenez un écran composé des colonnes suivantes :

- Année : depuis le 1er jour de l'exercice.
- Période : depuis la dernière génération d'annuité d'amortissement en comptabilité sinon date de mise en service (utilisée pour l'écriture générée).
- Immos en cours : cette colonne ne prendra en compte que les immobilisations gérées en en-cours dont la date de mise en service n'est pas encore atteinte à la date de situation.

## 19.2.5 Mettre au rebut

Depuis une fiche Immobilisation, il est possible de mettre au rebut ou de céder cette immobilisation.

<sup>l</sup> Allez dans **Édition > Céder ou mettre au rebut**.

2 écritures sont générées :

- Dotation aux amortissements jusqu'à la date de cession ou mise au rebut.
- Écriture de cession.

#### **Note**

Les écritures de règlement et de vente seront gérées par les chaînes **Ventes** et **Trésorerie**.

## 19.3 RÉALISER LA RECONNAISSANCE DU CHIFFRE D'AFFAIRE

Il existe différentes manières de reconnaître le chiffre d'affaire. Akuiteo permet notamment d'avoir une façon différente de facturer et de calculer un chiffre d'affaire. Pour votre activité, si le calcul de votre chiffre d'affaire est directement lié à la facturation, une facture validée dans Akuiteo génère une écriture sur un compte de produit (classe 7).
Avec le module **Rattachement des produits à la période**, vous pouvez :

- <sup>l</sup> calculer un prorata de PCA (Produit Constaté d'Avance) sur l'écriture de classe 7 en faisant un prorata entre la date d'arrêté et la période renseignée sur la facture.
- <sup>l</sup> calculer un montant de FAE (Facture A Émettre) correspondant au BL (bon de livraison) non facturé à une date d'arrêté.

Les valeurs de FAE et de PCA sont calculées depuis les objets de gestion (Factures clients et bons de livraisons). Ils génèrent des écritures comptables à chaque arrêté et sont liés aux affaires et à la structure (BU, établissements). On peut ainsi avoir ces chiffres dans un état de type état financier d'affaire et état financier BU ou société.

Si le calcul de votre chiffre d'affaire est dé-corrélé de la facturation ou si vous avez des activités multiples qui nécessitent des calculs de chiffre d'affaire différents, il est possible de paramétrer différentes méthodes de reconnaissance du CA :

- Prorata
- **Achèvement**
- Avancement avec re-prévision : Le pourcentage d'avancement se calcule en faisant un rapport entre les charges réalisées et la re-prévision des charges (charges réalisées + reste à faire).
- Avancement théorique : Le pourcentage d'avancement se calcule par le rapport entre les temps passés et le nombre de jours vendus correspondant aux quantités des lignes de commande.

Lorsque le CA est calculé, il est différencié de la facturation client émise.

- Si la facturation est supérieure au CA, un PCA est généré.
- Si la facturation est inférieure au CA, une FAE est générée

Une fois ces calculs validés, les écritures de FAE et PCA sont générées par affaire (ou par lot). On peut ainsi obtenir ces chiffres dans un état de type état financier d'affaire et état financier BU ou société. Ces données calculées seront également présentes dans un historique.

#### **Les cas possibles en fonction des profils**

#### Profil particulier :

Si vous ne souhaitez pas générer d'écritures comptables ou si vous souhaitez conditionner votre calcul avec des données métiers en plus des objets de gestion classiques (par exemple avec des données personnalisées de l'affaire) et que les méthodes de calcul du CA proposées ne peuvent pas être utilisées, il est possible d'envisager un calcul du CA dans une procédure d'historisation d'affaire dédiée et dans un état de reporting particulier.

Profil éditeur de logiciel :

- Maintenance : Prorata
- Re-facturation de frais : Achèvement
- Prestations avec bons de livraisons : Achèvement
- Forfait : Avancement avec re-prévision
- Régie vendue : Avancement théorique

#### Profil sociétés d'ingénierie :

- Forfait : Avancement avec re-prévision sur les coûts
- Régie vendue : Avancement théorique

• Prestation ponctuelle : Achèvement

# <span id="page-73-0"></span>19.3.1 Paramétrer la société et la situation

#### **Paramétrer la société**

- **1** Allez dans **Outils > Paramétrage > Paramétrage Général > Société > Société**.
- **2** Sélectionnez le type de module permettant de générer la situation des produits sous la section **Module pour générer la situation des produits** :
	- <sup>l</sup> Rattachement des produits à la période : cache le menu **Reconnaissance du CA** et affiche le menu **Rattachement des produits à la période**.
	- <sup>l</sup> Reconnaissance du CA : affiche le menu **Reconnaissance du CA** et cache le menu **Rattachement des produits à la période**.

#### **Paramétrer la situation**

- **1** Allez dans **Outils > Paramétrage > Paramétrage Général > Comptabilité générale > Situation**.
- **2** Sélectionnez les options suivantes :
	- <sup>l</sup> Sous la section **Écriture d'en-cours**, cochez **Génération automatique** pour que les écritures soient déversées dans le **Journal de génération** lors de validation de la reconnaissance du CA.
	- <sup>l</sup> Sous la section **Écriture d'arrêté**, cochez **Génération automatique** pour générer les écritures systématiquement et **Extourne automatique** pour automatiser l'extourne.
	- <sup>l</sup> Sous la section **Calcul du prorata**, sélectionnez la méthode de calcul appliquée pour le rattachement des produits et des charges à la période, en mois ou en jours. Le prorata calculé pour la méthode de reconnaissance au Prorata est calculé systématiquement en jours.
	- <sup>l</sup> Sous la section **Rattachement des charges / produits à la période**, indiquez si vous voulez regrouper la ligne par compte de bilan et si vous ne voulez pas alimenter l'historique.
	- <sup>l</sup> Sous la section **Détails des écritures de situation**, indiquez si vous voulez regrouper l'écriture sur une ligne par compte d'encours ou si vous voulez faire un écriture détaillée par clients ou fournisseurs (avec un collectif FAE/PCA paramétré sur les tiers).

# 19.3.2 Rattacher les charges à la période

Dans un processus d'arrêté classique, on vérifie toutes les charges sur affaires (temps et planning, commandes fournisseurs, réceptions et factures fournisseurs) avant de faire la reconnaissance du CA, surtout pour la méthode à l'avancement.

L'objectif de ce module est de générer les écritures de FAR (Facture A Recevoir) et CCA (Charge Constatée d'Avance) à la date de situation.

Le processus se déroule en 4 étapes :

## **1** Lancez le module **Rattachement des charges à la période** depuis **Comptabilité > Travaux périodiques > Rattachement des charges à la période**.

**2** Saisissez les comptes puis cliquez sur le bouton représentant des jumelles.

- **3** Corrigez les FAR et CCA calculés en modifiant directement les colonnes :
	- **.** FAR retenue
	- CCA retenue
- **4** Validez et générez l'écriture de FAR/CCA en cliquant sur la coche verte.

#### **Calcul des FAR ou FNP (Facture Non Parvenue)**

- <sup>l</sup> Réceptions à la date d'arrêté non facturées (ou facturées après la date d'arrêté)
- Réceptions qui ont des périodes : calcul d'une FAR au prorata de la période
- <sup>l</sup> Tableau de facturation non facturées à la date d'arrêté (ou facturées après la date d'arrêté)

#### **Calcul des CCA**

• Factures qui ont des périodes : calculer une CCA au prorata de la période

#### **Note**

Il est possible d'exclure les factures non validées en cochant la case **Exclure les factures non validées**.

#### **Exemple**

Vous avez une réception d'un montant de 20 euros sur le compte de classe 6.

- 1. Lancez le module **Rattachement des charges à la période** depuis **Comptabilité > Travaux périodiques > Rattachement des charges à la période**.
- 2. Validez la FAR de 20 euros proposée par le système.

Deux lignes sont alors générées correspondant au détail de l'écriture d'arrêté et de son extourne.

Si les écritures sont détaillées par tiers, on a 2 écritures composées de 3 lignes chacune :

- Compte de charge de classe 6 (par exemple 606400).
- <sup>l</sup> Compte de TVA (par exemple 455660) défini dans le paramétrage **Comptabilité générale / Situation** sous l'intitulé **TVA récupérable sur factures et avoirs à recevoir**. On peut paramétrer ce même compte de classe 4 de FAR directement sur le compte général de classe 6 (606400) dans la section **Situation**.
- Compte du fournisseur qui doit avoir un collectif FAR/CCA paramétré sur sa fiche tiers.

# 19.4 RATTACHER DES PRODUITS À LA PÉRIODE

**Rappel :** pour avoir accès au menu **Rattachement des produits à la période**, il faut avoir réalisé le paramétrage défini dans [Paramétrer](#page-73-0) la société et la situation (p. 74).

Dans un processus d'arrêté classique vous devez vérifier tous les produits sur affaires (livraisons et factures clients).

L'objectif de ce module est de générer les écritures de FAE et PCA à la date de situation.

Le processus se déroule en 3 étapes :

- **1** Lancez le module **Rattachement des produits à la période** depuis **Comptabilité > Travaux périodiques > Rattachement des produits à la période**.
- **2** Corrigez les FAE et PCA calculés par le système en modifiant directement les colonnes :
	- **.** FAF retenue
	- **PCA** retenu
- **3** Validez et générez l'écriture de FAE/PCA en cliquant sur la coche verte.

#### **Calcul des FAE (Facture A Emettre)**

- Livraisons avec une date de facturation prévisionnelle (A facturer le) ≤ Date de situation
- Livraisons qui ont des périodes sur les lignes : calcul d'une FAE au prorata de la période. Pour des périodes inférieures à 1 mois, il faut bien vérifier que le paramétrage du calcul du prorata soit en jour et non en mois sinon cette livraison ne sera pas prise en compte. Si la livraison n'a pas de date de facturation prévisionnelle ni de période de précisée, alors elle ne sera pas prise en compte par le module.
- <sup>l</sup> Tableau de facturation non facturé à la date de situation (ou facturé après la date de situation)

#### **Calcul des PCA (Produit Constaté d'Avance)**

• Factures qui ont des périodes : calculer une PCA au prorata de la période

#### **Note**

Il est possible d'exclure les factures non validées en cochant la case **Exclure les factures non validées**.

#### **Exemple**

Supposons que vous avez :

- Une facture non validée (F1400003) d'un montant de 800 euros sur le compte de classe 7 (70610300) en date du 18/04/2014.
- Une livraison (L1400003) avec une date prévisionnelle de facturation le 04/04/2014 sur le compte de classe 7 (70611200).
- Un tableau de facturation (T1400002) avec une ligne de ce tableau devant être facturée le 04/04/2014 sur le compte de classe 7 (70611200).
- 1. Lancez le module **Rattachement des produits à la période**.
- 2. Validez les propositions du système pour générer les écritures.

Le système a généré :

- <sup>l</sup> 6 lignes dans la table d'historisation des produits correspondant au détail de l'écriture d'arrêté et de son extourne.
- 3 écritures.

# 19.4.1 Réaliser un historique des produits et des charges

Lors de la validation des écritures, le détail de la création de ces écritures est stocké dans la table

#### d'historisation.

Ce détail est composé de 2 lignes :

- $\bullet$  Montant de la FAR ou CCA
- <sup>l</sup> Extourne de la ligne précédente au premier jour du mois suivant avec un montant inverse (donc négatif)

La table d'historique des charges prend en compte les modifications d'imputation dans la chaîne achat. Par exemple, une réception non facturée de 100 sur un produit A en janvier donnera une FAR de 100 pour une affaire donnée.

Si on reçoit la facture en février et qu'on réaffecte l'achat sur un produit B, la charge sera bien de 100 sur le produit B et de -100 sur le produit A en février. Par contre, au niveau de l'affaire, on aura bien une charge de 100 sur janvier et de zéro sur février.

#### **Importer l'historique**

Allez dans **Gestion > Import**.

#### **Consulter l'historique**

Pour visualiser ce que le système a créé dans la table d'historisation des produits et des charges, allez dans **Gestion > Affaires > bouton Jumelles > Historisation du rattachement des charges**.

#### **Ajouter ou modifier l'historique**

Sélectionnez une ligne ou faites un clic droit dans le tableau. Vous pouvez :

- Ajouter une ligne de rattachement
- Dupliquer la ligne sélectionnée
- Modifier la ligne sélectionnée. Il n'est pas possible de modifier une ligne générée par le système ou validée.
- Supprimer la ligne sélectionnée
- Valider les lignes sélectionnées

## 19.4.2 Utiliser la reconnaissance du CA

#### Prérequis

Pour utiliser ce module, vous devez :

- paramétrer l'accès. Voir [Paramétrer](#page-73-0) la société et la situation (p. 74).
- <sup>l</sup> vérifier que l'ensemble des factures à la date d'arrêté est validé (sinon création d'écriture impossible).
- activer les DMFs suivants :
	- <sup>o</sup> DMF 070711 COMPTA GENE / PARAMETRAGE / RECONNAISSANCE DU CA
	- <sup>o</sup> DMF 070816 COMPTA GENE / TXPERIO / RECONNAISSANCE DU CA
	- <sup>o</sup> DMF 070817 COMPTA GENE / TXPERIO / REC. DU CA : SAISIE
	- <sup>o</sup> DMF 070818 COMPTA GENE / TXPERIO / REC. DU CA : VALIDATION
	- <sup>o</sup> DMF 070820 COMPTA GENE / TXPERIO / REC. DES CHARGES : HISTORISATION
	- <sup>o</sup> DMF 070821 COMPTA GENE / TXPERIO / REC. DES CHARGES : ECRITURE

• Paramétrer les sous-familles de produits vendus

Il est possible de préciser une règle de Reconnaissance du CA par l'intermédiaire de la sous-famille du produit vendu. Lors de la création d'un produit vendu, ce dernier récupérera automatiquement le paramétrage de la règle de Reconnaissance du CA à partir de sa sous-famille. Si on modifie la zone Reconnaissance du CA, le système propose de mettre à jour la règle de Reconnaissance du CA de tous les produits vendus associés à cette sous-famille.

• Paramétrer les produits vendus

Le module de reconnaissance du CA ne prend en compte que les produits vendus avec la même règle de reconnaissance spécifiée dans les paramètres et sur le produit . Par conséquent, il faudra lancer autant de fois la reconnaissance du CA que l'on a de type de reconnaissance de paramétré pour chaque arrêté. Par exemple, si j'utilise 2 méthodes de reconnaissance du CA, à l'avancement et à l'achèvement, je devrais lancer 2 fois le module de reconnaissance du CA, une première fois à l'avancement et une seconde fois à l'achèvement.

## Lancer la reconnaissance du CA

### **1** Allez dans **Comptabilité > Travaux périodiques > Reconnaissance du CA**.

- **2** Renseignez les informations suivantes :
	- <sup>l</sup> **Méthode de reconnaissance du CA** : liste des méthodes de reconnaissance du CA.
	- <sup>l</sup> **Date d'arrêté** : renseigne par défaut le dernier jour du mois précédent. Si c'est le dernier jour du mois, il proposera alors la date du jour.
	- **· Période** : vide par défaut, permet de définir la période à prendre en compte.
	- <sup>l</sup> **Date de l'arrêté précédent** : renseigne par défaut le dernier jour du mois précédent du mois précédent sauf si je suis le dernier jour du mois, il proposera alors la date du jour.
	- <sup>l</sup> **Présentation 'Synthèse'** : permet d'avoir un affichage par regroupement (une ligne par affaire, par lot, par sous-lot ou par lignes).
	- <sup>l</sup> **Présentation 'Détail'** : une ligne par ligne de pièces.
	- <sup>l</sup> **Règle à choisir 'Sur le produit'** : basée sur la méthode de reconnaissance du CA précisée sur la fiche produit vendu.
	- <sup>l</sup> **Règle à choisir 'Sur lignes de pièce'** : basée sur la méthode de reconnaissance du CA de la sous-famille stockée sur les lignes de pièces pour déterminer la règle à prendre en compte. En effet, il se peut qu'au cours d'un exercice, le produit change de sous-famille de produit et dans le même cas de règle de calcul du CA.

## Règle à l'achèvement

.

- **1** Allez dans **Comptabilité > Paramétrage comptabilité > Reconnaissance du CA** > cliquez sur
- **2** Donnez un code et libellé à votre paramétrage.
- **3** Sélectionnez **Achèvement** face au champ **Type**.
- **4** Sélectionnez le niveau de regroupement (Affaire, Lot, Sous-lot).
- **5** Dans la section **Niveau de détail**, sélectionnez l'option souhaitée :
- Compte comptable : Regroupement par compte comptable
- Compte comptable Produit vendu : Regroupement par le couple compte comptable et produit vendu
- Compte comptable Produit vendu Client : Regroupement par le triplet compte comptable, produit vendu et client
- **6** Cochez les cases liées au calcul du CA :

#### **CA calculé à partir des livraisons exclusivement**

Si case cochée :

FAE = Si (CA reconnu ≥ Facturés) alors CA reconnu - Facturés sinon 0

PCA = Si (CA reconnu < Facturé) alors Facturé - CA reconnu sinon 0

CA reconnu = Livraisons non facturées ≤ date d'arrêté

Si case non cochée :

FAE = Livraisons non facturées ≤ date d'arrêté + Lignes des tableaux de facturation validés non facturées ≤ date d'arrêté

PCA = Factures > date arrêté

CA reconnu = Facturés + FAE - PCA

#### **Budget calculé avec la reprévision des ventes**

Les commandes validées sont prises en compte pour calculer le budget.

Budget = commandes validées non livrées sans tableau de facturation ≤ date d'arrêté + Livraisons non facturées ≤ date d'arrêté + Lignes des tableaux de facturation validés non facturées ≤ date d'arrêté + Factures ≤ date d'arrêté

Budget calculé avec les devis signés

Budget = Budget initial = Devis signés.

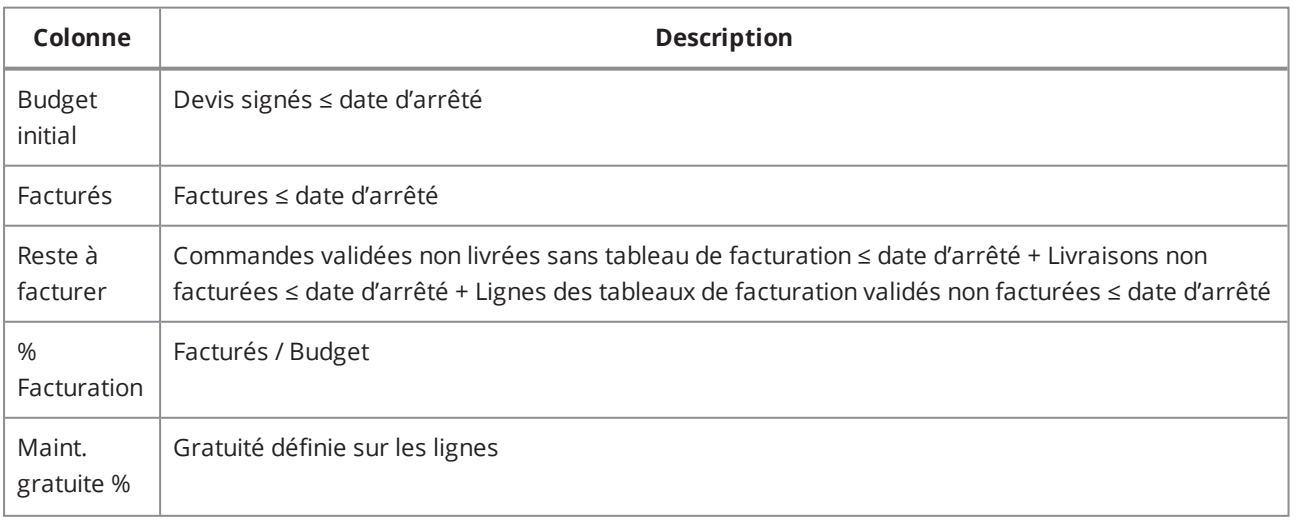

*Tableau 2 : Description du tableau de reconnaissance du CA obtenu*

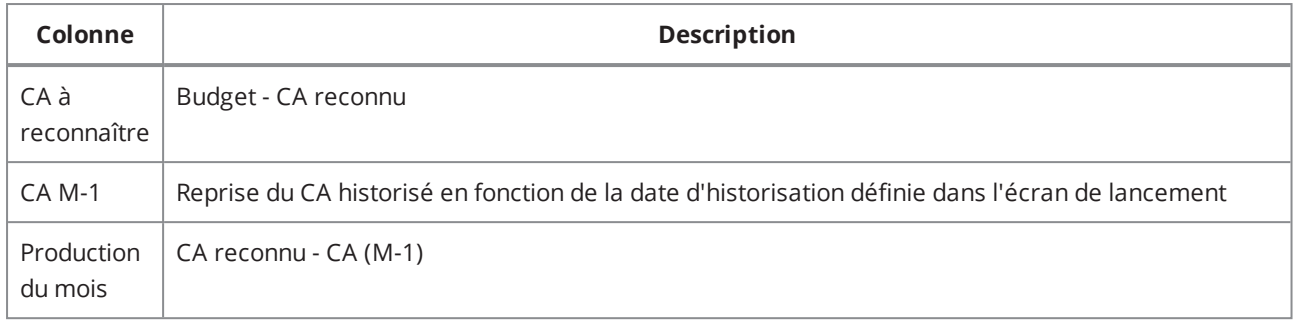

*Tableau 2 : Description du tableau de reconnaissance du CA obtenu*

## Règle à l'avancement théorique

.

Le calcul du CA se fait en appliquant un pourcentage d'avancement au montant commandé.

Le montant commandé se calcule en ajoutant les commandes non livrées, les livraisons non facturées et les factures de vente.

Le pourcentage d'avancement se calcule par le rapport entre les temps passés et le nombre de jours vendus correspondant aux quantités des lignes de commande.

- **1** Allez dans **Comptabilité > Paramétrage comptabilité > Reconnaissance du CA** > cliquez sur
- **2** Donnez un code et libellé à votre paramétrage.
- **3** Sélectionnez **Avancement théorique** face au champ **Type**.
- **4** Sélectionnez le niveau de regroupement : Affaire, Lot, Sous-lot.
- **5** Dans la section **Niveau de détail**, sélectionnez l'option souhaitée :
	- Compte comptable : Regroupement par compte comptable
	- Compte comptable Produit vendu : Regroupement par le couple compte comptable et produit vendu
	- Compte comptable Produit vendu Client : Regroupement par le triplet compte comptable, produit vendu et client
- **6** Dans la section **Code état des temps**, sélectionnez les options relatives aux lignes de temps passés.
- **7** Cochez les cases liées au calcul du CA :

#### **Budget calculé avec la reprévision des ventes**

Les commandes validées sont prises en compte pour calculer le budget.

Commandes validées non livrées sans tableau de facturation ≤ date d'arrêté + Livraisons non facturées ≤ date d'arrêté + Lignes des tableaux de facturation validés non facturées ≤ date d'arrêté + Factures ≤ date d'arrêté.

#### **Budget calculé avec les devis signés**

Budget = Budget initial = Devis signés.

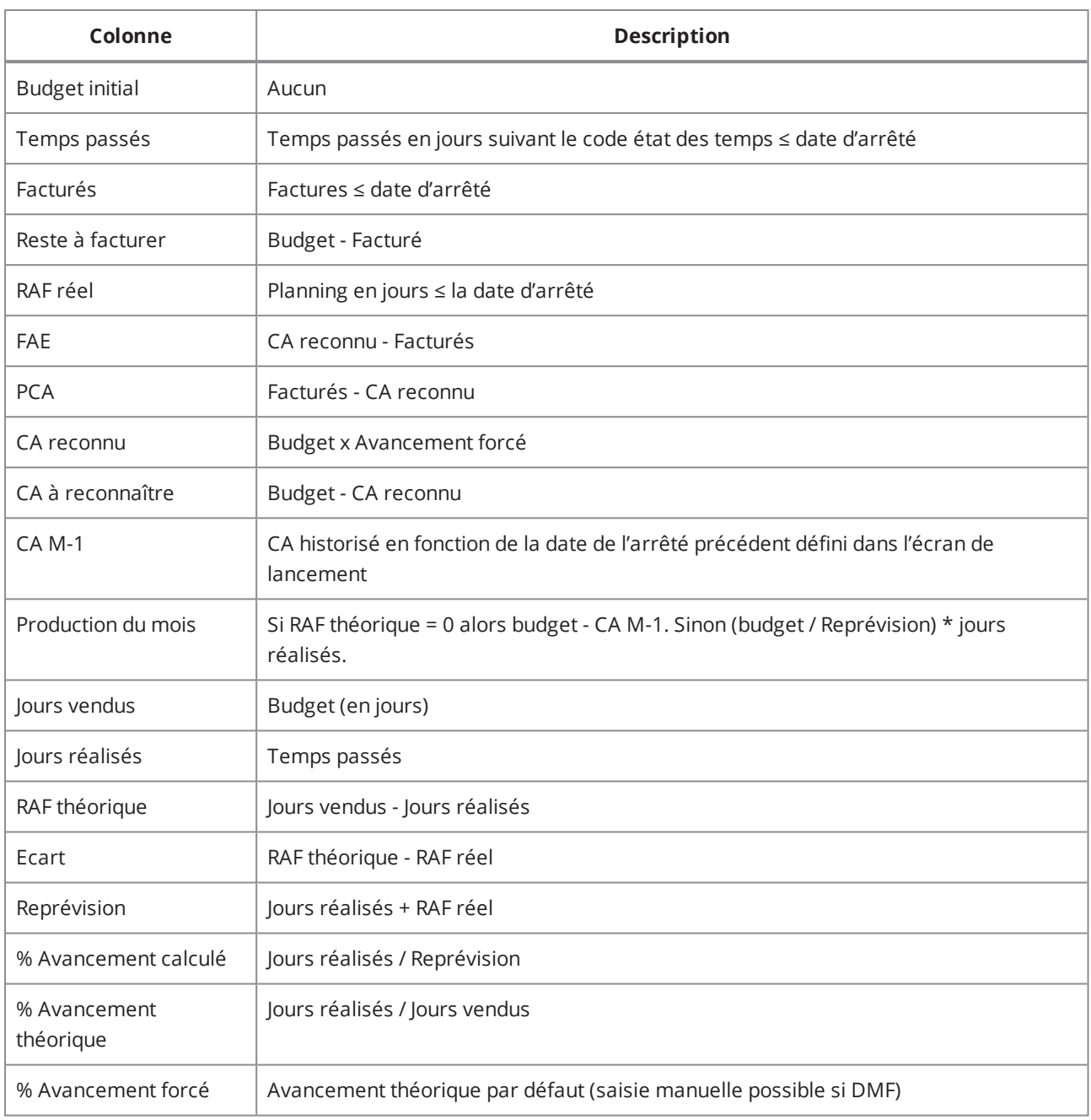

*Tableau 3 : Description du tableau de reconnaissance du CA*

## Règle à l'avancement réel

.

Le calcul du CA se fait en appliquant un pourcentage d'avancement au montant commandé. Ce pourcentage d'avancement peut être forcé.

# **1** Allez dans **Comptabilité > Paramétrage comptabilité > Reconnaissance du CA** > cliquez sur

- **2** Donnez un code et libellé à votre paramétrage.
- **3** Sélectionnez **Avancement réel** face au champ **Type**.
- **4** Sélectionnez le niveau de regroupement (Affaire, Lot, Sous-lot).
- **5** Cochez la case **Calcul des charges avec les temps valorisés et les achats** pour prendre en compte les achats dans le calcul. Voir tableau ci-dessous.
- **6** Dans la section **Niveau de détail**, sélectionnez l'option souhaitée :
	- Compte comptable : Regroupement par compte comptable
	- <sup>l</sup> Compte comptable Produit vendu : Regroupement par le couple compte comptable et produit vendu
	- Compte comptable Produit vendu Client : Regroupement par le triplet compte comptable, produit vendu et client
- **7** Dans la section **Code état des temps**, sélectionnez les options relatives aux lignes de temps passés.
- **8** Cochez les cases liées au calcul du CA :

#### **Calcul des charges avec les temps valorisés et les achats**

#### Si case cochée :

Charges réelles = Temps passés valorisés ≤ date d'arrêté + Factures d'achat ≤ date d'arrêté + Réceptions non facturées ≤ date d'arrêté

Reprévision = Charges réelles + RAF réel

% Avancement calculé = Charges réelles / Reprévision

Le réalisé est calculé à partir des lignes de la table d'historisation des charges.

Si case non cochée :

Temps passés = Temps passés valorisés ≤ date d'arrêté

Reprévision = Temps passés + RAF réel

% Avancement calculé = Temps passés / Reprévision

#### **Budget calculé avec la reprévision des ventes**

Les commandes validées sont prises en compte pour calculer le budget.

Budget = Commandes validées non livrées sans tableau de facturation ≤ date d'arrêté + Livraisons non facturées ≤ date d'arrêté + Lignes des tableaux de facturation validés non facturées ≤ date d'arrêté + Factures ≤ date d'arrêté

#### **Budget calculé avec les devis signés**

Budget = Budget initial = Devis signés.

#### **Réalisé calculé avec le réalisé des charges**

Le réalisé est calculé à partir des pièces de gestion de la chaîne achat.

#### **Réalisé calculé avec l'historisation de la reconnaissance des charges**

#### Si la case Calcul des charges avec les temps valorisés et les achats est cochée :

Le réalisé est calculé à partir des lignes de la table d'historisation des charges.

#### **Reste à faire calculé à partir des plannings valorisés**

Le RAF est calculé à partir du planning valorisé > date d'arrêté.

RAF réel = Temps passés valorisés > date d'arrêté + Planning valorisé > date d'arrêté

Si la case Calcul des charges avec les temps valorisés et les achats est cochée :

RAF réel = Temps passés valorisés > date d'arrêté + Planning valorisé > date d'arrêté + Commandes fournisseurs validées non réceptionnées ≤ date d'arrêté

#### Si la case Prise en compte des cotations validées est sélectionnée :

RAF réel= Temps passés valorisés > date d'arrêté + Planning valorisé > date d'arrêté + Commandes fournisseurs validées non réceptionnées ≤ date d'arrêté + Cotations validées ≤ date d'arrêté

#### **Reste à faire calculé à partir des restes à faire sur les tâches de l'affaire**

Le RAF est calculé à partir du RAF des tâches de l'affaire ET la valorisation du collaborateur associé à cette tâche.

RAF réel = Temps passés valorisés > date d'arrêté + RAF des tâches de l'affaire valorisé avec le collaborateur associé à cette tâche

#### Si la case Calcul des charges avec les temps valorisés et les achats est cochée :

RAF réel = Temps passés valorisés > date d'arrêté + RAF des tâches de l'affaire valorisé avec le collaborateur associé à cette tâche + Commandes fournisseurs validées non réceptionnées ≤ date d'arrêté

#### Si la case Prise en compte des cotations validées est sélectionnée :

RAF réel = Temps passés valorisés > date d'arrêté + RAF des tâches de l'affaire valorisé avec le collaborateur associé à cette tâche + Commandes fournisseurs validées non réceptionnées ≤ date d'arrêté + Cotations validées ≤ date d'arrêté

#### **Prise en compte des cotations validées**

Si cochée, les cotations validées sont prises en compte dans le réalisé des charges.

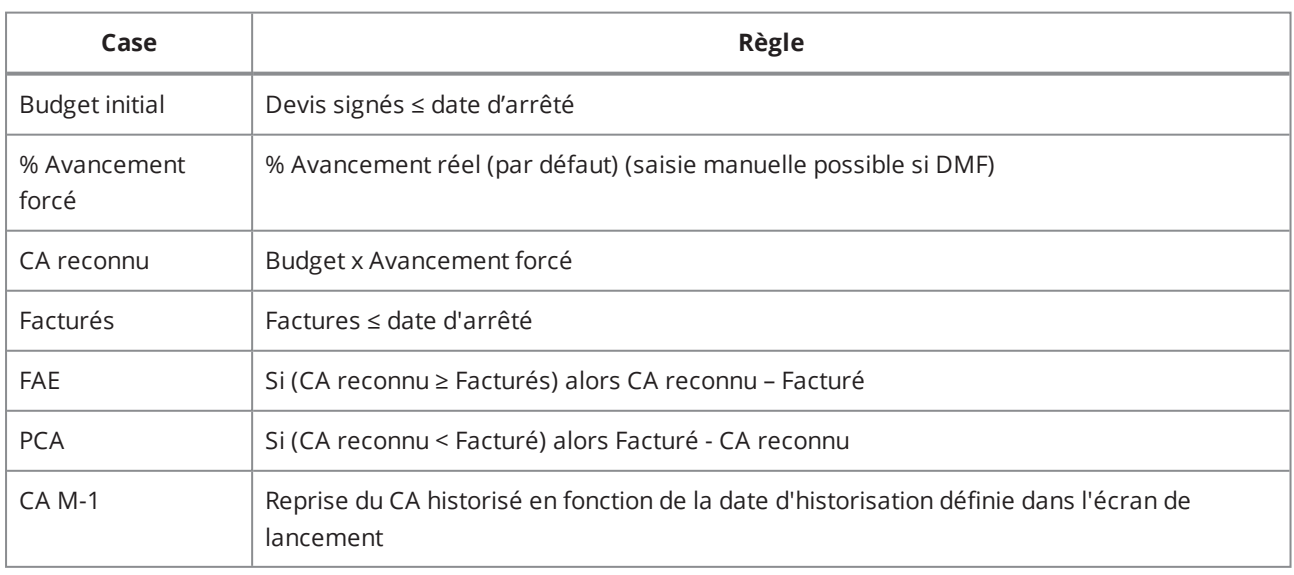

*Tableau 4 : Description du tableau de reconnaissance du CA*

## Règle au prorata

.

Il s'agit d'une méthode de reconnaissance du CA basée sur la période des lignes de pièce de gestion ("Période du" et "au").

- **1** Allez dans **Comptabilité > Paramétrage comptabilité > Reconnaissance du CA** > cliquez sur
- **2** Donnez un code et libellé à votre paramétrage.
- **3** Sélectionnez **Prorata** face au champ **Type**.
- **4** Sélectionnez le niveau de regroupement (Affaire, Lot, Sous-lot).
- **5** Dans la section **Niveau de détail**, sélectionnez l'option souhaitée :
	- Compte comptable : Regroupement par compte comptable
	- Compte comptable Produit vendu : Regroupement par le couple compte comptable et produit vendu
	- Compte comptable Produit vendu Client : Regroupement par le triplet compte comptable, produit vendu et client
- **6** Cochez les cases liées au calcul du CA :

#### **Calcul de la base du CA à partir des livraisons exclusivement**

#### Si case cochée :

FAE proposée = Si (CA reconnu >= Facturés) alors CA reconnu - Facturés

PCA proposé = Si (CA reconnu < Facturés) alors Facturés - CA reconnu

CA reconnu = Livraisons non facturées (Date "Livré le" ≤ date d'arrêté)

#### Si case non cochée :

FAE proposée = Livraisons non facturées ≤ date d'arrêté + Lignes des tableaux de facturation validés non facturées ≤ date d'arrêté

PCA proposé = Lignes de factures au prorata sur la période par rapport à la date d'arrêté

CA reconnu = Facturés + FAE retenue - PCA retenu

#### **Budget calculé avec la reprévision des ventes**

Les commandes validées sont prises en compte pour calculer le budget.

Budget = Commandes validées non livrées sans tableau de facturation ≤ date d'arrêté + Livraisons non facturées ≤ date d'arrêté + Lignes des tableaux de facturation validés non facturées ≤ date d'arrêté + Factures ≤ date d'arrêté.

#### **Budget calculé avec les devis signés**

Budget = Budget initial = Devis signés.

| Colonne                | <b>Description</b>                                                                                  |  |  |
|------------------------|----------------------------------------------------------------------------------------------------|--|--|
| <b>Budget initial</b>  | Devis signés ≤ date d'arrêté                                                                        |  |  |
| Facturés               | Factures ≤ date d'arrêté                                                                            |  |  |
| <b>FAE retenue FAE</b> | proposées par défaut (saisie manuelle possible si DMF)                                              |  |  |
| PCA retenu             | PCA proposé par défaut (saisie manuelle possible si DMF)                                            |  |  |
| $CA M-1$               | Reprise du CA historisé en fonction de la date d'historisation définie dans l'écran de<br>lancement |  |  |
| Production du<br>mois  | CA reconnu - CA (M-1)                                                                               |  |  |

*Tableau 5 : Description du tableau de reconnaissance du CA*

## Historiser le CA

Lors de la validation des écritures, le détail de la reconnaissance du CA est stocké dans la table d'historisation.

- **1** Lancez le module **Reconnaissance du CA**.
- **2** Corrigez les FAE et PCA calculés par le système en modifiant directement les colonnes correspondantes.
- **3** Validez et générez l'écriture de FAE/PCA en cliquant sur la coche verte.
- **4** Si vous voulez importer l'historique, allez dans **Gestion > Import**
- **5** Pour consulter l'historique, allez dans **Gestion > Affaires > Bouton Jumelles > Recherche d'historisation du CA**.
- **6** Pour ajouter ou modifier l'historique, sélectionnez une ligne ou faites un clic droit dans le tableau pour :
	- Ajouter une ligne de rattachement
	- Dupliquer la ligne sélectionnée
	- Modifier la ligne sélectionnée. Il n'est pas possible de modifier une ligne générée par le système ou validée.
	- Supprimer la ligne sélectionnée
	- Valider les lignes sélectionnées

# 19.5 LANCER LES ÉDITIONS

Pour éditer vos états financiers et votre bilan :

- **1** Allez dans **Paramétrage > Paramétrage général > Comptabilité générale > État de situation**.
- **2** Sélectionnez un des deux états selon vos besoins, soit bilan soit état financier.
- **3** Passez en modification et cliquez sur l'onglet **Regroupement des comptes**.
- Vérifiez que les données sont correctes.
- Allez dans **Édition > Compléter le regroupement des comptes**.
- Dans la fenêtre **Initialisation**, modifiez les données si besoin et validez.
- Enregistrez puis allez dans **Édition > Lancez l'édition**.

# **20 Clôturer un exercice**

Les étapes suivantes sont nécessaires pour clôturer un exercice :

# 20.1 FERMER DES TIERS ET CLÔTURER LEURS COMPTES

Lors de la clôture d'un exercice, il est recommandé de fermer certains compte de tiers. Cette fermeture concernera tous les tiers avec lesquels il n'y aura plus d'échange au cours de l'exercice à créer.

Les affaires de ce tiers sont terminées et clôturées, il n'y aura plus d'affaires ni de flux financiers avec ce tiers au cours de l'exercice à venir. Il n'est donc pas nécessaire de conserver une fiche tiers active, et le compte auxiliaire en comptabilité n'a plus lieu d'exister.

## 20.1.1 Fermer un client

- **1** Ouvrez la fiche client à fermer et allez dans **Édition > Fermer le compte**.
- **2** Dans l'écran qui s'affiche, indiquez la date de fermeture du compte et validez.

Les comptes liés au client seront clôturés et les liens avec ce client seront supprimés.

## 20.1.2 Fermer un fournisseur

- **1** Ouvrez la fiche fournisseur à fermer et allez dans **Édition > Fermer le compte**.
- **2** Dans l'écran qui s'affiche, indiquez la date de fermeture du compte et validez.

La fiche tiers est masquée dans les résultats de recherche par défaut. Vous pouvez néanmoins lancer des recherches parmi les fiches fermées en cliquant sur le critère de recherche **Tous** ou **Clôturés**.

#### **Note**

Les tiers inactifs ne pourront plus être utilisés pour la création d'une affaire ou d'une pièce de gestion. Cependant, ces tiers pourront de nouveau être rendus actifs. Pour cela, rendez-vous dans le menu **Édition > Ré-ouvrir le compte**.

## 20.1.3 Fermer / clôturer un compte auxiliaire

Un compte auxiliaire peut également être fermé ou clôturé sans que la fiche du tiers soit elle-même clôturée.

- **1** Allez dans **Outils > Paramétrage > Paramétrage général > Comptabilité générale > Comptes auxiliaires**.
- **2** Sélectionnez le compte auxiliaire à fermer ou clôturer et lancez une recherche.
- **3** Ouvrez le compte à clôturer et allez dans **Édition > Clôturer ou Fermer**.

Fermer un compte retire le compte des listes d'aide. Il ne peut plus être utilisé pour de nouvelles pièces. Néanmoins, les pièces déjà existantes continuent d'exister.

Clôturer le compte empêche toute utilisation du compte, même pour la validation de pièces existantes.

# 20.1.4 Fermer les comptes généraux

Le fonctionnement est identique pour la clôture ou fermeture des comptes généraux.

- **1** Allez dans **Outils > Paramétrage > Paramétrage général > Comptabilité générale > Comptes généraux**.
- **2** Sélectionnez le compte général à fermer ou clôturer et lancez une recherche.
- **3** Ouvrez le compte à clôturer et allez dans **Édition > Clôturer ou Fermer**.

# 20.2 CRÉER UN NOUVEL EXERCICE

La création d'un nouvel exercice vous oblige à fermer l'ancien car la norme NF 203 ne permet pas l'existence de deux exercices ouverts, à l'exception des exercices de reprise.

Il faut créer un exercice par société. Si le nombre de sociétés est important, vous pouvez également [Créer](#page-87-0) un [exercice](#page-87-0) en masse (p. 88).

Les numéros d'écritures sont uniques dans la base, il faut donc déterminer des plages d'écritures par société.

- **1** Allez dans **Outils > Paramétrage > Paramétrage général > Comptabilité générale**.
- **2** Double cliquez sur **Exercices >** .
- **3** Basez-vous sur le contenu de la colonne **Numéro** pour déterminer le numéro de la première écriture pour votre exercice à créer. Ex : pour l'exercice en cours 12, vous avez le numéro 12005979, vous créerez l'exercice 13 avec 13000000.
- **4** Saisissez un code, des dates de début et fin de votre exercice comptable à ouvrir et renseignez le numéro d'écriture que vous avez saisi dans la première étape, en tant que "plus grand numéro d'écritures".
- <span id="page-87-0"></span>**5** Enregistrez.

# 20.3 CRÉER UN EXERCICE EN MASSE

DMF 070851 COMPTA GENE TXPERIO OUVERTURE D'UN OU PLUSIEURS EXERCICES

Pour faciliter la création des exercices lorsque le nombre de sociétés est important, il est possible d'ouvrir un nouvel exercice sur plusieurs sociétés en une fois.

### **1** Ouvrez le menu **Comptabilité** > **Travaux périodiques** > **Ouverture d'un ou plusieurs exercices**.

#### La fenêtre **Ouverture d'exercice** s'ouvre.

#### **2** Renseignez les champs suivants :

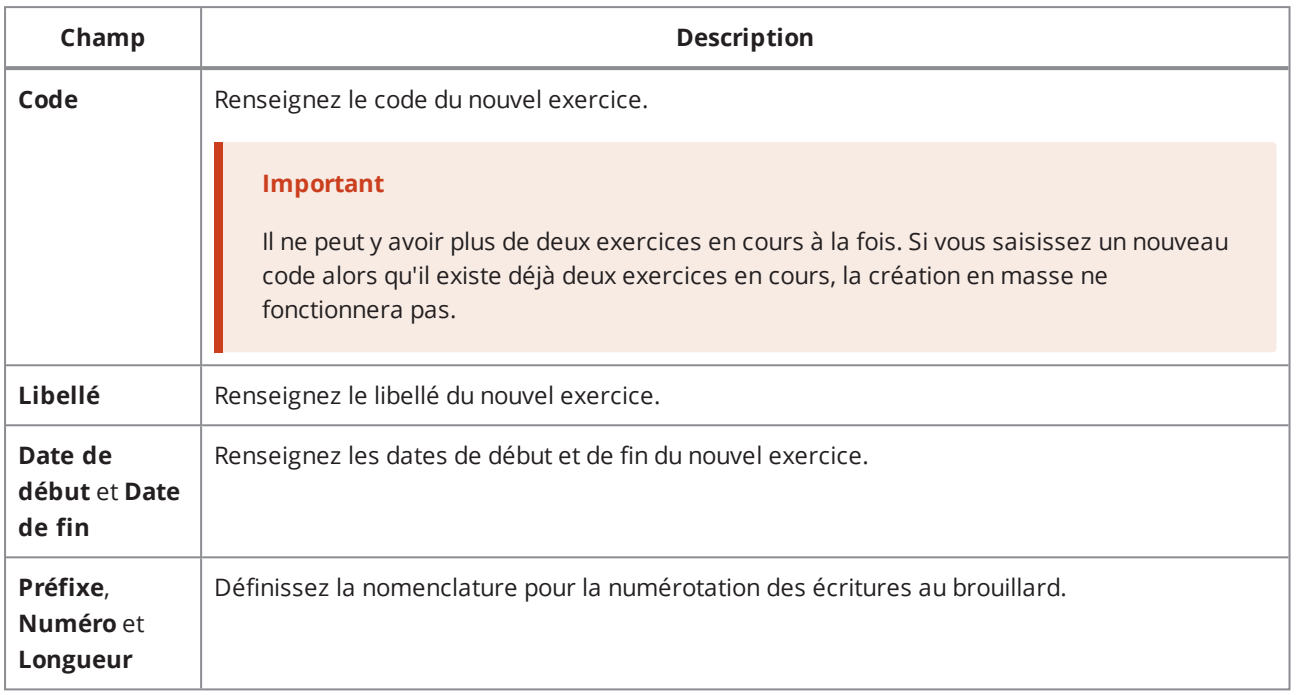

*Tableau 6 : Créer en masse un exercice*

## **3** Sélectionnez les sociétés concernées pour la création du nouvel exercice depuis la section **Ouverture des exercices**.

Le tableau affiche toutes les sociétés paramétrées. Cochez la case correspondante dans la première colonne pour sélectionner une ou plusieurs sociétés. Dans l'en-tête de la colonne, cliquez sur  $\blacktriangledown$  puis sur **Tout sélectionner** ou **Tout désélectionner** pour cocher ou décocher toutes les sociétés en une fois.

Le tableau affiche les exercices N-1 et N pour chaque société. Si un exercice est clôturé, la mention **(Clôturé)** est ajoutée à côté du code de l'exercice. La colonne **Plan comptable N** permet de connaître le statut du plan de compte sur l'exercice N.

### **4** Cliquez sur **Créer les exercices sélectionnés**.

Un nouvel exercice est créé pour chaque société sélectionnée. La création d'exercice s'effectue en tâche de fond mais son avancement peut être suivi depuis l'écran **Ouverture d'exercice** : chaque ligne est mise à jour une fois le traitement effectué. Si une ligne est en erreur, les détails de cette erreur sont disponibles dans la colonne **Détails**.

#### **Note**

Depuis le menu **Paramétrage Général** > **Comptabilité générale** > **Paramétrage comptable**, vous pouvez renseigner une adresse mail et configurer la tâche de vérification du plan compte auxiliaire.

Ainsi, lors de la création des comptes auxiliaires, une vérification sera effectuée (suivant la configuration) et un mail sera envoyé à l'adresse renseignée en cas d'erreurs.

# 20.4 PARAMÉTRER DES NUMÉROS DE PIÈCE

**Rappel :** Le changement de numérotation des pièces doit être fait pour tous les journaux de ventes et d'achats et pour toutes les sociétés.

- **1** Allez dans **Outils > Paramétrage > Paramétrage général > Comptabilité générale > Journaux d'achats et journaux de vente**.
- **2** Recherchez le journal voulu et passez en modification.
- **3** Sous la section **Numérotation des pièces**, supprimez toutes les informations de la colonne **Exercice n :**.
- **4** Coupez puis collez tout le contenu de la colonne **Exercice n+ 1** dans la colonne **Exercice n :**. La colonne **Exercice n+1** est maintenant vide.
- **5** Dans la colonne **Exercice n+1**, renseignez tous les numéros de pièce par une numérotation équivalente. Ex : si vous avez 1300420 dans la colonne **Exercice n:**, vous pouvez mettre 1400000 dans la colonne **Exercice n+1**.

# 20.5 PARAMÉTRER DES NUMÉROTATIONS AUTOMATIQUES

Selon votre utilisation d'Akuiteo, il est possible que vous utilisiez une numérotation automatique pour certains éléments tels que les affaires, les bordereaux d'affacturage, les opportunités, etc.

Si cette numérotation tient compte des exercices dans leur préfixe ou leur compteur , il faudra donc procéder à la mise à jour de ces éléments.

#### **Important**

Cette opération doit être faite en début d'année ou en début d'exercice car elle sera effective dès l'enregistrement de la mise à jour !

- **1** Allez dans **Outils > Paramétrage > Paramétrage général > Société > Numérotation automatique des pièces** et lancez la recherche.
- **2** Mettez à jour la numérotation des pièces. Ex : si votre codification d'affaire comporte le numéro d'exercice, ouvrez la ligne dont le code est "AFF" et modifiez la numérotation.

# 20.6 GÉNÉRER LES À-NOUVEAUX

Cette étape permet de clôturer un exercice et de passer automatiquement l'écriture d'à-nouveau provisoire.

#### **Prérequis :**

- toutes vos écritures doivent être validées (sauf le journal de simulation),
- le lettrage doit être fait,
- le rapprochement bancaire doit être réalisé.

## Paramétrer les à-nouveaux

Akuiteo génère une écriture d'à-nouveaux non validés. Les attributs de cette écriture sont définis dans le paramétrage.

- **1** Allez dans **Outils > Paramétrage > Paramétrage Général > Comptabilité générale > Anouveaux**.
- **2** Indiquez un **Journal d'à-nouveau par défaut** qui alimente automatiquement le **Numéro du compte de contrepartie** qui se trouve sur le journal d'à-nouveau.
- **3** Sauvegardez.

**Rappel :** le journal d'à-nouveau est un journal de nature **OD** et de type **Journal d'a-nouveaux**.

### Générer des à-nouveaux

- **1** Allez dans **Comptabilité > Travaux périodiques > Clôture d'un exercice > Génération des anouveaux**.
- **2** Indiquez les exercices à reporter et à ouvrir ainsi que le journal d'à-nouveaux.
- **3** Sélectionnez les comptes de classes auxiliaires et généraux à traiter.
- **4** Renseignez les champs obligatoires et cliquez dans **Édition > Génération des à-nouveaux**. Cette opération peut être renouvelée plusieurs fois où seuls les nouveaux éléments seront traités.
- **5** Vérifiez le montant de l'exercice qui s'affiche et validez.
- **6** Confirmez ou refusez la mise à jour du lettrage et du pointage pour l'exercice à clôturer et validez.

La génération des à-nouveaux commence. Une fois la génération terminée, vous devez contrôler les soldes.

## **1** Allez dans **Comptabilité > Travaux périodiques > Clôture d'un exercice > Contrôle des soldes.**

- **2** Indiquez l'exercice a clôturer et validez.
- **3** Dans la fenêtre d'édition, imprimez votre contrôle des soldes.

L'édition présente le solde des comptes pour l'exercice à clôturer, le solde des à-nouveaux sur le nouvel exercice et l'écart entre ces montants. L'écart doit toujours être nul. Si ce n'est pas le cas, cela signifie qu'il y a des anomalies (lettrages, rapprochements absents, etc). La validation définitive des à-nouveaux ne peut avoir lieu qu'une fois tous les écarts à 0.

Vous pouvez effectuer les actions suivantes depuis **Comptabilité > Travaux périodiques > Clôture d'un exercice**.

- <sup>l</sup> Annulation de l'à-nouveaux : permet de supprimer les écritures d'à-nouveaux qui ont été générées.
- Validation de l'à-nouveaux : permet de valider les écritures d'à-nouveaux qui ont été générées.
- Clôture définitive : permet de générer l'écriture de résultat et déclenche la clôture de l'exercice. Le compte 120000 doit exister dans les comptes généraux.

# 20.7 ÉTABLIR LE CALENDRIER DES ARRÊTÉS

### Pour accéder au calendrier des arrêtés, allez dans **Paramétrage > Paramétrage général > Affaires > Calendrier des arrêtés**.

Un tableau s'affiche contenant les dates d'arrêtés d'une pièce par mois et année.

### Principe cas standard

Une pièce est bloquée si elle répond à la règle suivante :

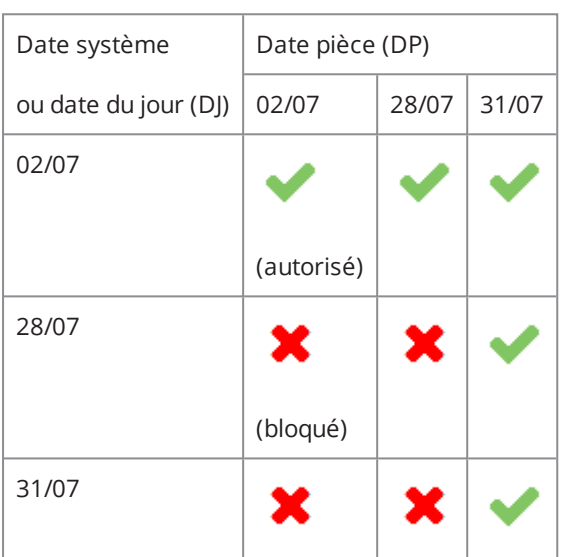

Date pièce (DP) <= date arrêté <= date jour (DJ)

*Tableau 7 : Date arrêté : 28/07/2014*

- Pour les devis, cotations et commandes, la validation des pièces de gestion est bloquée.
- Pour les livraisons et factures, la création de pièce est bloquée.

## Principe avec le pilotage applicatif DECALE\_DTARRETE

Ce pilotage permet à certains utilisateurs de saisir des pièces au-delà de la date d'arrêté, le délai supplémentaire étant défini par le nombre de jours dans le paramétrage.

Pour cela vous devez :

- Activer le pilotage applicatif DECALE\_DTARRETE dans lequel le nombre de jours (entier) que l'on ajoutera à la date d'arrêté est indiqué dans le champ Info 1.
- Ajouter le DMF 090134 aux utilisateurs concernés.

## Principe avec le pilotage applicatif BLOQUE\_DTARRETE

Une pièce est bloquée si elle répond à la règle suivante :

Date arrêté <= date jour (DJ)

| Date système         | Date pièce (DP) |       |       |
|----------------------|-----------------|-------|-------|
| ou date du jour (DJ) | 02/07           | 28/07 | 31/07 |
| 02/07                |                 |       |       |
|                      | (autorisé)      |       |       |
| 28/07                | ×               | ×     | ×     |
|                      | (bloqué)        |       |       |
| 31/07                | Ж               | X     | x     |

*Tableau 8 : Date arrêté : 08/08/2014*

# Annexe 1 - Description des différents cas de lettrage

## **Récapitulatif**

- Règlement soldant [totalement](#page-93-0) une facture avec le même compte et le même collectif (p. 94)
- <sup>l</sup> Règlements soldant [partiellement](#page-94-0) une facture avec le même compte et le même collectif (p. 95)
- <sup>l</sup> Règlements soldant [partiellement](#page-95-0) une facture avec le même compte et le même collectif puis écart de [règlement](#page-95-0) (p. 96)
- [Encaissement](#page-96-0) remboursé (p. 97)
- [Encaissement](#page-97-0) remboursé partiellement (p. 98)
- <sup>l</sup> Règlement soldant [totalement](#page-98-0) une facture avec des collectifs différents (p. 99)
- Règlement soldant [totalement](#page-99-0) une facture avec des comptes différents (p. 100)
- Facture fournisseur [multi-collectif](#page-99-1) (p. 100)
- Avoir global avec le même [compte](#page-100-0) et le même collectif (p. 101)
- Avoir global avec deux collectifs ou comptes [différents](#page-101-0) (p. 102)
- Avoir partiel non soldant avec le même [compte](#page-101-1) (p. 102)
- Avoir partiel soldant avec le même [compte](#page-102-0) (p. 103)
- [Suppression](#page-103-0) d'un règlement (p. 104)
- $\bullet$  Solder par CG (solde [partiel\)](#page-103-1) (p. 104)
- $\bullet$  [Solder](#page-104-0) par CG (solde total) (p. 105)
- Lettrage sur deux exercices [différents](#page-104-1) (p. 105)
- Facture client avec facture [fournisseur](#page-106-0) (p.  $107$ )
- [Mouvements](#page-106-1) avec plusieurs factures et plusieurs règlements (p. 107)
- <sup>l</sup> Extourne manuelle [d'écritures](#page-108-0) (p. 109)
- Extourne [automatique](#page-108-1) des écritures de situation (p. 109)
- Avoir partiel sur deux collectifs (ou deux comptes) [différents](#page-108-2) et sur deux exercices différents (p. 109)
- Avoir partiel sur facture fournisseur [multi-collectif](#page-109-0) (ou deux comptes) et sur deux exercices différents (p. [110\)](#page-109-0)
- Avoir global [multi-collectif](#page-110-0) sur une facture multi-collectif (p. 111)
- Facture client avec facture [fournisseur](#page-111-0) sur deux exercices (p. 112)
- Solder par CG une facture qui n'a fait l'objet d'aucun [mouvement](#page-112-0) de trésorerie (p. 113)
- Solder par CG depuis un [mouvement](#page-112-1) de trésorerie (p. 113)

#### **Note**

<span id="page-93-0"></span>Lorsque la nature d'une facture n'est pas précisée, le cas est applicable aux factures client et fournisseur confondues.

# RÈGLEMENT SOLDANT TOTALEMENT UNE FACTURE AVEC LE MÊME COMPTE ET LE MÊME COLLECTIF

Une facture de 1000 euros fait l'objet d'un règlement soldant, avec le même compte et collectif et sur le même exercice.

#### **Écriture de la facture (ligne de tiers) :**

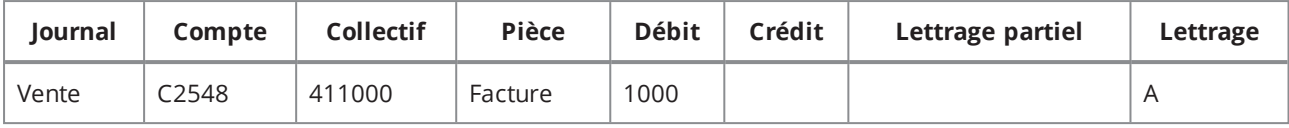

#### **Écriture du règlement (ligne de tiers) :**

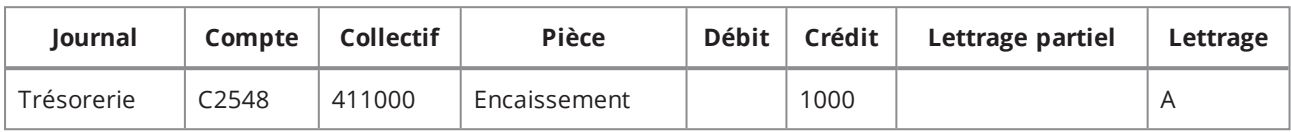

#### **Historique du lettrage :**

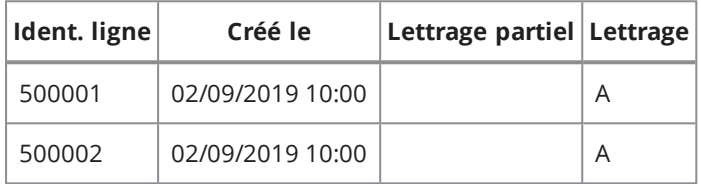

# <span id="page-94-0"></span>RÈGLEMENTS SOLDANT PARTIELLEMENT UNE FACTURE AVEC LE MÊME COMPTE ET LE MÊME COLLECTIF

Une facture de 1000 euros fait l'objet d'un règlement partiel de 800 euros le 02/09, d'un second règlement de 100 euros le 12/09, puis d'un dernier règlement soldant de 100 euros le 22/09. La facture et les règlements ont le même compte et collectif et sont sur le même exercice.

1. Premier règlement

#### **Écriture de la facture (ligne de tiers) :**

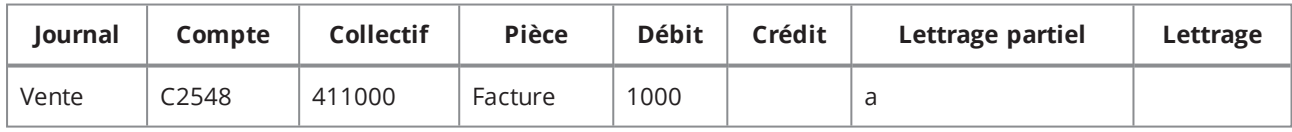

#### **Écriture du règlement (ligne de tiers) :**

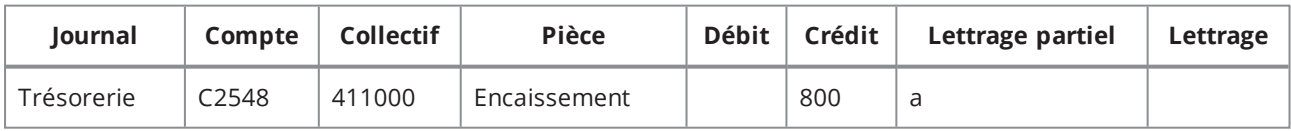

#### **Historique du lettrage :**

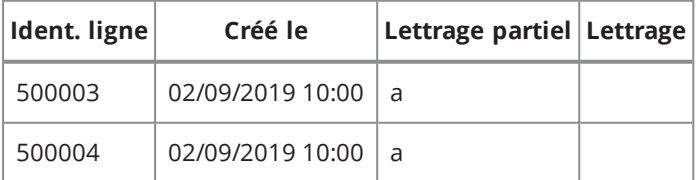

#### 2. Second règlement

#### **Écriture du règlement (ligne de tiers) :**

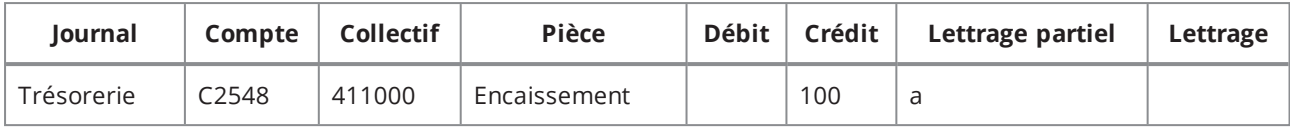

#### **Historique du lettrage :**

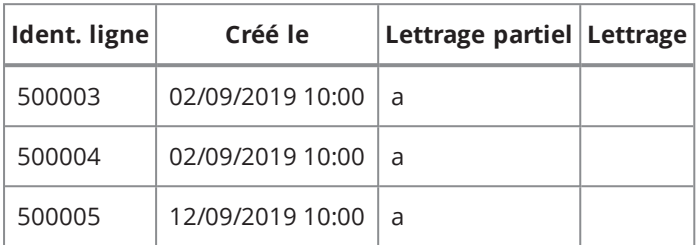

3. Dernier règlement (soldant)

#### **Écriture du règlement (ligne de tiers) :**

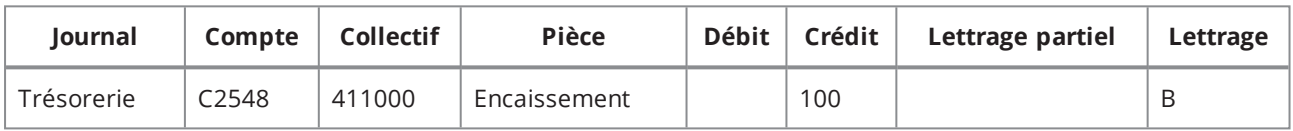

#### **Historique du lettrage :**

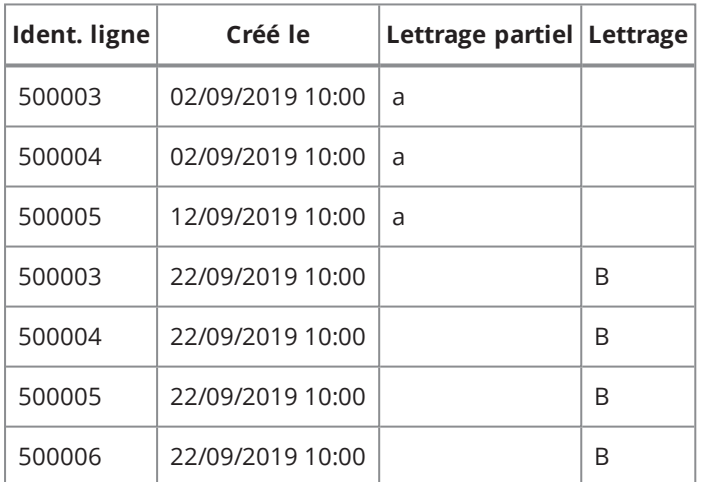

# <span id="page-95-0"></span>RÈGLEMENTS SOLDANT PARTIELLEMENT UNE FACTURE AVEC LE MÊME COMPTE ET LE MÊME COLLECTIF PUIS ÉCART DE RÈGLEMENT

Une facture de 1000 euros fait l'objet d'un règlement partiel de 999 euros le 02/09, avec le même compte et collectif et sur le même exercice. La fonction de solde par CG est utilisée le 30/09 pour solder la facture.

1. Règlement partiel

#### **Écriture de la facture (ligne de tiers) :**

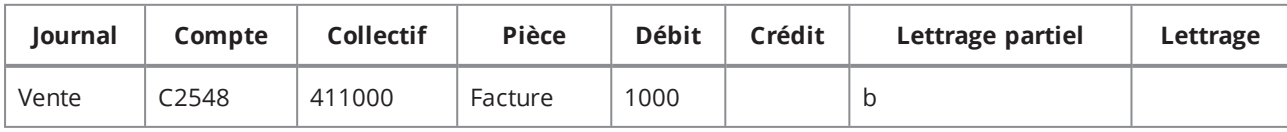

#### **Écriture du règlement (ligne de tiers) :**

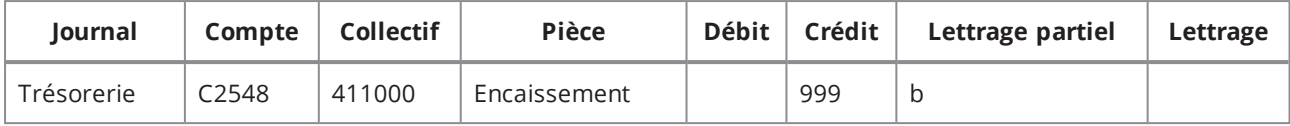

#### **Historique du lettrage :**

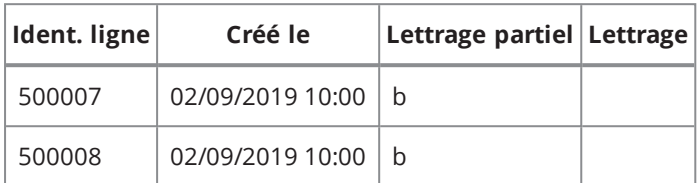

2. Solde par CG

#### **Écriture générée par la fonction de solde par CG :**

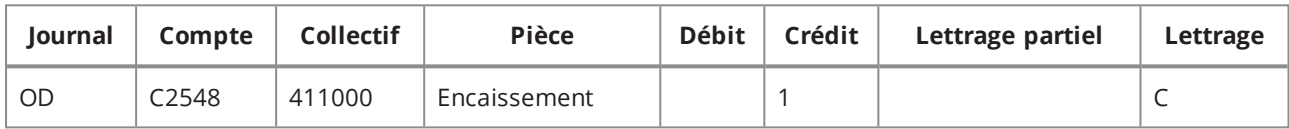

#### **Historique du lettrage :**

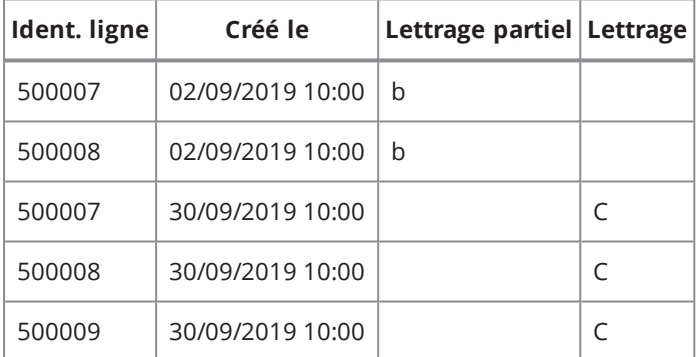

# <span id="page-96-0"></span>ENCAISSEMENT REMBOURSÉ

Un encaissement client de 1000 euros est remboursé et est imputé avec un décaissement le 02/09.

#### **Écriture de l'encaissement client :**

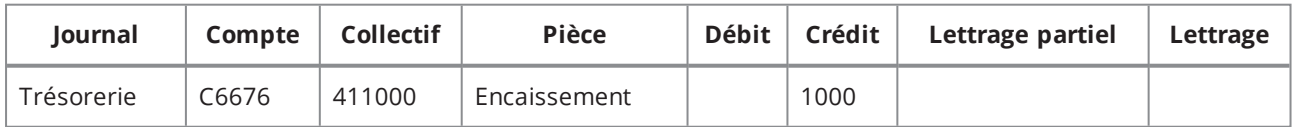

#### **Écriture du décaissement client :**

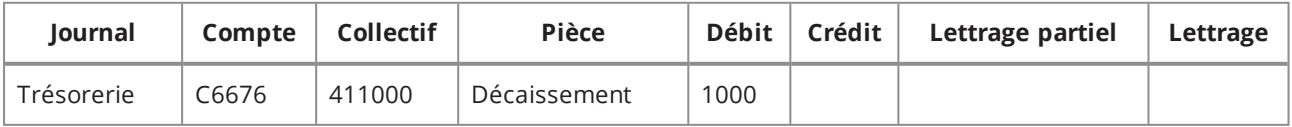

#### **Imputation de l'encaissement avec le décaissement :**

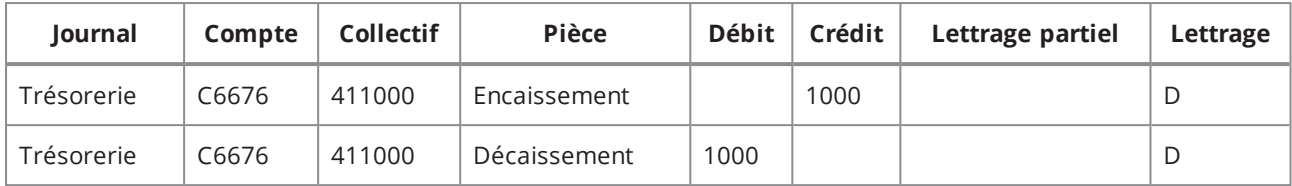

#### **Historique du lettrage :**

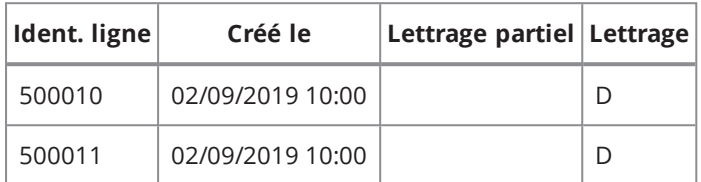

# <span id="page-97-0"></span>ENCAISSEMENT REMBOURSÉ PARTIELLEMENT

Une facture de 1000 euros fait l'objet d'un règlement de 1200 euros le 02/09. Ce règlement est suivi d'un décaissement client le 12/09 afin de rembourser le trop-perçu sur l'encaissement initial non soldé.

1. Règlement partiel

#### **Écriture de la facture (ligne de tiers) :**

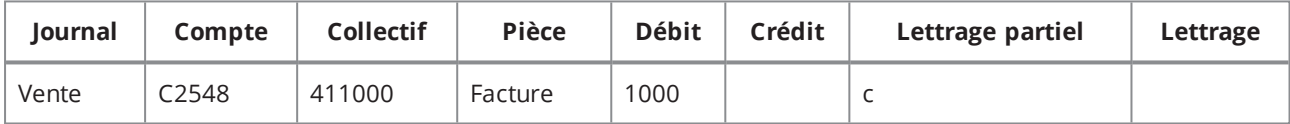

#### **Écriture du règlement (ligne de tiers) :**

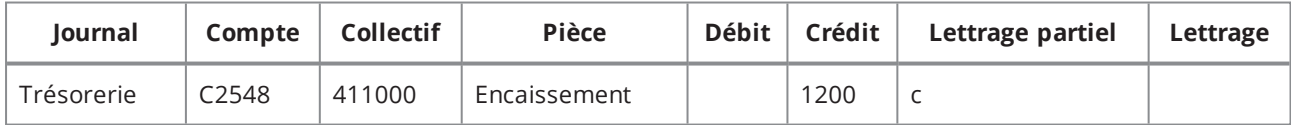

#### **Historique du lettrage :**

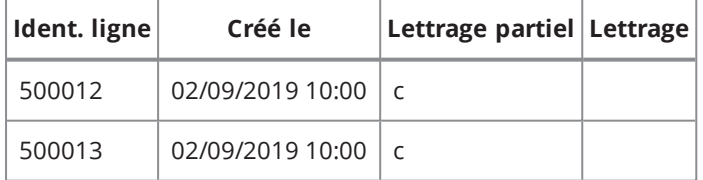

#### 2. Décaissement client

#### **Écriture du décaissement (ligne de tiers) :**

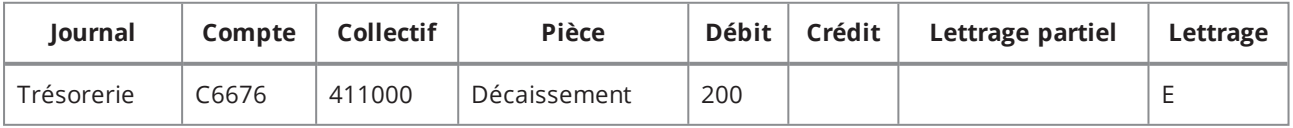

#### **Historique du lettrage :**

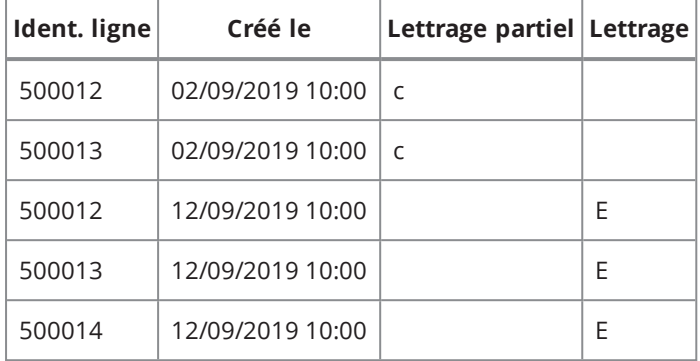

# <span id="page-98-0"></span>RÈGLEMENT SOLDANT TOTALEMENT UNE FACTURE AVEC DES COLLECTIFS DIFFÉRENTS

Une facture de 1000 euros fait l'objet d'un règlement soldant avec un encaissement sur un collectif différent mais sur le même compte et même exercice.

#### **Écriture de la facture (ligne de tiers) :**

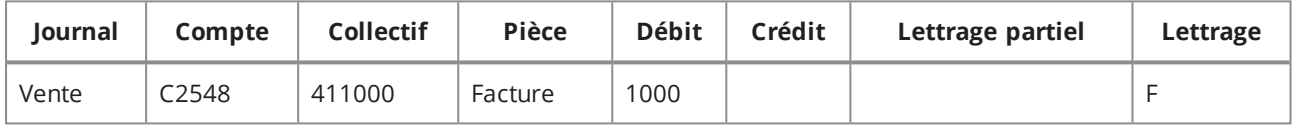

#### **Écriture du règlement (ligne de tiers) :**

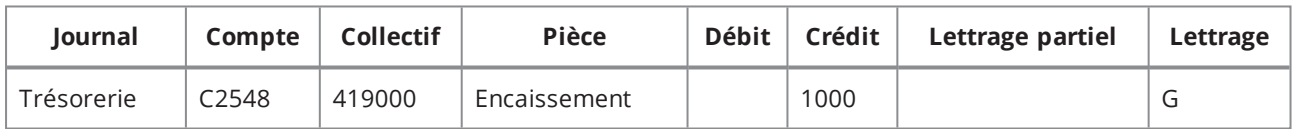

#### **Génération d'une OD de compensation :**

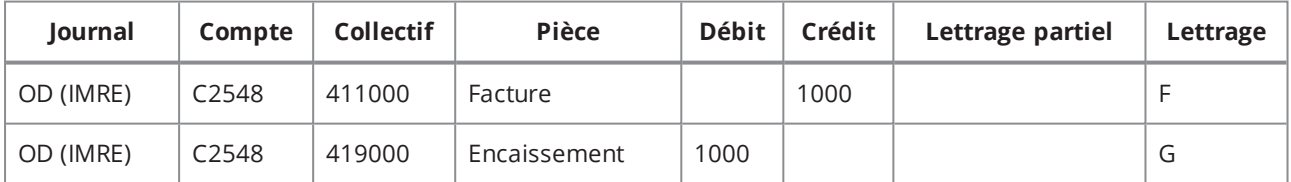

#### **Historique du lettrage :**

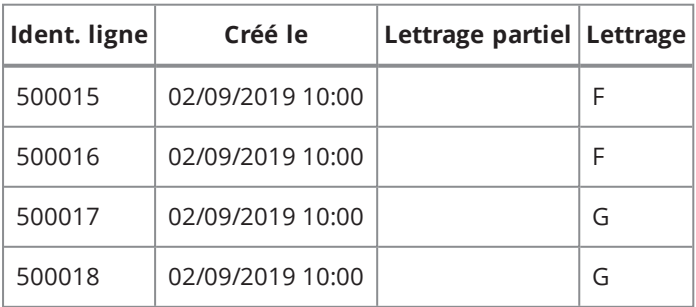

# <span id="page-99-0"></span>RÈGLEMENT SOLDANT TOTALEMENT UNE FACTURE AVEC DES COMPTES DIFFÉRENTS

Une facture de 1000 euros fait l'objet d'un règlement soldant avec un encaissement sur un compte différent mais sur le même collectif et même exercice.

#### **Écriture de la facture (ligne de tiers) :**

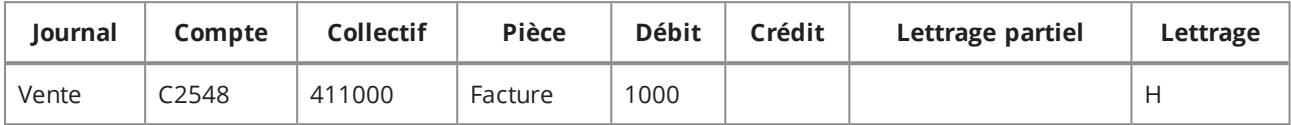

#### **Écriture du règlement (ligne de tiers) :**

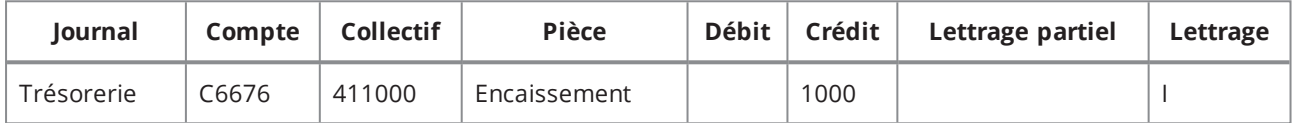

#### **Génération d'une OD de compensation :**

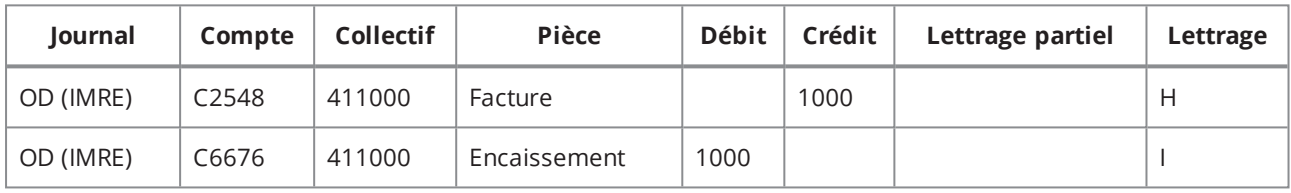

#### **Historique du lettrage :**

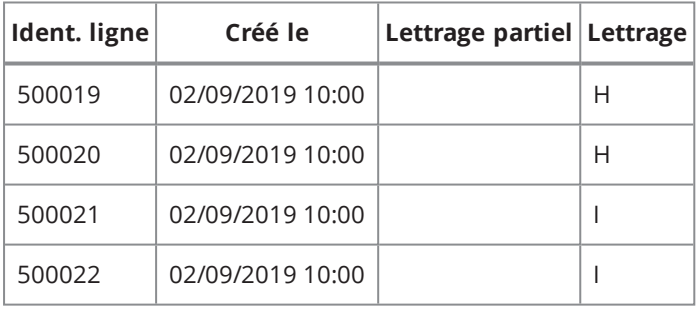

## <span id="page-99-1"></span>FACTURE FOURNISSEUR MULTI-COLLECTIF

Une facture fournisseur de 1200 euros sur deux collectifs différents fait l'objet d'un règlement.

#### **Écriture de la facture (ligne de tiers) :**

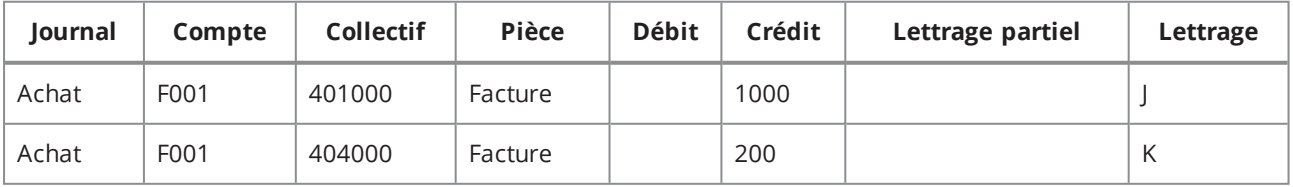

#### **Écriture du règlement (ligne de tiers) :**

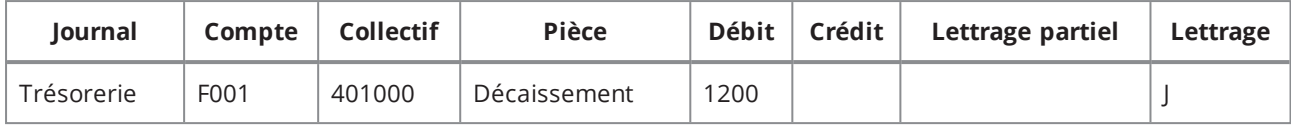

#### **Génération d'une OD de compensation :**

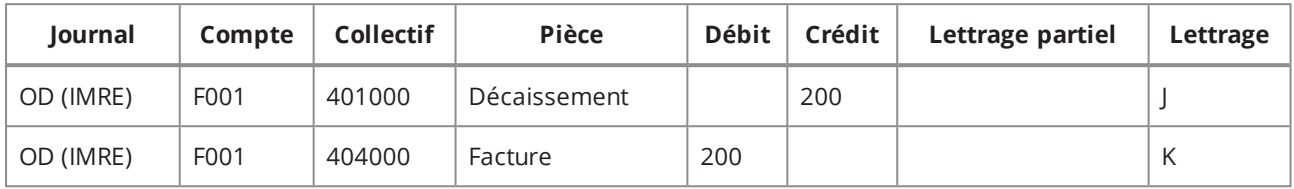

#### **Historique du lettrage :**

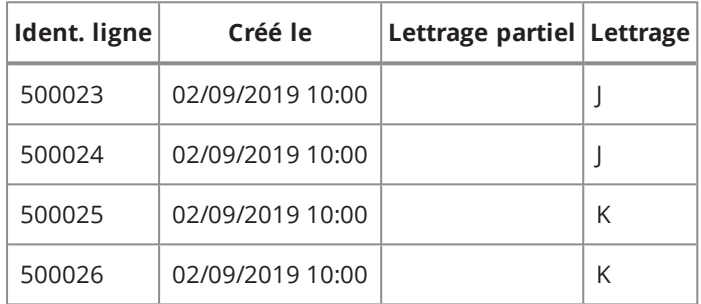

# <span id="page-100-0"></span>AVOIR GLOBAL AVEC LE MÊME COMPTE ET LE MÊME COLLECTIF

Une facture de 1000 euros fait l'objet d'un avoir global avec le même compte et collectif et sur le même exercice.

#### **Écriture de la facture (ligne de tiers) :**

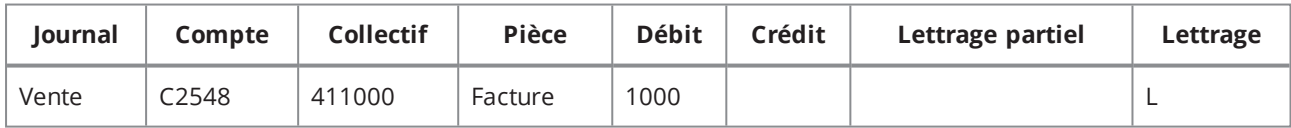

#### **Avoir global :**

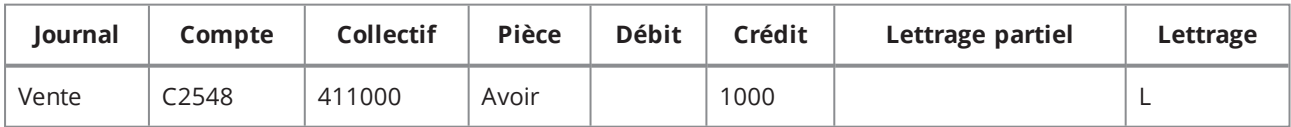

#### **Historique du lettrage :**

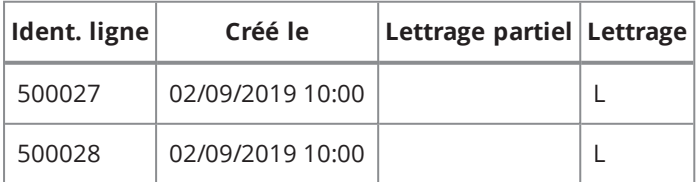

# <span id="page-101-0"></span>AVOIR GLOBAL AVEC DEUX COLLECTIFS OU COMPTES DIFFÉRENTS

Un avoir indépendant est rattaché à une facture de 1000 euros. L'avoir et la facture ne sont pas sur le même collectif (ou sur le même compte) mais sur le même exercice.

#### **Écriture de la facture (ligne de tiers) :**

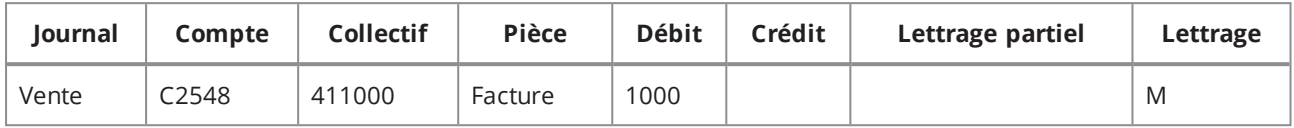

#### **Avoir indépendant rattaché à la facture :**

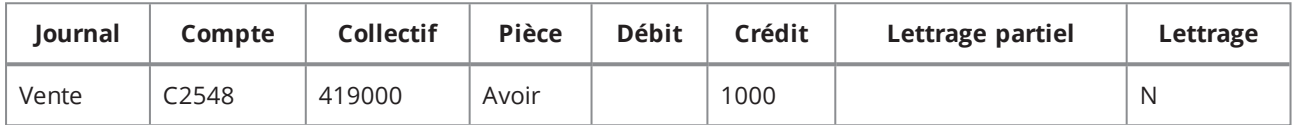

#### **Génération d'une OD de compensation :**

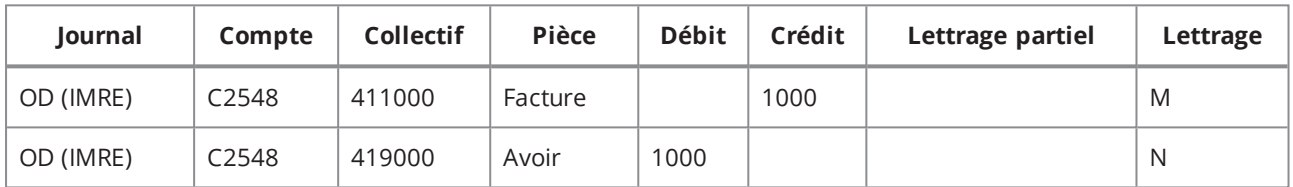

#### **Historique du lettrage :**

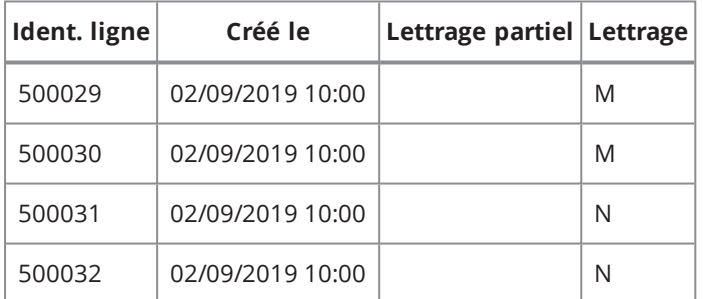

# <span id="page-101-1"></span>AVOIR PARTIEL NON SOLDANT AVEC LE MÊME COMPTE

Une facture de 1000 euros fait l'objet d'un avoir partiel de 200 euros avec le même compte et collectif et sur le même exercice.

#### **Écriture de la facture (ligne de tiers) :**

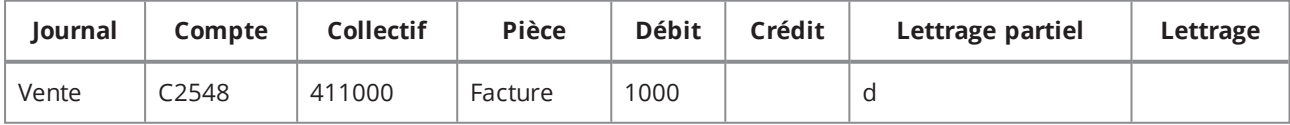

#### **Avoir partiel :**

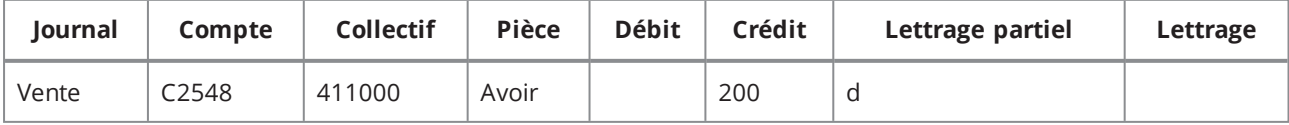

#### **Historique du lettrage :**

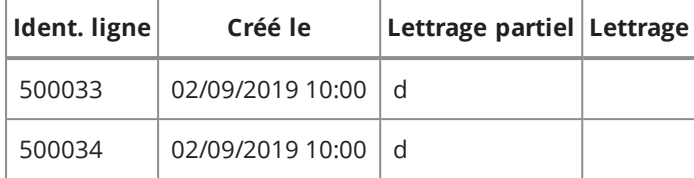

# <span id="page-102-0"></span>AVOIR PARTIEL SOLDANT AVEC LE MÊME COMPTE

Une facture de 1000 euros fait l'objet d'un règlement partiel de 800 euros le 02/09 avec le même compte et collectif et sur le même exercice. Un avoir partiel soldant est rattaché à la facture le 30/09.

1. Règlement partiel

#### **Écriture de la facture (ligne de tiers) :**

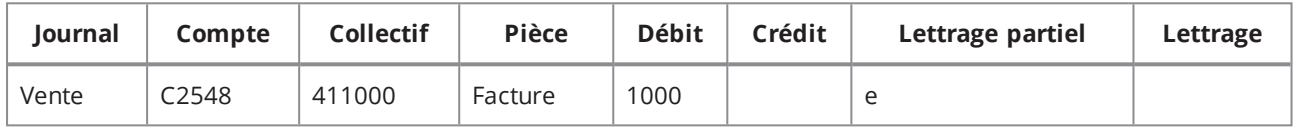

#### **Écriture du règlement (ligne de tiers) :**

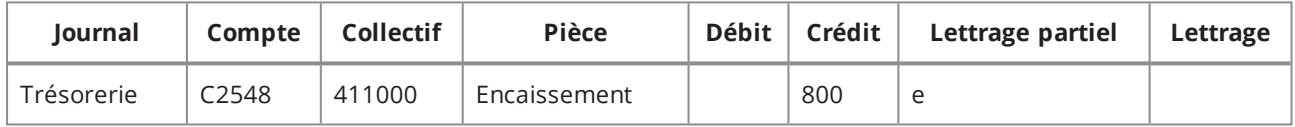

#### **Historique du lettrage :**

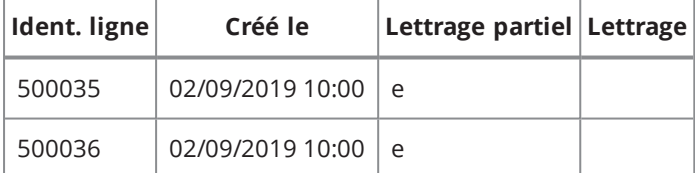

2. Avoir partiel soldant

#### **Avoir partiel :**

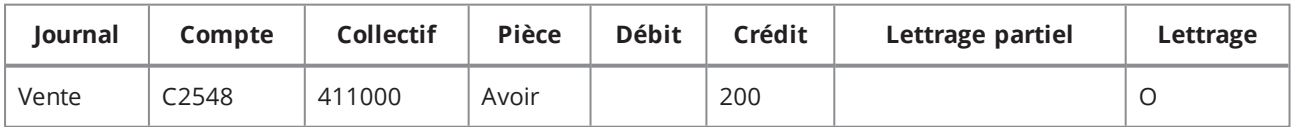

#### **Historique du lettrage :**

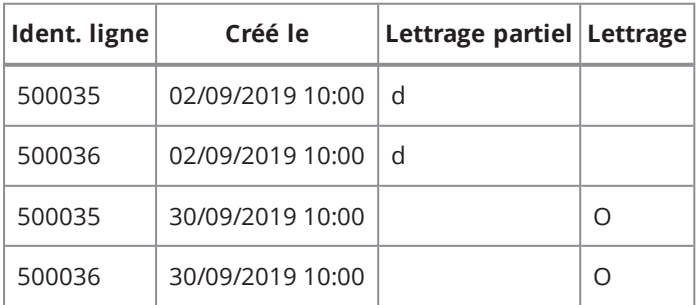

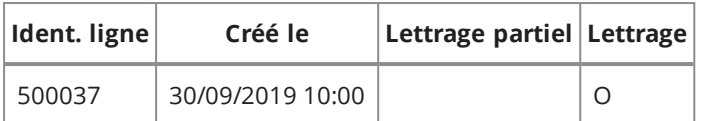

## <span id="page-103-0"></span>SUPPRESSION D'UN RÈGLEMENT

Un encaissement client (ou un décaissement fournisseur) de 1000 euros est supprimé. Un mouvement de trésorerie non lettré fait l'objet d'une annulation, c'est pourquoi une écriture d'extourne est générée en comptabilité. L'écriture d'origine et celle de l'extourne sont ainsi lettrées.

#### **Écriture de l'encaissement (ligne de tiers) :**

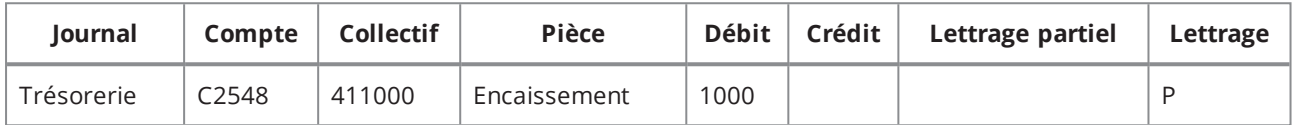

#### **Écriture d'extourne :**

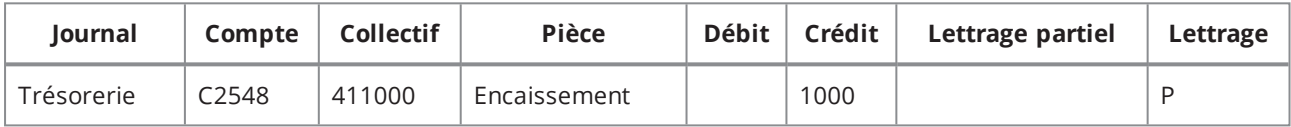

#### **Historique du lettrage :**

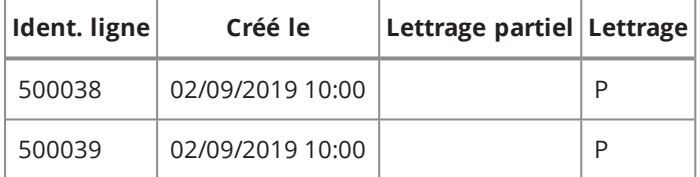

# <span id="page-103-1"></span>SOLDER PAR CG (SOLDE PARTIEL)

La fonction de solde par CG est utilisée pour solder partiellement une facture de 1000 euros. Dans ce cas, la ligne de tiers de l'OD qui correspond au tiers de la facture doit être lettrée partiellement, à condition d'avoir le même collectif.

#### **Écriture de la facture (ligne de tiers) :**

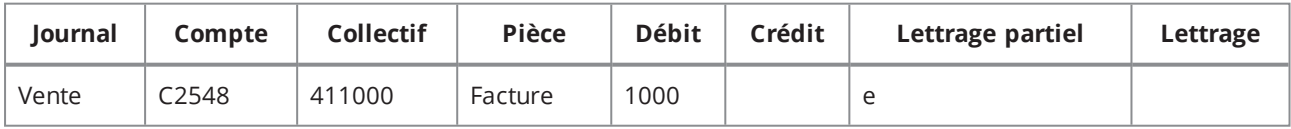

#### **Écriture générée par la fonction de solde par CG :**

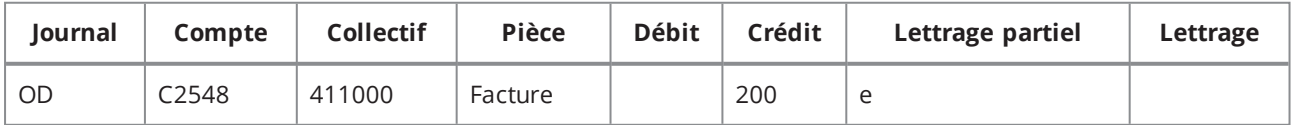

#### **Historique du lettrage :**

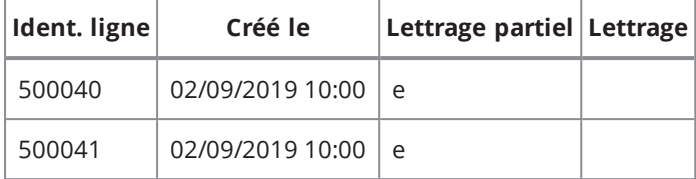

## <span id="page-104-0"></span>SOLDER PAR CG (SOLDE TOTAL)

La fonction de solde par CG est utilisée pour solder totalement une facture de 1000 euros, suite à un règlement partiel. Dans ce cas, la ligne de tiers de l'OD qui correspond au tiers de la facture doit être lettrée, à condition d'avoir le même collectif.

#### **Écriture de la facture (ligne de tiers) :**

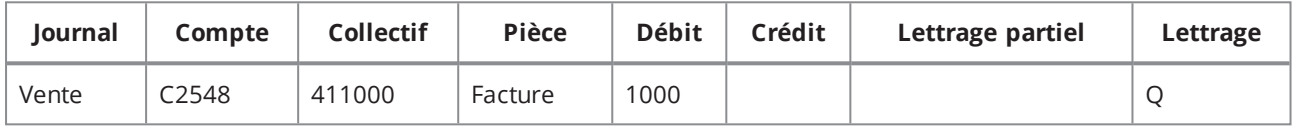

#### **Écriture du règlement partiel (ligne de tiers) :**

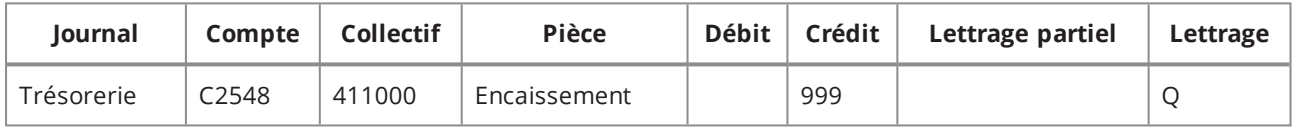

#### **Écriture générée par la fonction de solde par CG :**

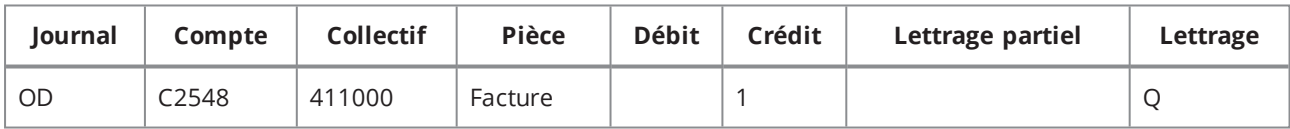

#### **Historique du lettrage :**

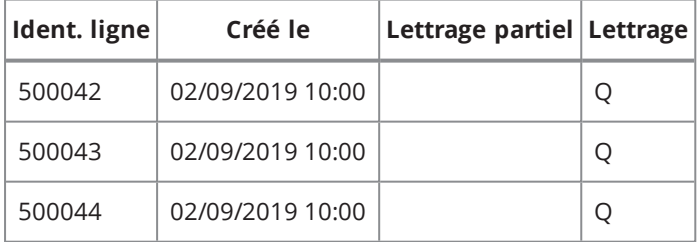

# <span id="page-104-1"></span>LETTRAGE SUR DEUX EXERCICES DIFFÉRENTS

Les trois cas décrits sont applicables à tous les autres cas décrits dans cette annexe. Si le report à-nouveau (RAN) n'est pas encore effectué, il est possible de lettrer sur deux exercices différents. Le lettrage sera ensuite reporté dans le RAN.

### **Cas 1**

Une facture émise sur l'exercice N-1 n'est pas encore reportée mais est réglée sur l'exercice N. Le règlement doit être lettré avec la dernière écriture de cette facture qui n'est pas encore reportée. Dans ce cas, il s'agit de l'écriture d'origine qui se trouve sur l'exercice N-1.

#### **Écriture de la facture sur N-1 :**

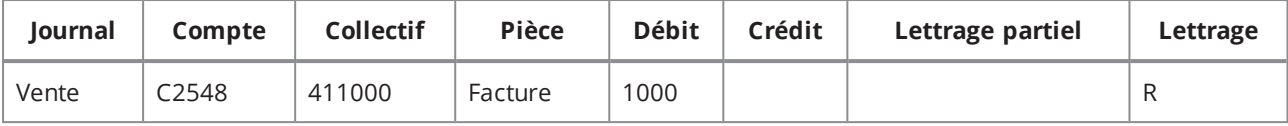

#### **Écriture du règlement sur N :**

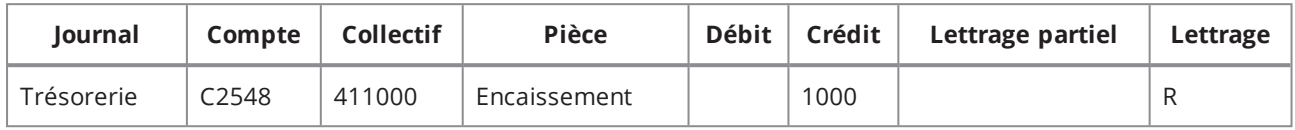

## **Cas 2**

Une facture reprise sur l'exercice N-1 (reprise de données) n'est pas encore reportée mais est lettrée sur l'exercice N. Le règlement doit être lettré avec la dernière écriture de cette facture qui n'est pas encore reportée. Dans ce cas, il s'agit de l'écriture de reprise qui se trouve sur l'exercice N-1 avec un code de transaction 99014.

#### **Écriture de reprise sur N-1 :**

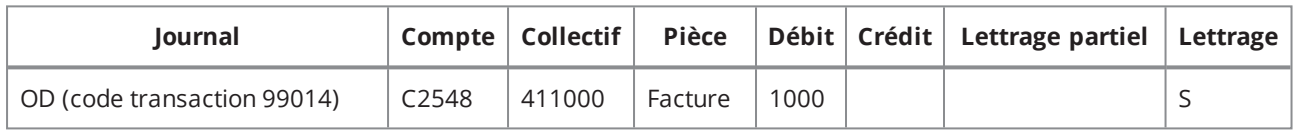

#### **Écriture du règlement sur N :**

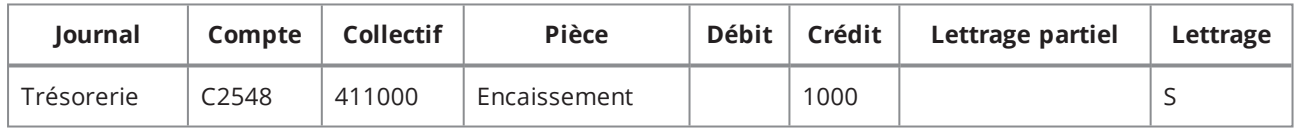

## **Cas 3**

Une facture reprise sur l'exercice N-2 a été reportée sur l'exercice N-1 mais n'a pas encore été reportée sur l'exercice N. Le règlement doit être lettré avec la dernière écriture de cette facture qui n'est pas encore reportée. Dans ce cas, il s'agit de l'écriture d'à-nouveau qui se trouve sur l'exercice N-1 avec un code de transaction 99010.

#### **Écriture sur N-2 :**

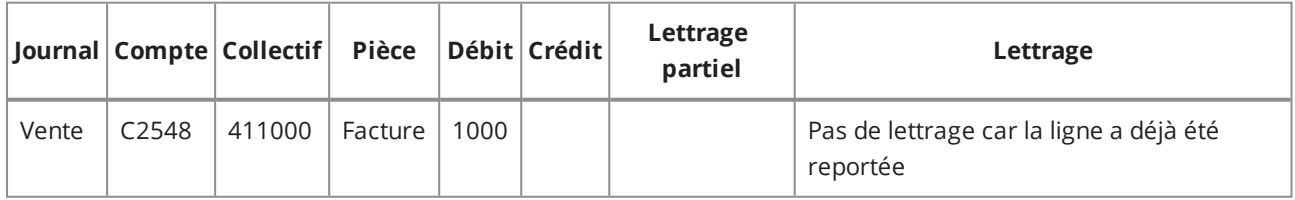

#### **Écriture reportée sur N-1 :**

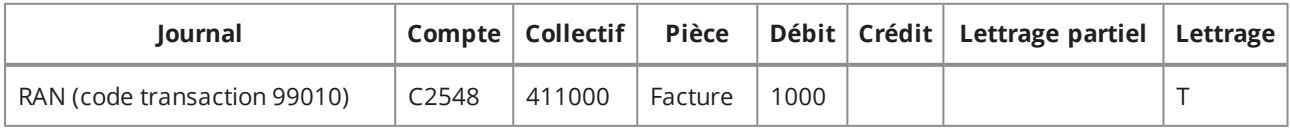

#### **Écriture du règlement sur N :**

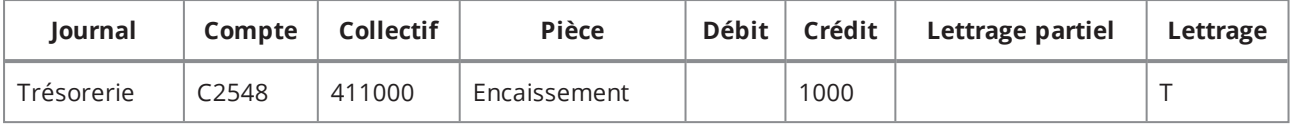

## <span id="page-106-0"></span>FACTURE CLIENT AVEC FACTURE FOURNISSEUR

Une facture client peut être compensée avec une facture fournisseur dans le cas où le client est également un fournisseur et qu'il faut seulement lui régler le solde. Un encaissement client à 0 doit être créé et les factures client et fournisseur doivent lui être imputées.

#### **Création de la facture client :**

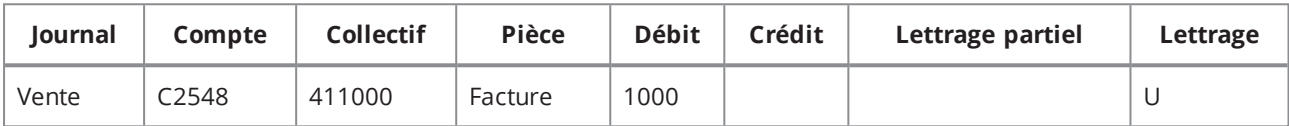

#### **Création de la facture fournisseur :**

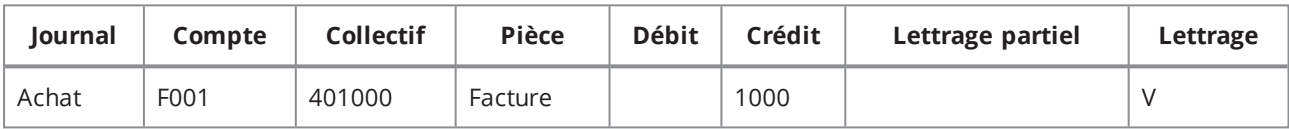

#### **Génération d'une OD de compensation au moment de l'imputation :**

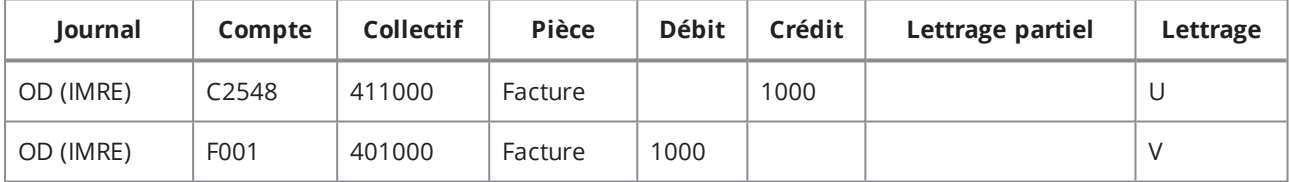

#### **Historique du lettrage :**

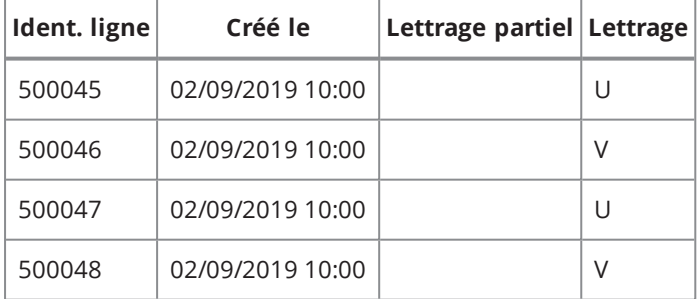

# <span id="page-106-1"></span>MOUVEMENTS AVEC PLUSIEURS FACTURES ET PLUSIEURS RÈGLEMENTS

Une facture de 1000 euros fait l'objet d'un règlement partiel de 800 euros. Par la suite, un second règlement de 2200 euros vient solder la facture de 1000 euros ainsi qu'une deuxième facture de 2000 euros. L'ensemble des factures doit porter le même lettrage.

#### **Écriture de la facture 1 (ligne de tiers) :**

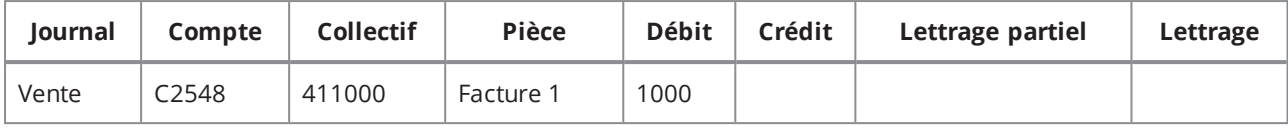

#### **Écriture de la facture 2 (ligne de tiers) :**

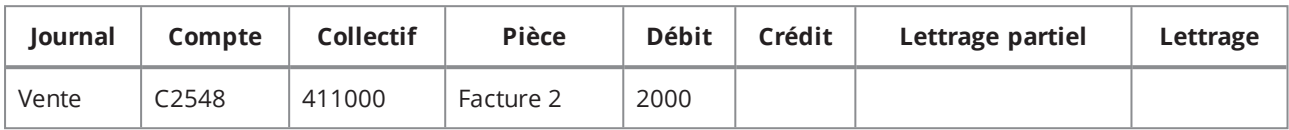

#### 1. Règlement partiel de la facture 1

#### **Écriture du règlement 1 (ligne de tiers) :**

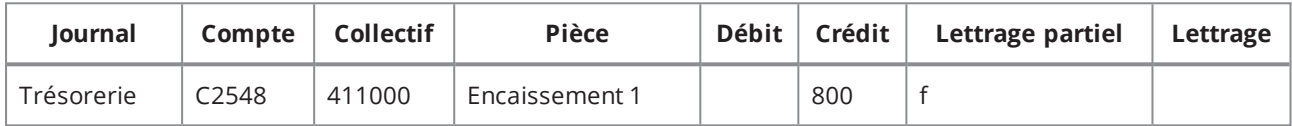

#### **Écriture de la facture 1 (ligne de tiers) :**

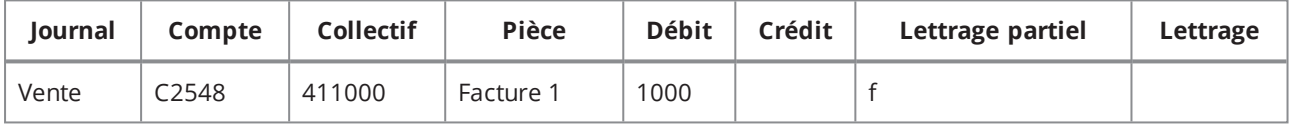

2. Règlement soldant les factures 1 et 2

#### **Écriture du règlement 2 (ligne de tiers) :**

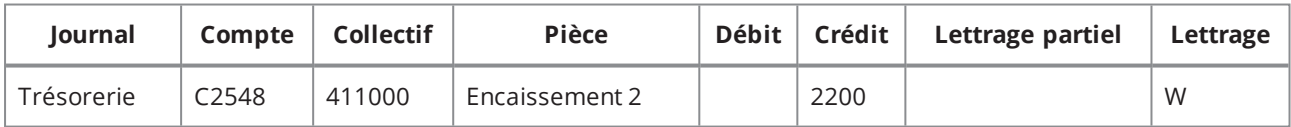

#### **Écriture de la facture 1 (ligne de tiers) :**

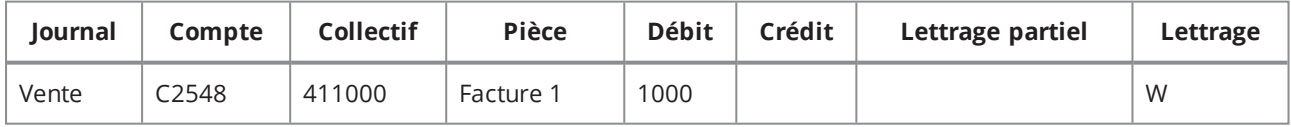

#### **Écriture de la facture 2 (ligne de tiers) :**

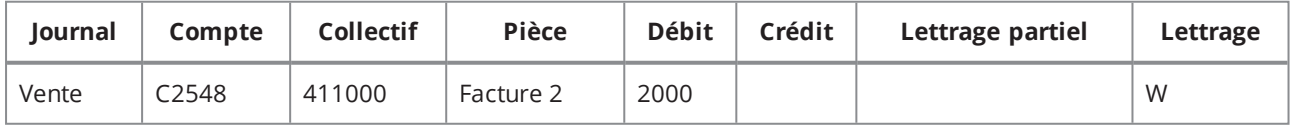

#### **Écriture du règlement 1 (ligne de tiers) :**

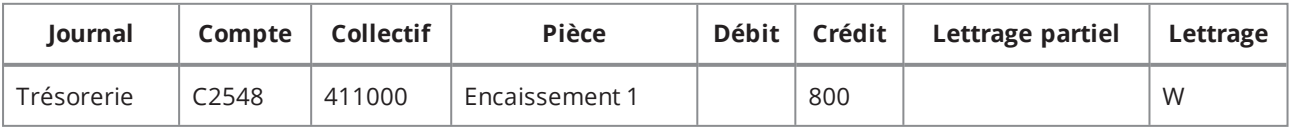
## EXTOURNE MANUELLE D'ÉCRITURES

La fonction **Contrepasser une écriture** permet d'extourner une écriture. Si l'extourne n'est pas lettrée, toutes les lignes rattachées à des comptes "lettrables" doivent être lettrées immédiatement car il existe un lien entre l'écriture d'extourne et l'écriture d'origine.

#### **Écriture d'origine :**

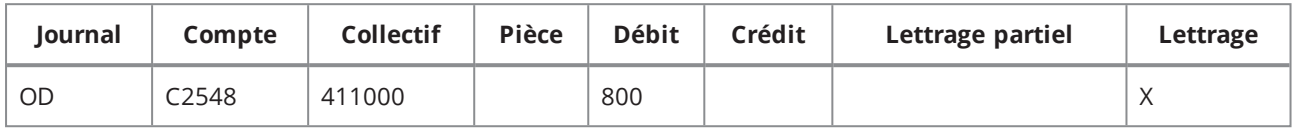

#### **Écriture d'extourne :**

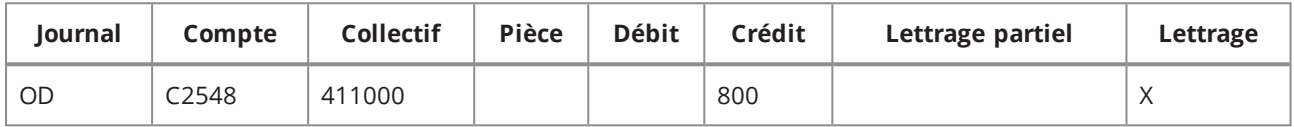

#### **Historique du lettrage :**

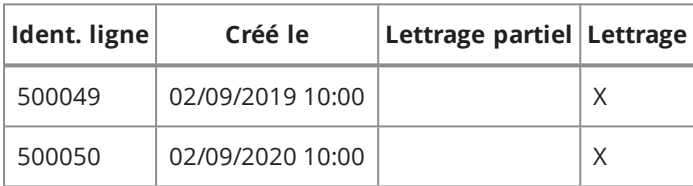

## EXTOURNE AUTOMATIQUE DES ÉCRITURES DE SITUATION

Le module de rattachement des charges et des produits à la période permet de générer des extournes en automatique. Si l'extourne n'est pas lettrée, toutes les lignes rattachées à des comptes "lettrables" doivent être lettrées immédiatement car il existe un lien entre l'écriture d'extourne et l'écriture d'origine.

## AVOIR PARTIEL SUR DEUX COLLECTIFS (OU DEUX COMPTES) DIFFÉRENTS ET SUR DEUX EXERCICES DIFFÉRENTS

Une facture de 1000 euros fait l'objet d'un avoir partiel indépendant de 400 euros. Cet avoir indépendant n'est pas sur le même compte et collectif et n'est pas sur le même exercice que la facture.

#### **Écriture de la facture sur l'exercice N :**

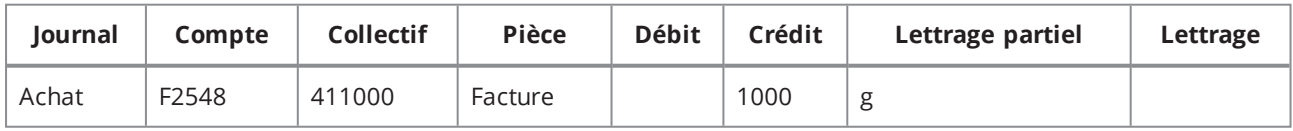

#### **Avoir indépendant rattaché à la facture sur l'exercice N+1 :**

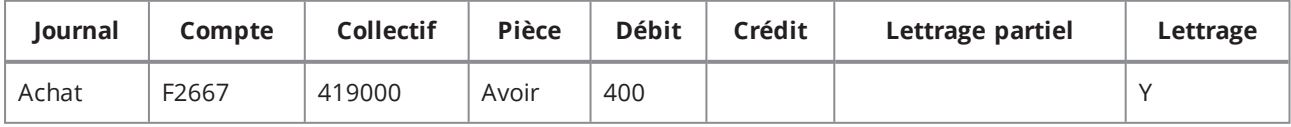

Génération d'un décaissement fournisseur à 0 de type "AP - Avoir partiel sur facture non soldant" sur le **tiers de la facture + Génération d'une OD de compensation :**

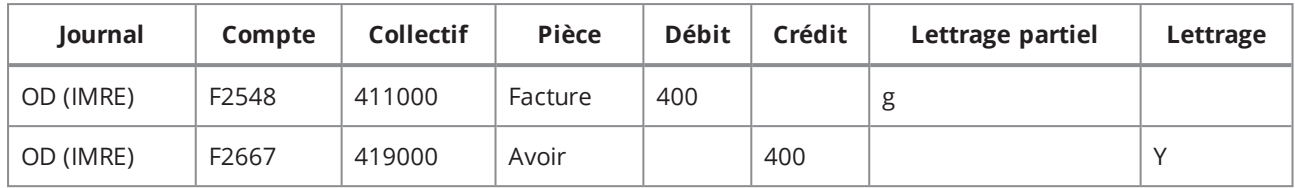

**Historique du lettrage :**

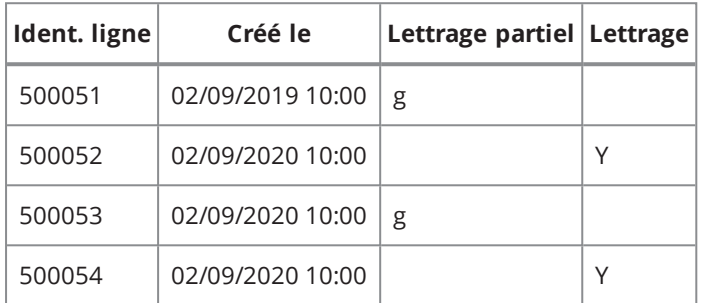

## AVOIR PARTIEL SUR FACTURE FOURNISSEUR MULTI-COLLECTIF (OU DEUX COMPTES) ET SUR DEUX EXERCICES DIFFÉRENTS

Une facture de 1200 euros sur deux collectifs (401 et 404) fait l'objet d'un avoir partiel sur l'exercice suivant.

#### **Écriture de la facture sur l'exercice N :**

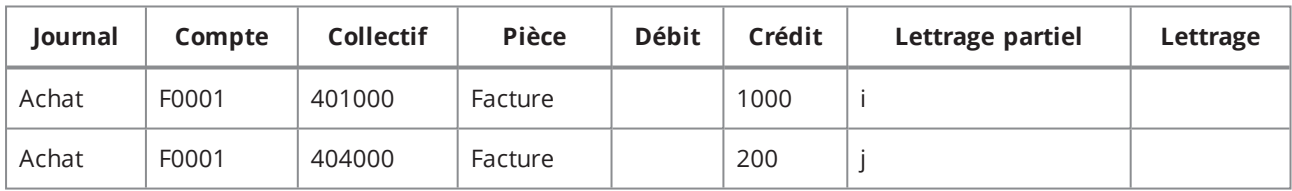

#### **Avoir indépendant rattaché à la facture sur l'exercice N+1 :**

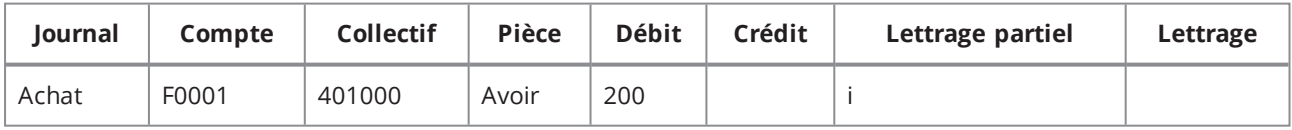

#### Génération d'un décaissement fournisseur à 0 de type "AP - Avoir partiel sur facture non soldant" sur le **tiers de la facture + Génération d'une OD de compensation :**

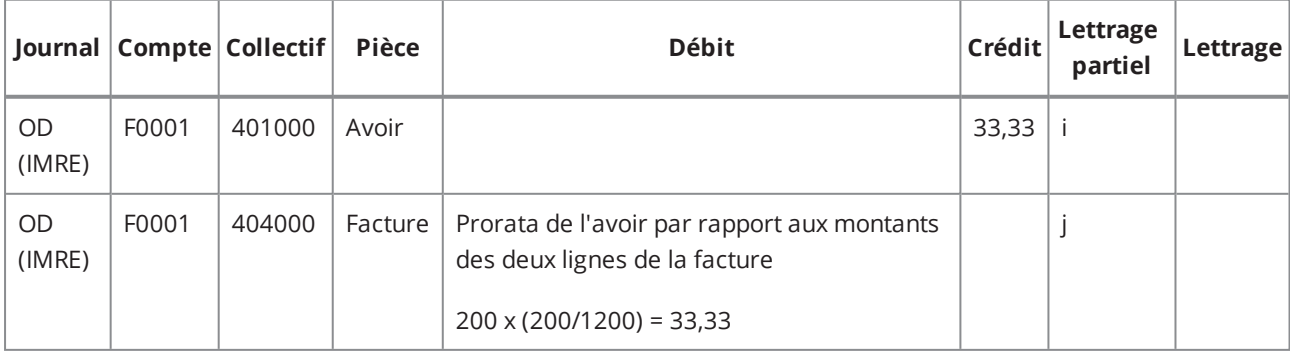

#### **Historique du lettrage :**

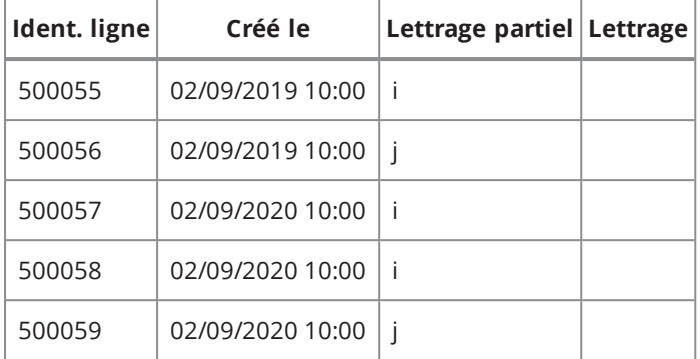

### AVOIR GLOBAL MULTI-COLLECTIF SUR UNE FACTURE MULTI-COLLECTIF

Une facture de 1200 euros sur deux collectifs (401 et 404) fait l'objet d'un avoir global sur l'exercice suivant.

#### **Écriture de la facture sur l'exercice N :**

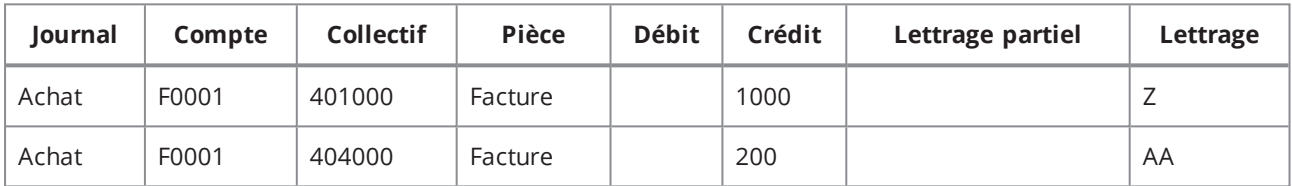

#### **Avoir indépendant rattaché à la facture sur l'exercice N+1 :**

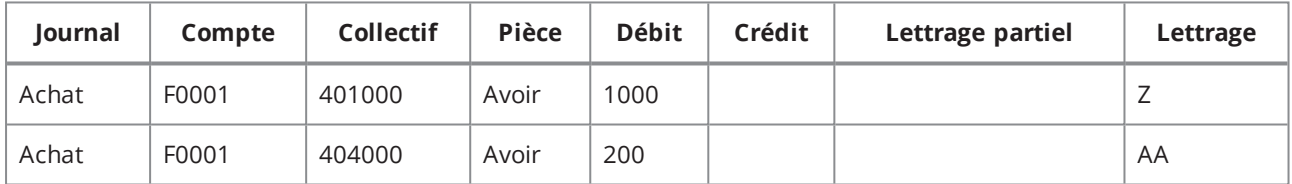

#### **Génération d'une OD de compensation :**

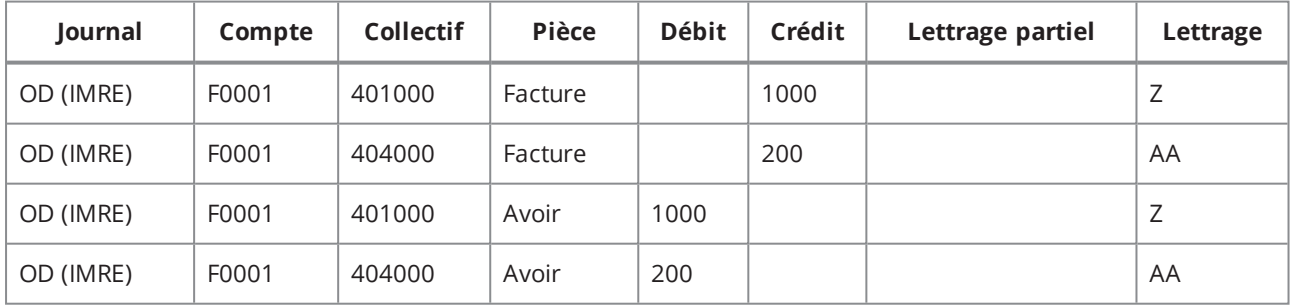

#### **Historique du lettrage :**

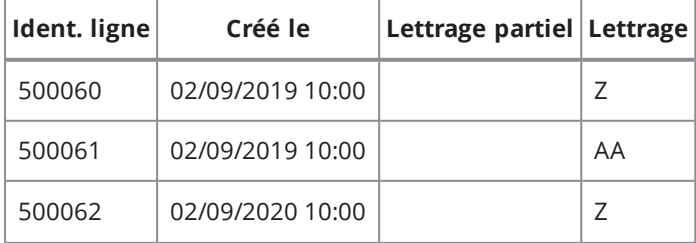

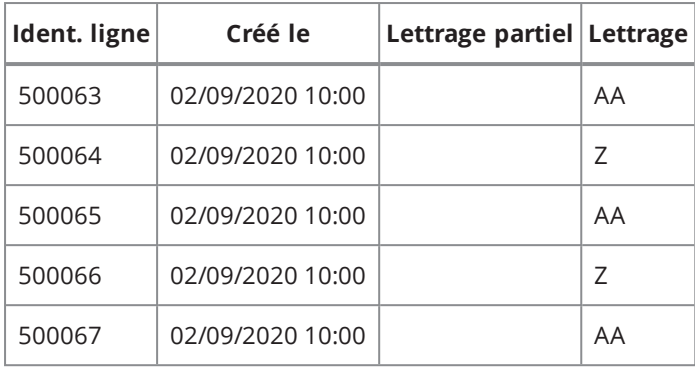

### FACTURE CLIENT AVEC FACTURE FOURNISSEUR SUR DEUX EXERCICES

Une facture client peut être compensée avec une facture fournisseur dans le cas où le client est également un fournisseur et qu'il faut seulement lui régler le solde. Cependant, la facture client n'est pas sur le même exercice que la facture fournisseur. Un encaissement client à 0 doit être créé et les factures client et fournisseur doivent lui être imputées.

#### **Création de la facture client :**

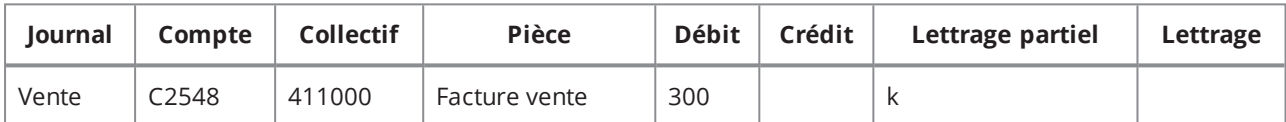

#### **Création de la facture fournisseur sur l'exercice N+1 :**

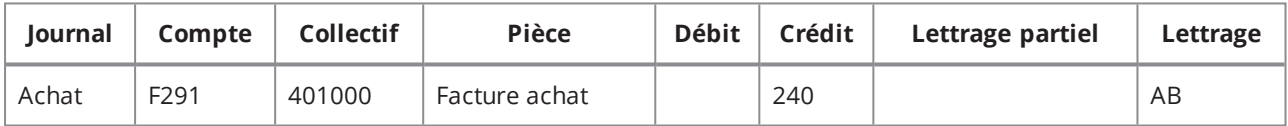

#### **Génération d'une OD de compensation au moment de l'imputation :**

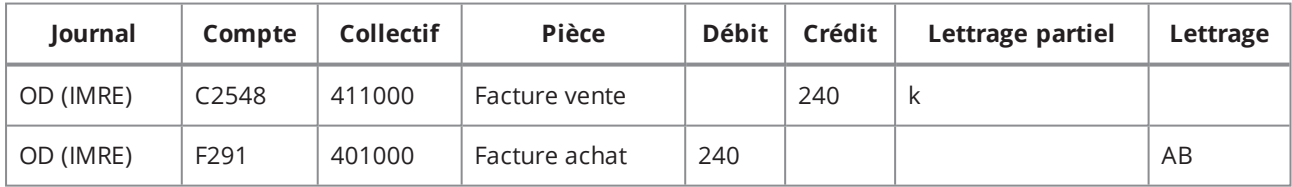

#### **Historique du lettrage :**

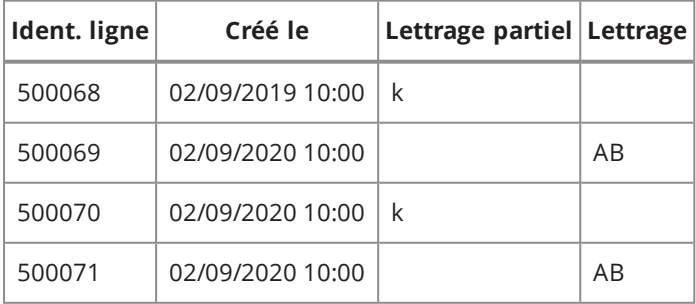

## SOLDER PAR CG UNE FACTURE QUI N'A FAIT L'OBJET D'AUCUN MOUVEMENT DE TRÉSORERIE

Une facture de 1000 euros qui n'a fait l'objet d'aucun mouvement de trésorerie est soldée par CG. Étant donné que ce cas ne génère pas de ligne d'imputation, il ne peut être traité qu'unitairement et est donc exclu du lettrage en masse.

#### **Écriture de la facture :**

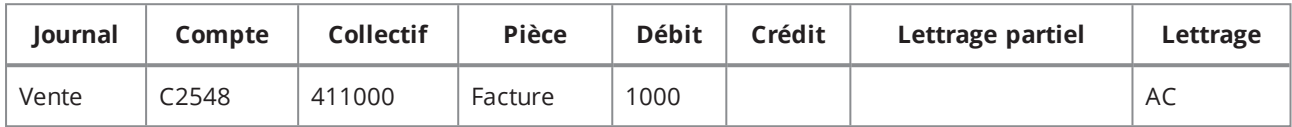

#### **Écriture générée par la fonction de solde par CG :**

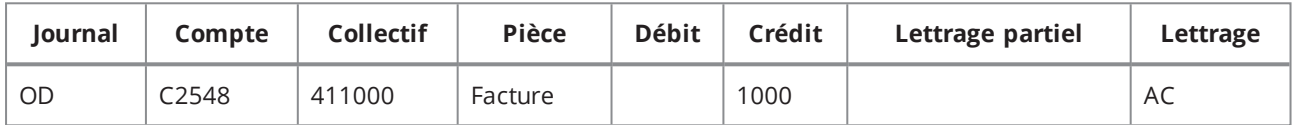

#### **Historique du lettrage :**

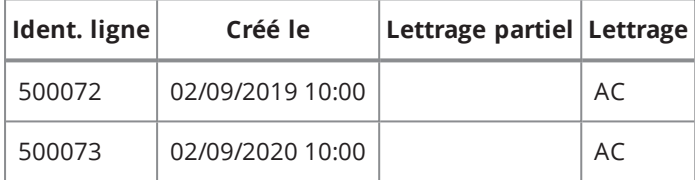

# SOLDER PAR CG DEPUIS UN MOUVEMENT DE TRÉSORERIE

Un mouvement de trésorerie (encaissement) de 1000 euros est soldé par CG.

#### **Écriture de l'encaissement :**

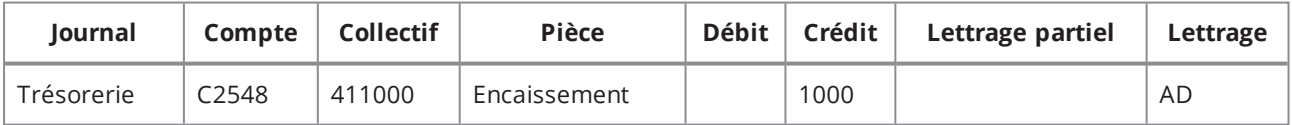

#### **Écriture générée par la fonction de solde par CG :**

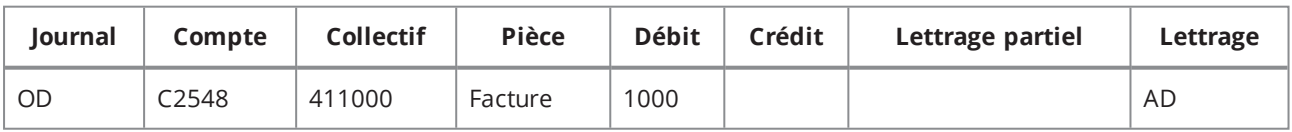

#### **Historique du lettrage :**

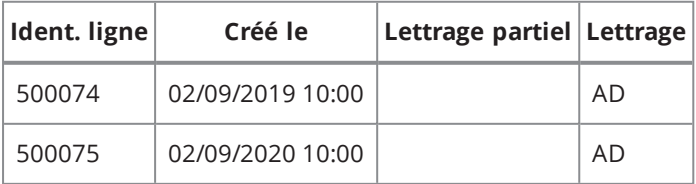